**Custom Controls for Microsoft® Access** 

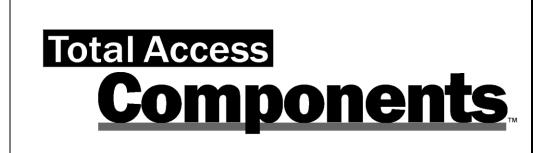

For Microsoft<sup>®</sup> Office Access

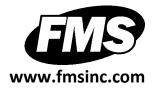

# **License Agreement**

PLEASE READ THE FMS SOFTWARE LICENSE AGREEMENT. YOU MUST AGREE TO BE BOUND BY THE TERMS OF THIS AGREEMENT BEFORE YOU CAN INSTALL OR USE THE SOFTWARE.

IF YOU DO NOT ACCEPT THE TERMS OF THE LICENSE AGREEMENT FOR THIS OR ANY FMS SOFTWARE PRODUCT, YOU MAY NOT INSTALL OR USE THE SOFTWARE. YOU SHOULD PROMPTLY RETURN ANY FMS SOFTWARE PRODUCT FOR WHICH YOU ARE UNWILLING OR UNABLE TO AGREE TO THE TERMS OF THE FMS SOFTWARE LICENSE AGREEMENT FOR A REFUND OF THE PURCHASE PRICE.

#### **Ownership of the Software**

The enclosed software program ("SOFTWARE") and the accompanying written materials are owned by FMS, Inc. or its suppliers and are protected by United States copyright laws, by laws of other nations, and by international treaties. You must treat the SOFTWARE like any other copyrighted material except that you may make one copy of the SOFTWARE solely for backup or archival purpose, and you may transfer the SOFTWARE to a permanent storage device.

#### **Grant of License**

The SOFTWARE is available on a per license basis. Licenses are granted on a PER USER basis. For each license, one designated person can use the SOFTWARE on one computer at a time.

#### **Use and Redistribution Rights**

FMS grants you, the licensed developer, the right to distribute the SOFTWARE custom control files (those with a file extension of \*.OCX) on a non-exclusive, royalty free basis, provided that:

- 1. Each developer using the program owns a license of the SOFTWARE.
- 2. You do not distribute any of the SOFTWARE'S License files (those files with a file extension of \*.LIC).

- 3. You do not distribute the custom control files, in whole or in part, in any form that does not add primary and substantial value to the custom controls.
- 4. You agree to indemnify, hold harmless, and defend FMS and its suppliers or contractors from and against any claims or lawsuits, including attorneys' fees, that arise or result from the use or distribution of or other activities relating to your software.
- 5. If you claim a copyright, you must add a clause stating "Portions of this program are Copyright Total Access Components from FMS, Inc." and that you do not claim ownership of the SOFTWARE.
- 6. You do not permit (either by explicit or implicit means) further distribution of the SOFTWARE by your end users.

#### Restrictions

Under no circumstances may you attempt to reverse engineer this product. You may not rent or lease the Software, but you may transfer the Software and the accompanying written materials on a permanent basis provided you retain no copies and the recipient agrees to the terms in this Software License. Ownership transfers must be reported to FMS, Inc. in writing and are not accepted if the original developer already distributed applications using the Software.

## **Transfer of License**

If your SOFTWARE is marked "NOT FOR RESALE", you may not sell or resell the SOFTWARE, nor may you transfer the FMS Software license.

If your SOFTWARE is not marked "NOT FOR RESALE", you may transfer your license of the SOFTWARE to another user or entity provided that:

- 1. You have not distributed applications including the SOFTWARE.
- 2. The recipient agrees to all terms of the FMS Software License Agreement.
- 3. You provide all original materials including software disks or compact disks, and any other part of the SOFTWARE's physical distribution to the recipient.
- 4. You remove all installations of the SOFTWARE.
- 5. You notify FMS, in writing, of the ownership transfer.

#### **Limited Warranty**

If you discover physical defects in the media on which this software is distributed, or in the related manual, FMS, Inc. will replace the media or manual at no charge to you, provided you return the item(s) within 60 days after purchase.

ALL IMPLIED WARRANTIES ON THE MEDIA AND MANUAL, INCLUDING IMPLIED WARRANTIES OF MERCHANTABILITY AND FITNESS FOR A PARTICULAR PURPOSE ARE LIMITED TO SIXTY (60) DAYS FROM THE DATE OF PURCHASE OF THIS PRODUCT.

Although FMS, Inc. has tested this program and reviewed the documentation, FMS, Inc. makes no warranty or representation, either expressed or implied, with respect to this software, its quality, performance, merchantability, or fitness for a particular purpose. As a result, this software is licensed "AS-IS", and you are assuming the entire risk as to its quality and performance. IN NO EVENT WILL FMS, INC. BE LIABLE FOR DIRECT, INDIRECT, SPECIAL, INCIDENTAL, OR CONSEQUENTIAL DAMAGES RESULTING FROM THE USE, OR INABILITY TO USE THIS SOFTWARE OR ITS DOCUMENTATION.

THE WARRANTY AND REMEDIES SET FORTH IN THIS LIMITED WARRANTY ARE EXCLUSIVE AND IN LIEU OF ALL OTHERS, ORAL OR WRITTEN, EXPRESSED OR IMPLIED.

Some states do not allow the exclusion or limitation of implied warranties or liability for incidental or consequential damages, so the above limitations or exclusions may not apply to you. This warranty gives you specific legal rights; you may also have other rights that vary from state to state.

#### **U.S. Government Restricted Rights**

The SOFTWARE and documentation are provided with RESTRICTED RIGHTS. Use, duplication, or disclosure by the Government is subject to restrictions as set forth in subparagraph (c) (1) (ii) of the Rights in Technical Data and Computer Software clause at DFARS 252.227-7013 or subparagraphs (c) (1) and (2) of the Commercial Computer Software - Restricted Rights at 48 CFR 52.227-19, as applicable.

Manufacturer is FMS Inc., Vienna, Virginia. Printed in the USA.

Total Access Components is copyright © 1996-2011 by Financial Modeling Specialists, Inc. All rights reserved.

Microsoft, Microsoft Access, Microsoft Excel, Microsoft Word, Microsoft Windows, Visual Basic, Visual Basic for Applications, Visual Studio, and .NET are registered trademarks of Microsoft Corporation. All other trademarks are trademarks of their respective owners.

# Acknowledgments

We would like to thank everyone who contributed to make Total Access Components a reality. Thanks to the many existing users who provided valuable feedback and suggestions, and to all of our beta testers for their diligence and feedback.

Many people at FMS contributed to the creation of Total Access Components, including:

- **Product Design and Development:** Luke Chung, Scott Ellis, and Jim Ferguson
- Quality Assurance and Technical Support: Molly Pell, John Litchfield, Aparna Pophale, and Madhuja Vasudevan
- **Documentation:** Luke Chung, Scott Ellis, Molly Pell, and Aparna Pophale

# **Table of Contents**

| Cnap | pter 1: Introduction                                                                                                    | 3                                 |
|------|----------------------------------------------------------------------------------------------------|-----------------------------------|
|      | Introduction to Custom Controls                                                                                                    | 4                                 |
|      | Product Highlights                                                                                                    | 4                                 |
|      | Enhancements in This Version                                                                                                    | 11                                |
|      | Enhancements from Previous Versions                                                                                                    | 11                                |
|      | Visit Our Web Site                                                                                                    | 12                                |
| Chap | pter 2: Installation                                                                                                    | 15                                |
|      | System Requirements                                                                                                    | 16                                |
|      | Licensing Rules                                                                                                    | 16                                |
|      | Installing Total Access Components                                                                                                    | 16                                |
|      | Using the Update Wizard                                                                                                    | 17                                |
|      | Upgrading from Previous Versions                                                                                                    | 17                                |
|      | Uninstalling Total Access Components                                                                                                    | 17                                |
| Chap | pter 3: Using the Controls in Microsoft Access                                                                                                    | 19                                |
|      | Using the Sample Database                                                                                                    | 20                                |
|      | Access Controls Vs. Custom Controls                                                                                                    | 20                                |
|      | Using Custom Controls in Access Forms and Reports                                                                                                    | 21                                |
|      | Using Custom Controls in VBA Code                                                                                                    | 26                                |
|      | Changing to Pictures                                                                                                    | 33                                |
|      |                                                                                                    |                                   |
|      | Custom Control Issues                                                                                                    | 36                                |
| Chap | Custom Control Issues<br>pter 4: Distributing Controls                                                                                                    |                                   |
| Chap |                                                                                                    | 39                                |
| Chap | pter 4: Distributing Controls                                                                                                    | <b>39</b><br>40                   |
| Chap | pter 4: Distributing Controls                                                                                                    | <b>39</b><br>40<br>40             |
| Chap | pter 4: Distributing Controls<br>Licensing Issues<br>Single OCX File                                                                                                    | <b>39</b><br>40<br>40<br>41       |
| -    | pter 4: Distributing Controls<br>Licensing Issues<br>Single OCX File<br>Simple Distribution                                                                                                    | <b>39</b><br>40<br>40<br>41<br>42 |
| -    | pter 4: Distributing Controls<br>Licensing Issues<br>Single OCX File<br>Simple Distribution<br>Advanced Distribution                                                                                                    | <b>39</b><br>40<br>41<br>42<br>45 |
| -    | pter 4: Distributing Controls         Licensing Issues         Single OCX File         Simple Distribution         Advanced Distribution         pter 5: Custom Control Reference         How to Use This Chapter         About Box                                                                                                    |                                   |
| -    | pter 4: Distributing Controls         Licensing Issues         Single OCX File         Simple Distribution         Advanced Distribution         pter 5: Custom Control Reference         How to Use This Chapter                                                                                                    |                                   |
| -    | pter 4: Distributing Controls         Licensing Issues         Single OCX File         Simple Distribution         Advanced Distribution         pter 5: Custom Control Reference         How to Use This Chapter         About Box                                                                                                    |                                   |
| -    | pter 4: Distributing Controls         Licensing Issues         Single OCX File         Simple Distribution         Advanced Distribution         pter 5: Custom Control Reference         How to Use This Chapter         About Box         AVI (Audio Video)         Bitmap Effects         Border                                                               |                                   |
| -    | pter 4: Distributing Controls         Licensing Issues         Single OCX File         Simple Distribution         Advanced Distribution         pter 5: Custom Control Reference         How to Use This Chapter         About Box         AVI (Audio Video)         Bitmap Effects                                                                              |                                   |
| -    | pter 4: Distributing Controls         Licensing Issues         Single OCX File         Simple Distribution         Advanced Distribution         pter 5: Custom Control Reference         How to Use This Chapter         About Box         AVI (Audio Video)         Bitmap Effects         Border                                                               |                                   |
| -    | pter 4: Distributing Controls         Licensing Issues         Single OCX File         Simple Distribution         Advanced Distribution         pter 5: Custom Control Reference         How to Use This Chapter         About Box         AVI (Audio Video)         Bitmap Effects         Border         Browse for Folder                                     |                                   |
| -    | pter 4: Distributing Controls<br>Licensing Issues<br>Single OCX File<br>Simple Distribution<br>Advanced Distribution<br><b>pter 5: Custom Control Reference</b><br>How to Use This Chapter<br>About Box<br>AVI (Audio Video)<br>Bitmap Effects<br>Border<br>Browse for Folder<br>CD Player<br>Clipboard                                                           |                                   |
| -    | pter 4: Distributing Controls         Licensing Issues         Single OCX File         Simple Distribution         Advanced Distribution         pter 5: Custom Control Reference         How to Use This Chapter         About Box         AVI (Audio Video)         Bitmap Effects         Border         Browse for Folder         CD Player         Clipboard |                                   |
| -    | pter 4: Distributing Controls<br>Licensing Issues<br>Single OCX File<br>Simple Distribution<br>Advanced Distribution<br><b>pter 5: Custom Control Reference</b><br>How to Use This Chapter<br>About Box<br>AVI (Audio Video)<br>Bitmap Effects<br>Border<br>Browse for Folder<br>CD Player<br>Clipboard                                                           |                                   |

| Digital Display                                      | 63  |
|------------------------------------------------------|-----|
| Enhanced Button                                      | 64  |
| Gauge                                                | 66  |
| Icon Menu                                            | 68  |
| INI File                                             | 69  |
| Marquee                                              | 70  |
| Notes                                                | 71  |
| Popup Menu                                           | 72  |
| Progress Meter                                       | 73  |
| Registry                                             | 76  |
| Resize                                               | 77  |
| Slider                                               | 78  |
| Spin Button                                          | 80  |
| Splitter                                             | 82  |
| System Information                                   | 82  |
| Tab                                                  | 84  |
| Text Effects                                         | 86  |
| Timer                                                | 88  |
| Wave                                                 | 89  |
| Chapter 6: Naming Conventions, Errors, and Constants | 01  |
| Naming Conventions                                   |     |
| Error Handling                                       |     |
| Constants                                            |     |
| Constants                                            | 90  |
| Chapter 7: Property, Method, and Event Reference     | 105 |
| Layout Conventions Used in this Chapter              |     |
| Property, Method, and Event Reference                | 107 |
| Chapter 8: Product Support                           | 153 |
| Troubleshooting                                      |     |
| Web Site Support                                     |     |
| Technical Support Options                            | 155 |
| Contacting Technical Support                         |     |
| Index 159                                            |     |

# Welcome to Total Access Components!

Thank you for selecting Total Access Components, the only collection of ActiveX controls designed specifically for Microsoft Access. This is the seventh major version of Total Access Components since its debut with Access 2.0 and includes support for 64-bit environments.

Total Access Components is developed by FMS, the world's leading developer of Microsoft Access products. In addition to Total Access Components, we offer a wide range of products for Microsoft Access developers, administrators, and users:

- EzUpData (cloud hosting of Access reports and files)
- Total Access Analyzer (database documentation)
- Total Access Admin (database maintenance control)
- Total Access Detective (difference detector)
- Total Access Emailer (email blaster)
- Total Access Memo (rich text format memo fields)
- Total Access Speller (spell checker)
- Total Access Statistics (statistical analysis program)
- Total Access Startup (version launcher)
- Total Visual Agent (database maintenance and scheduling)
- Total Visual CodeTools (code builders and managers)
- Total Visual SourceBook (code library)

We also offer products and services for SQL Server, Visual Studio .NET, Visual Basic 6, and data analysts. Visit our web sites, www.fmsinc.com, and <u>www.fmsasg.com</u>, for more information. If you didn't purchase directly from us, please register online at <u>www.fmsinc.com/support</u>, and sign up for our free email newsletter. This guarantees that you are contacted in the event of news, upgrades, and beta invitations. Once again, thank you for selecting Total Access Components.

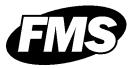

Luke Chung President

# **Chapter 1: Introduction**

ActiveX controls (originally called OLE custom controls and OCXs) were first introduced in Microsoft Access 2.0. They were also introduced for Visual Basic and quickly became a popular standard for enhancing forms and simplifying programming. Unfortunately, most ActiveX controls are designed for Visual Basic and do not work properly in Access forms and reports. Total Access Components addresses this problem by providing 30 professional controls specifically designed for Microsoft Access. This chapter introduces Total Access Components and its ActiveX controls, and provides an outline of the manual.

## **Topics in this Chapter**

- Introduction to Custom Controls
- Product Highlights
- Enhancements in This Version
- Enhancements from Previous Versions
- Visit Our Web Site

# **Introduction to Custom Controls**

If you have used Access forms and reports, you are already familiar with using built-in controls (e.g. text boxes, labels, combo boxes). Total Access Components provides a set of custom controls to enhance this list.

## **Control Types**

A control is a generic term for a self-contained object that can be placed on an Access form or report. There are several types of controls:

#### Input Custom Controls

Allow users alternative ways to enter values by pressing, pulling, typing, dragging, etc. An example is a spin button to increment a number or date.

## **Output Custom Controls**

Used to display values specified by the programmer, or to add visual elements to a form or report. Examples include gauges and progress meters.

#### Input and Output Custom Controls

Allow users to manipulate the control to change a value, or if the value is changed programmatically, the control's appearance reflects the new value. An example of this type of control is a slider bar.

#### **Invisible Controls**

Have no visible interface at all, but are used to provide other useful functionality. For instance, a control may be used to encapsulate Windows API services such as the common file dialogs or the Windows clipboard.

# **Product Highlights**

Total Access Components provides 30 controls that you can place on your forms and reports to enhance your application's appearance and functionality. Many controls allow you to provide new and enhanced display effects, while others allow you to use properties and methods to perform complex operations.

## **Document, Form, and Report Controls**

These controls enhance the appearance of your forms, and reports:

## 😵 About Box

Display information about your program in an easily customized dialog box. You can optionally supply a help file and access to the Windows System Information program if it is available on your user's machine.

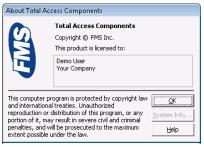

About Box Control

## Bitmap Effects

Create catchy effects, fades, and transitions between bitmaps.

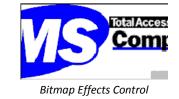

## 🖵 Border

Create rectangular borders with a variety of styles: standard, three-D, shadowed, and rounded.

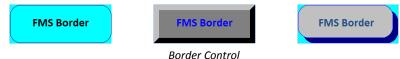

## 🔍 Browse for Folder

Display a browse for folder dialog, and specify whether your users can select a folder, a computer, a printer, or a file.

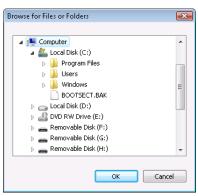

Browse for Folder Control

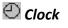

Display a graphical analog or digital clock in a variety of styles, with optional background pictures.

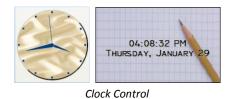

**Total Access Components** 

Chapter 1: Introduction • 5

## 🗉 Common Dialog

Use the Windows common dialog controls from your application. Easily add File Open/Save dialogs, Font and Color choosers, Printer Setup, and customized Help support to your application.

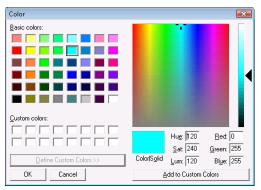

Common Dialog Control: Choose Color

| 8 ▲<br>9 □<br>10 E<br>11<br>12<br>14<br>16 ▼ |
|----------------------------------------------|
|                                              |
| AaBbYyZz                                     |
| <b>T</b>                                     |
|                                              |

Common Dialog Control: Choose Font

| 🕼 Save a Database                        |                                                       |               |      |      |   |  |  |
|------------------------------------------|-------------------------------------------------------|---------------|------|------|---|--|--|
| 😋 🔍 🗢 📕 « Total Ac                       | 🚱 🔍 🛡 📕 « Total Access Components 2007 🕨 📼 😽 Search . |               |      |      |   |  |  |
| 🍋 Organize 👻 🎆 Views                     | ; 👻 📑 New                                             | Folder        |      |      | 0 |  |  |
| Favorite Links                           | Name                                                  | Date modified | Туре | Size |   |  |  |
| Documents                                | BACKUP                                                |               |      |      |   |  |  |
| 📃 Desktop                                | CompSar 🖉                                             | nple.mdb      |      |      |   |  |  |
| 🔙 Recent Places                          |                                                       |               |      |      |   |  |  |
| 👰 Computer                               |                                                       |               |      |      |   |  |  |
| Pictures                                 |                                                       |               |      |      |   |  |  |
| Music                                    |                                                       |               |      |      |   |  |  |
| Recently Changed                         |                                                       |               |      |      |   |  |  |
| Searches                                 |                                                       |               |      |      |   |  |  |
| Public                                   |                                                       |               |      |      |   |  |  |
| Folders ^                                |                                                       |               |      |      |   |  |  |
| File name: Com                           | File name: CompSample.mdb                             |               |      |      |   |  |  |
| Save as type: Databases (*.MDB, *.ACCDB) |                                                       |               |      |      |   |  |  |
| Hide Folders  Save Cancel                |                                                       |               |      |      |   |  |  |

Common Dialog Control: Save File

| 🕼 Select a File                                                                                                    | Print                                                                                                    |
|----------------------------------------------------------------------------------------------------|----------------------------------------------------------------------------------------------------|
| Search                                                                                                    | Printer-                                                                                                    |
| 🐚 Organize 👻 🎬 Views 👻 🍯 New Folder                                                                                                    | Mame: Microsoft XPS Document Writer (from AP-D ▼ Properties                                                                                                    |
| Favorite Luks Name Date modified Type Size Documents Documents Documents Documents Documents Diffusor Postor Posto | Status: Ready<br>Type: Microsoft XPS Document Writer<br>Where: TS003<br>Comment: Print to file<br>Print range<br>© <u>All</u><br>© Pages from: 0 to 10<br>© Selection |
| Folders  Flegame tactort                                                                                                    |                                                                                                    |

Common Dialog Control: Open File

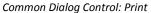

#### 🗱 DateTime Picker

Allow users to view and select a date or time in the appropriate format, and optionally allow a drop-down calendar.

| Fri                     | day | , J  | anuar | y 30 | )   |     | • |
|-------------------------|-----|------|-------|------|-----|-----|---|
| •                       | .   | Janu | ary   |      |     | ►   |   |
| Sun                     | Mon | Tue  | Wed   | Thu  | Fri | Sat |   |
| 28                      | 29  | 30   | 31    | 1    | 2   | 3   |   |
| 4                       | 5   | 6    | 7     | 8    | 9   | 10  |   |
| 11                      | 12  | 13   | 14    | 15   | 16  | 17  |   |
| 18                      | 19  | 20   | 21    | 22   | 23  | 24  |   |
| 25                      | 26  | 27   | 28    | 29   | 30  | 31  |   |
| 1                       | 2   | 3    | 4     | 5    | 6   | 7   |   |
| 🔁 Today: 1/30           |     |      |       |      |     |     |   |
| DateTime Picker Control |     |      |       |      |     |     |   |

#### 🔁 Digital Display

Display numbers using a digital display similar to those found on calculators.

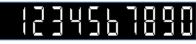

Digital Display Control

## Enhanced Button

Go beyond the standard button control by combining a variety of text effects, animation, and bitmap styles.

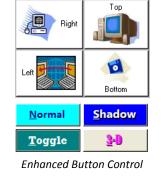

## 🛇 Gauge

Simulate an analog gauge, such as a gas gauge or a pressure meter, to provide feedback to your users on the progress of an operation or the size of a value.

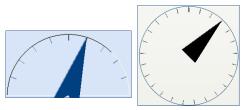

Gauge Control

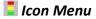

Add icon menus similar to the menu used in Outlook. Icon menus are a fancy way to organize and make selections.

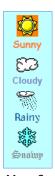

Icon Menu Control

#### → Marquee

Display text scrolling left, up, right, or down. This control supports multiple text styles.

Total Access Components

Marquee Control

#### 隊 Notes

Use the Notes control to add popup notes to your form. Text can be bound directly to a field.

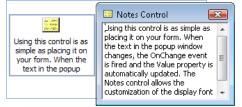

Notes Control

## 🗈 Popup Menu

Add customized menu support to your forms. You can specify a popup menu to appear when a user right-clicks on objects in your application.

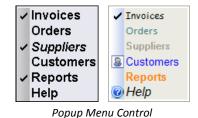

## 🗵 Progress Meter

Provide feedback to your users with standard or segmented progress meters in a variety of styles. Choose from flat, Windows 95, or the unique segmented meter styles.

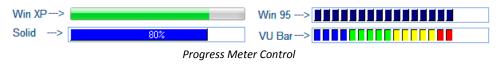

8 • Chapter 1: Introduction

**Total Access Components** 

#### 🔚 Slider

Add horizontal or vertical slider bars for user input or showing values.

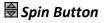

Add horizontal or vertical spin buttons to allow your user to increase or decrease values. Press the up/down or left/right buttons of this control to change the values.

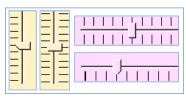

Slider Control

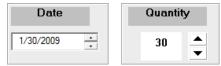

Spin Button Control

## Splitter

Use a vertical or horizontal splitter to allow users to change the relative size of two parts of your Access forms

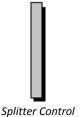

## 📅 Tab

Customer

Shipping Billing

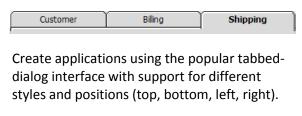

Customer Billing Shipping

Tab Strip Control

# ${ m A}$ Text Effects

Display rotated text with custom display styles including three-D and drop-shadows.

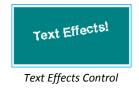

## **Multimedia Controls**

These controls add exciting multimedia effects to your database:

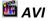

Play digitized video .AVI files through your computer.

## 🔕 CD Player

Play audio Compact Discs through your computer's CD Player.

#### 回 Wave and MIDI

Play Windows digitized audio .WAV files, and MIDI sequences through your computer's sound card.

#### **Programmer Utilities**

The Utility controls simplify advanced programming tasks:

#### 시 Cursor

The Cursor control sets the windows cursor to a variety of styles, including a custom image.

#### 陷 Clipboard

Easily add cut, copy, and paste features.

#### 🧇 INI File

Read from and write to a Windows initialization file without using Windows API calls.

## ذ Registry

Read from and Write to the Windows Registry without using Windows API calls.

## 🖻 Resize

Automatically resize controls when your form is resized.

## **B** System Information

Retrieve information about your user's computer, including free memory and disk space, and other hardware information.

#### Ů Timer

Add multiple timers to a form.

# **Enhancements in This Version**

The latest version of Total Access Components introduces support for Microsoft Access 2010, while continuing to support Access 2000 through 2007.

## New 64 bit Version to Support Microsoft Access 2010

Total Access Components 2010 includes two programs in one to support the 32 and 64 bit versions of Microsoft Office 2010. The 64-bit version is a completely new set of controls with native support for 64-bit Access.

Microsoft does not allow both versions of Office 2010 to be installed on one machine. The Total Access Components 2010 setup program detects the appropriate version and installs it on your machine.

## **System Information Control**

A new property, FreeMemEx, is available for the System Information control to support larger values when returning the system's total free memory.

A new Constant value, TacmSys8664, is available for the System Information control's CPUType property. This value is returned for 64-bit processors.

## **Enhanced Sample Database**

The Sample Database is significantly enhanced to demonstrate all the properties, methods, and events for each control.

# **Enhancements from Previous Versions**

If you are upgrading from Total Access Components 2003 or earlier, these features were added in the 2007 version and are included in this version.

## Total Access Components 2007, version 12.0

#### New Cursor Control

Total Access Components includes a new Cursor control that allows you to specify a custom image to use as the windows cursor.

#### **Control Enhancements**

Many of the controls are enhanced with a more modern appearance and added functionality to support the features and look of Windows XP and Vista. These include:

- The **Clipboard Control** is enhanced to support copying and pasting bitmaps, in addition to text.
- The **Clock Control** is enhanced with support for background pictures, additional hand styles, the ability to hide hour ticks, support for Windows XP styles/themes, and smoother lines for a sleeker appearance
- The **Common Dialog Control** supports Compressed HTML Help (CHM) files in addition to previous HLP help files.
- The **Enhanced Button Control** includes a new option to display the standard cursor, or a Hyperlink Hand cursor when hovering on the button.
- The Gauge Control is enhanced with support for background pictures.
- The **Icon Menu Control** is enhanced with support for word wrapping on button text, customizable fonts and colors, and support for Windows XP styles/themes.
- The Marquee Control supports Windows XP styles/themes and word wrapping.
- The **Notes Control** supports Windows XP styles/themes and a variety of text locations.
- The **Popup Menu Control** supports Windows XP styles/themes, and allows customization of each menu item's icon, font, and color properties.
- The **Progress Meter Control** supports Windows XP styles/themes, and allows larger values.
- The **Text Effects Control** supports word wrapping, options for text location, and Windows XP styles/themes.
- The **Timer Control** supports larger Interval values.

# Visit Our Web Site

FMS is constantly developing new and better developer solutions. Total Access Components is part of our complete line of products designed specifically for the Access developer. Please take a moment to visit us online at **www.fmsinc.com** to find out about new products and updates.

#### **Product Announcements and Press Releases**

Read the latest information on new products, new versions, and future products. Press releases are available the same day they are sent to the press. Sign up in our Feedback section to have press releases automatically sent to you via email.

#### **Product Descriptions and Demos**

Detailed descriptions for all of our products are available. Each product has its own page with information about features and capabilities. Demo versions for most of our products are also available.

#### **Product Registration**

Register your copy of Total Access Components on-line. Be sure to select the email notification option so you can be contacted when updates are available or news is released. You must be registered to receive technical support.

#### **Product Updates**

FMS is committed to quality software. When we find problems in our products, we fix them and post the new builds on our web site. Check our Product Updates page in the Technical Support area for the latest build.

## **Technical Papers, Tips and Tricks**

FMS personnel often speak at conferences and write magazine articles, papers, and books. Copies and portions of this information are available to you online. Learn about our latest ideas and tricks for developing more effectively.

#### Social Media

Join us on Facebook: http://www.facebook.com/fms.solutions

And follow us on Twitter: http://www.twitter.com/fmsinc

#### Newsgroups

Share your experiences, learn from others, and ask your questions in our virtual community. Visit our newsgroups at:

www.fmsinc.com/support/newsgrp.htm

Or see our web site for additional instructions.

## Links to Other Development Sites

Jump to other locations, including newsgroups, user group home pages, and other sites with news, techniques, and related services.

# **Chapter 2: Installation**

Total Access Components comes with an automated setup program to get you up and running as quickly as possible. This chapter describes the system requirements, installation steps, instructions for upgrading from previous versions, and instructions for uninstalling.

# **Topics in this Chapter**

- > System Requirements
- > Licensing Rules
- Installing Total Access Components
- > Using the Update Wizard
- Upgrading from Previous Versions
- > Uninstalling Total Access Components

# **System Requirements**

The system requirements for Total Access Components are similar to the requirements of Microsoft Access, and include:

- A copy of the Microsoft Access.
- Hardware and operating system supported by Microsoft Access.
- 10 MB free disk space to install the product.

# **Licensing Rules**

Total Access Components is licensed on a *per developer* basis. Each developer must own a license. The standard Total Access Components package includes one license for one developer. FMS also offers quantity discounts and site license programs to let you economically add user counts.

The Total Access Components custom control file (TACOMP.OCX) may be distributed with your application to other users—those users do not need to own Total Access Components to use the controls within the context of your application. However, you **may not** distribute any license files (\*.LIC) with your applications.

For complete information on licensing and restrictions, read the License Agreement at the beginning of the manual, and review **Chapter 4: Distributing Controls**.

# **Installing Total Access Components**

Total Access Components is installed using an automated setup program. To install Total Access Components, follow these steps:

- 1. Locate and run the setup program.
- 2. When prompted, enter your registration information and product key (serial number).
- 3. Specify the destination folder for the files.
- 4. Be sure to read the readme file for any late breaking news that is not included in the manual or help file.

## **List of Files Installed**

The INSTALL.LOG file in the Total Access Components installation folder lists the files installed plus a complete log of the Total Access Components setup, including overwritten files, and the registry entries and Start Menu items created.

# Using the Update Wizard

If you are registered, you should receive emails from FMS when updates are released for the products. To verify you have the latest build, you can use the Total Access Components Update Wizard with an active Internet connection.

From the main Windows menu, select All Programs, FMS, Total Access Components, Update Wizard. Follow the prompts on the form to check for the latest update.

# **Upgrading from Previous Versions**

If you are using an earlier version of Total Access Components, installing this version updates all Total Access Components controls automatically.

If you have distributed applications using a previous version of Total Access Components controls, you should re-deploy using the new runtime distribution program (TACRUN14.EXE) to ensure that users have the updated controls.

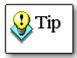

Since this version of Total Access Components supports Microsoft Access 2000 through 2010, previous installations of Total Access Components are no longer necessary and can be uninstalled.

# **Uninstalling Total Access Components**

Total Access Components conforms to Windows installation and removal standards. To uninstall Total Access Components:

1. From the main Windows menu, select Control Panel.

- 2. From the Control Panel window, select Programs and Features (or Add/Remove Programs for Windows XP or earlier).
- 3. Select Total Access Components from the list of installed programs, and click the Change/Remove button.
- 4. Follow the onscreen prompts to uninstall the product.

Note that the uninstall process does not remove any files created by Total Access Components after it was installed. For example, a temporary database may still exist in the Total Access Components folder or working folder under your Users profile. After uninstalling the product, check these folders for any remaining files that need to be manually deleted.

Additionally, uninstalling does not delete Total Access Components controls from your forms and reports. You need to manually delete those.

Please keep in mind that the runtime license rules do not allow you to transfer your license to someone else if you have already distributed applications with Total Access Components.

# Chapter 3: Using the Controls in Microsoft Access

Now that Total Access Components is installed, you may want to jump right in and start using the controls. Before you do, read the material in this chapter to understand important concepts in using custom controls. Even if you are experienced with using custom controls in products such as Visual Basic, you'll need to know some differences in the way custom controls work in Access.

## **Topics in this Chapter**

- Using the Sample Database
- Access Controls Vs. Custom Controls
- Using Custom Controls in Access Forms and Reports
- Using Custom Controls in VBA Code
- Changing to Pictures
- Custom Control Issues

# Using the Sample Database

One of the most important resources in Total Access Components is the sample database. This database is a standard Access database (.mdb) containing forms, reports, and code showing how to use every custom control included in Total Access Components.

The sample database is named **CompSample.mdb**, and is located in your installation folder. To open the database, click the Windows Start button and select Programs, FMS, Total Access Components, Sample Database.

In addition to providing examples of how to use the Total Access Components controls, the sample database is a tutor and guide for how to use the controls in your own databases. The forms, reports, and modules are designed to be easy to take apart so you can see how things work. None of the objects are secured, so you can work through the examples and see exactly how the custom controls works within an Access application.

# **Access Controls Vs. Custom Controls**

In many respects, custom controls act like built-in Access controls. Like native controls, you can place custom controls on your form and manipulate them with the keyboard or the mouse. You can set their properties and interact with them at design-time and programmatically at run-time. Because they are not native to Access, however, there are some differences between custom controls and native controls.

## Containership

Some standard Access controls act as containers for other controls. For example, an option group frame can contain option buttons. Custom controls, however, cannot act as containers. That is, you can't place controls "inside" a custom control. This is not a limitation of Total Access Components, but rather it is a limitation of custom controls in Access.

This makes using certain kinds of controls a little challenging. A Border control, for example, must simulate containership visually rather than acting as a container. You can simulate containership by converting a custom control to an image, as explained on 33.

## **Z-Order**

Standard Access controls can partially or completely overlap each other. For example, a label control is often above the top edge of an option group control to create a caption for that control. When controls are stacked or overlapped, the order in which they appear is known as the Z-Order.

A limitation of custom controls in Microsoft Access is that controls cannot be placed on *top* of a custom control. Even if you position a control (such as a label) above a custom control in a form's design mode, Access hides that control when the form is in run mode.

One way to work around this limitation is to use the "Changing to Pictures" feature, discussed on page 33.

## **Control Visibility Differences**

Some custom controls are never visible at run-time. These controls provide useful functions to programmers, but the end-user cannot see or interact with them. By contrast, all Access standard controls (with the exception of Page Break) are visible to the user.

Examples of invisible custom controls in Total Access Components are the Clipboard and Common File Dialog controls. These controls are accessible through Visual Basic for Applications (VBA) code, but are not visible on the form or report in run mode. The control is only visible in design mode and appears as an icon so that you can click on it and set its properties.

# **Using Custom Controls in Access Forms and Reports**

To use custom controls in an Access application, the controls must be registered on your system. Installing Total Access Components automatically registers its controls, but when you create an application for distribution to your users, you need to register the controls on your users' machines. See **Chapter 4: Distributing Controls** for distribution information.

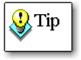

Please note that Total Access Components controls are not supported on Access Data Access Pages (DAPs). Microsoft deprecated DAPs in Access 2007.

#### **Inserting Access Controls**

Access built-in controls are displayed in the toolbox. You simply drag a control (e.g. text box, command button, etc.) from the toolbox and place it on your form or report.

#### Inserting Custom Controls

Custom controls, such as the Total Access Components controls, are not available from the Access toolbox. Instead, they are available from the ActiveX Controls menu. To insert custom controls in Access 2010/2007, click "ActiveX Controls" on the Design ribbon:

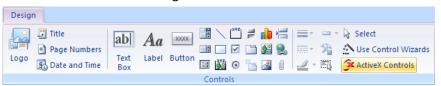

Inserting ActiveX Controls in from the Ribbon

In Access 2003 and earlier, select "ActiveX Control..." from the Insert menu:

| Inse | ert                     |  |  |
|------|-------------------------|--|--|
|      | Page N <u>u</u> mbers   |  |  |
|      | Date and <u>T</u> ime   |  |  |
|      | C <u>h</u> art          |  |  |
|      | <u>P</u> icture         |  |  |
|      | <u>O</u> bject          |  |  |
| *    | ActiveX <u>C</u> ontrol |  |  |
| 2    | Hyperlink Ctrl+K        |  |  |
| -    | Tab Control Page        |  |  |

Inserting ActiveX Controls in Access 2003 and Earlier

If Total Access Components is correctly installed, its controls are listed in the "Select an ActiveX Control" list:

| Insert ActiveX Control                                                                                                    | ? <mark>×</mark> |
|----------------------------------------------------------------------------------------------------|------------------|
| Select an ActiveX Control:                                                                                                    |                  |
| FMS AVI Control 2007<br>FMS Bitmap Effects Control 2007<br>FMS Border Control 2007<br>FMS Browse for Folder Control 2007<br>FMS CD Player Control 2007<br>FMS Clipboard Control 2007<br>FMS Clock Control 2007<br>FMS Cormon Dialog Control 2007<br>FMS Cursor Control 2007<br>FMS DateTime Picker Control 2007<br>FMS Digital Display Control 2007 | •                |
| Result<br>Inserts a new FMS Control into your document.                                                                                                    |                  |
| OK                                                                                                    | Cancel           |

Insert ActiveX Control Dialog

When selecting FMS controls, only select those with the prefix "FMS" and the suffix of "2010." All ActiveX controls on your system are listed, including 16-bit controls, but only Total Access Components controls work properly in Access 2010, 2007, 2003, 2002, and 2000.

After selecting the control to insert, click [OK], and the control is inserted:

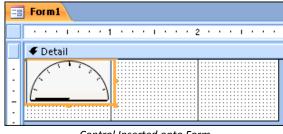

Control Inserted onto Form

## **Setting Control Properties Interactively**

There are two methods for setting ActiveX control properties: the standard Access property sheet, and the ActiveX custom property sheet.

#### **Using the Access Property Sheet**

The Access property sheet can be used with any ActiveX control in Access. If the property sheet is not already open, right click on the ActiveX control, and select Properties from the popup menu.

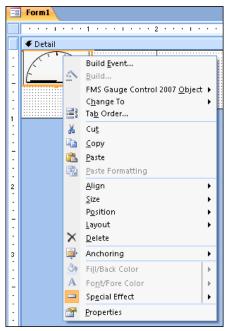

Right-Click Context Menu

The Access property sheet displays both standard and custom properties. Set each property by editing the displayed value. For more information on a property, simply select the property and press [F1] for help.

| Property Sheet         |              | ▼ × |  |  |  |
|------------------------|--------------|-----|--|--|--|
| Selection type: Active | eX Control   |     |  |  |  |
| gauDemo 🔽              |              |     |  |  |  |
| Format Data Eve        | nt Other All |     |  |  |  |
| Name                   | gauDemo      | ^   |  |  |  |
| Verb                   | 0            |     |  |  |  |
| Tab Stop               | No           |     |  |  |  |
| Tab Index              | 12           |     |  |  |  |
| ControlTip Text        |              |     |  |  |  |
| Help Context Id        | 0            |     |  |  |  |
| Tag                    |              |     |  |  |  |
| Custom                 |              |     |  |  |  |
| About                  |              |     |  |  |  |
| BackColor              | 16777215     |     |  |  |  |
| ForeColor              | 0            |     |  |  |  |
| GaugeStyle             | Half-Circle  |     |  |  |  |
| LineWidth              | 2            |     |  |  |  |
| Max                    | 50           |     |  |  |  |
| Min                    | 0            |     |  |  |  |
| NeedleStyle            | Filled Arrow |     |  |  |  |
| StartLocation          | Тор          | ~   |  |  |  |

#### **Standard Properties**

Standard properties are those that Access automatically provides for all ActiveX controls. These standard properties are available in Access:

| Property       | Description                                            |
|----------------|--------------------------------------------------------|
| Visible        | Determines if the control is visible                   |
| Display When   | Determines when the control is visible                 |
| Left           | Left position of the control                           |
| Тор            | Top position of the control                            |
| Width          | Width of the control                                   |
| Height         | Height of the control                                  |
| Special Effect | The effect applied to the control                      |
| BorderStyle    | Appearance of a control's border                       |
| BorderColor    | Color of a control's border                            |
| BorderWidth    | Width of a control's border                            |
| OLE Class      | Description of the control object                      |
| Class          | Class name of the control                              |
| Enabled        | Enables or disables the User Interface for the control |

**Total Access Components** 

If a control is databound, one additional property is available. For more information about Databinding, refer to page 26.

| Property      | Description                                           |
|---------------|-------------------------------------------------------|
| ControlSource | The field linked to the control's databound property. |

#### **Custom Properties**

Custom properties are properties that are specific to the ActiveX control type. Custom properties can be found on the [Other] tab in the Access property sheet. For controls in Total Access Components, each custom property is explained in **Chapter 7: Property, Method, and Event Reference**.

#### Using the Custom Property Sheets

The Total Access Components control has a custom property sheet for specifying its unique settings. There are three ways to view the custom property sheet:

- Right click on the control, and select the FMS Total Access Components Control Object, Properties... menu item
- With the control selected, choose the Edit, FMS Total Access Components Control Object, Properties... menu
- Select the Custom property from the Other tab of the standard property sheet

The Properties menu item displays a customized property sheet that is specific to the custom control:

| FMS Gauge Control 2007 Properties |               |                |            |  |  |  |  |
|-----------------------------------|---------------|----------------|------------|--|--|--|--|
| Gauge Colors Pictures             |               |                |            |  |  |  |  |
| Effect Style                      | Normal 💌      | Needle Style   | Line 💌     |  |  |  |  |
| Gauge Style                       | Half-Circle 💌 | Start Location | Тор 💌      |  |  |  |  |
| Line Width                        | 1             | Tick Frequency | 1          |  |  |  |  |
| Max                               | 10            | Tick Style     | Normal 💌   |  |  |  |  |
| Min                               | 0             | Value          | 0          |  |  |  |  |
| 🔽 Enable The                      | ne            |                |            |  |  |  |  |
|                                   |               |                |            |  |  |  |  |
|                                   |               |                |            |  |  |  |  |
|                                   | ОК            | Cancel         | spply Help |  |  |  |  |
|                                   |               |                |            |  |  |  |  |

Custom Property Sheet

If you have a question on a setting or a value for a property, press the [Help] button or see **Chapter 5: Custom Control Reference**.

**Total Access Components** 

Chapter 3: Using the Controls in Microsoft Access • 25

#### **Databinding Custom Controls in Microsoft Access**

Many of the Total Access Components controls support databinding, or linking a property of a control to a field in a table. If you change the value in the control, that value is automatically placed into the field, and if the value in the field changes, that value is reflected back to the control. This is accomplished without any code. In Total Access Components, the Value property can be bound for databound controls.

To databind a control, set the form's Record Source property to a table or query in the database. Then set the Control Source property of the control to a field in that table. The Control Source property can be set on the Data tab of the Access property sheet:

| Property Sheet 🛛 🔻 🗙            |                                  |
|---------------------------------|----------------------------------|
| Selection type: ActiveX Control |                                  |
| fmsdds4                         | <b>~</b>                         |
| Format Data Event Other All     |                                  |
| Control Source                  | ×                                |
| OLE Class                       | FMS Digital Display Control 2007 |
| Class                           | TACOMP.fmsddsCtrl.1              |
| Enabled                         | Yes                              |
| Locked                          | No                               |

Access Control Source Property

## Using Custom Controls in VBA Code

Some Total Access Components controls, such as the Text Effects and Bitmap Effects controls, can be useful without writing any code. Simply by changing settings in the property sheet, you can set static properties such as Caption, Style, Colors, etc. This may be sufficient for some applications.

However, to get the most out of the Total Access Components controls, you need to add a small amount of code. For the most part, this consists of setting properties and retrieving values, or telling the custom control to perform a method. Examples are included in the demo database and in **Chapter 5: Custom Control Reference**.

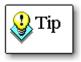

This manual assumes that you are familiar with adding events and setting properties using standard Access controls, and that you understand fundamental VBA programming concepts. For more information about VBA, consult your Microsoft Access documentation.. Examine the sample database and **Chapter 5: Custom Control Reference** for additional help.

#### **Setting and Reading Properties**

As described earlier, you can set properties for custom controls at design time in the Access property sheet. The Access property sheet makes no distinction between standard properties (which apply to all controls) and custom properties.

Similarly, when you set or retrieve a custom control's properties programmatically, there is no functional difference between standard and custom properties. For example, this code sets a standard property (Left) and a custom property (ClockStyle) for the FMS Clock control:

```
Me.clkDemo.Left = 1440
Me.clkDemo.ClockStyle = tacmClkAnalog
```

Likewise, when retrieving values, there is no difference between standard and custom properties:

```
intLeft = Me.clkDemo.Left
intClockStyle = Me.clkDemo.ClockStyle
```

#### **Default Property**

Some Total Access Components controls include a default property. If a control has a default property, you can refer to the control in code, and the default property is implied. For example, this both of these lines of code set the Value property of a Text Effects control:

```
Me.tefDemo.Value = "Rotated Text"
Me.tefDemo = "Rotated Text" ' Value is implied
```

#### Setting Properties at Design Time vs. Code

Most properties can be set either at design time or programmatically at run time.

#### Why would you want to do one versus the other?

If a property doesn't need to change while the program is running, it is convenient to assign it in at design time in the property sheet. On the other hand, some people prefer seeing properties listed in their code so they don't have to remember how the properties were set in design mode. This is largely a matter of preference.

Some properties, however, are better set in code. For example, the FMS Common Dialog control allows you to specify the HelpFile property. The problem with setting this property in design time is that you must hard-code the path to the help file, or ensure that your help file is in a shared folder. If you set this property at run-time, you can dynamically determine where the file is located on a given machine:

```
Me.hlpDemo.HelpFile = strInstallFolder & "myapp.hlp"
Me.hlpDemo.HelpContext = Me.txtHelpID
Me.hlpDemo.helpcommand = TacmHlpHelpContext
```

Setting properties in code also lets you to make better use of Windows resources by reusing custom controls. For example, the same FMS Common Dialog control is used for the File, Font, Color, Print Setup, and Help functions. Instead of having five separate controls on your form, you can set the properties in code and display the appropriate style of dialog as needed.

#### **Using Methods**

Methods are special procedures or actions that let you customize the behavior of controls. Custom controls contain standard methods, and custom methods that are specific to the control type.

#### Perform an Action

Both standard and custom methods are invoked by specifying the control name, then the name of the method:

| Me.nteDemo.SetFocus | ' | standard method |
|---------------------|---|-----------------|
| Me.nteDemo.Show     | ' | custom method   |

#### Retrieve a Value

Some methods, like the FMS Clipboard control's GetText method, are designed to return values to your program. This code uses the GetText method to read the contents of *clpClipBoard*, and to store the value to *txtTarget*:

txtTarget = Me.clpClipBoard.GetText

#### **Use Arguments**

Some methods accept "arguments" that control how the method works. For example, the FMS Registry control's GetSubkeyString method accepts arguments for root key, key name, and key index:

#### **Standard Methods**

Access automatically provides the following standard methods for all ActiveX controls:

| Property  | Description                                              |
|-----------|----------------------------------------------------------|
| Requery   | Has no effect on Total Access Components custom controls |
| SetFocus  | Sets the input focus to the control                      |
| SizeToFit | Has no effect on Total Access Components custom controls |

#### **Responding To Events**

VBA programming is often called "event-oriented." You do not write a topdown program that controls the flow of the application. Instead, you control the process by manipulating controls on your forms. In response to these user events, you write code to accomplish the necessary task.

These standard events apply to custom controls:

- OnUpdated
- OnEnter
- OnExit
- OnGotFocus
- OnLostFocus

In Access, you can attach a macro, a procedure in a standard module, or an "event procedure" to the event property of a control. Only event procedures apply to custom events in Total Access Components controls.

Attach code to specific events on standard Access controls by specifying the [Event Procedure] for the event.

| Property Sheet      |      |            |          | ▼ X |
|---------------------|------|------------|----------|-----|
| Selection type: Com | man  | d Button   |          |     |
| cmdOK               |      |            | ~        |     |
| Format Data Ev      | ent  | Other      | All      |     |
| On Click            | [Eve | nt Procedu | ire] 🔽 🤅 |     |
| On Got Focus        |      |            |          | T   |
| On Lost Focus       |      |            |          |     |
| On Dbl Click        |      |            |          |     |
| On Mouse Down       |      |            |          |     |
| On Mouse Up         |      |            |          |     |
| On Mouse Move       |      |            |          |     |
| On Key Down         |      |            |          |     |
| On Key Up           |      |            |          |     |
| On Key Press        |      |            |          |     |
| On Enter            |      |            |          | ×   |

Standard Event Properties

Click the [...] button associated with the event property, and select "Event Procedure" from the Choose Builder dialog. Access automatically creates an event procedure stub in a module, and attaches it to the event property:

|   | 🕽 CompSample - Form_Form1 (Code) 👘 💼 📧     |     |  |  |  |  |  |  |
|---|--------------------------------------------|-----|--|--|--|--|--|--|
| C | md0k 🗸 Click                               | •   |  |  |  |  |  |  |
|   | Option Compare Database<br>Option Explicit |     |  |  |  |  |  |  |
|   | Private Sub cmdOK_Click()<br> <br>End Sub  | III |  |  |  |  |  |  |
|   |                                            | +   |  |  |  |  |  |  |
| = | ∃ ( <u> </u>                               | af  |  |  |  |  |  |  |

Default Event Code for a Standard Control

Access generates the event when a user presses the button. It is up to you to add code in the event procedure to perform some action:

```
Sub cmdOK_Click()
MsgBox "Exiting application"
DoCmd.Quit
End Sub
```

Some (but not all) events for custom controls can be accessed in the same way as standard controls. The following event property sheet is from an FMS Total Access Components Spin control:

| Property Sheet                  | ▼ ×      |
|---------------------------------|----------|
| Selection type: ActiveX Control |          |
| spnSalesTarget 💌                | ]        |
| Format Data Event Other All     |          |
| On Updated                      | <b>v</b> |
| On Enter                        |          |
| On Exit                         |          |
| On Got Focus                    |          |
| On Lost Focus                   |          |
|                                 |          |
|                                 |          |

Custom Control Event Properties

For instance, you can use the standard OnGotFocus event to change the color of an associated text box:

```
Sub spnSalesTarget_GotFocus()
Me.txtSales.BackColor = QBColor(1)
End Sub
```

However, most of the important custom events for Total Access Components controls are not in the standard Access event property sheet. For example, an important event for a Spin control is the OnChange event.

To create an event procedure for a Spin control's OnChange event, open the form's module and select the control from the drop-down list on the module toolbar:

| 🞇 CompSample - Form_Form1 (Code)                                                 |             |   |
|----------------------------------------------------------------------------------|-------------|---|
| spnSalesTarget 🗸                                                                 | Updated 🗸 🗸 |   |
| (General)<br>cmdOk<br>Detail<br>fmsclock1<br>fmsgauge0<br>Form<br>spnSalesTarget |             |   |
|                                                                                  | +           | • |
|                                                                                  | ►           | 1 |

Select the Custom Control

Then select the event from the Event List:

| 😫 CompSample - Form_Form1 (Code)           |                                 |
|--------------------------------------------|---------------------------------|
| spnSalesTarget 🗸                           | OnSpin 🔽                        |
| Option Compare Database<br>Option Explicit | Click<br>DølClick<br>Enter      |
| Private Sub cmdOK_Click()                  | Exit<br>GotFocus<br>KeyDown     |
| End Sub                                    | KeyPress                        |
| Private Sub spnSalesTarget_0               | KeyUp<br>LostFocus<br>MouseDown |
| End Sub                                    | MouseMove<br>MouseUp            |
|                                            | OnChange<br>OnSpin              |
|                                            | Updated                         |
|                                            | ÷.                              |

Select the Custom Event

If you did not previously create code for this custom event, Access inserts the stub code for you:

```
Sub spnSalesTarget_OnChange()
End Sub
```

Add the code to execute each time the event fires:

```
Sub spnSalesTarget_OnChange()
Me.txtSales = Me.spnSalesTarget.value
End Sub
```

Some events, like the Spin Button's OnSpin event, have additional information that is passed in the form of arguments.

In this example, the OnSpin event for "spnDiscount" is fired when the button is clicked. In addition to knowing when the button is clicked, you also know whether the user pressed the "up" or the "down" part of the Spin button:

```
Sub spnDiscount_OnSpin(Increased As Integer)
If Increased Then
   Me.txtSales = Me.txtSales + 1
Else
   Me.txtSales = Me.txtSales - 1
End If
End Sub
```

If the user presses the "Up" button, the Increased argument is True (-1). If the user presses the "Down" button, the Increased argument is False (0).

#### **VBA Error Handling**

If you attempt to assign an invalid value to a custom control, Access generates a run-time error that halts the execution of your program. For this reason, it is a good idea to validate the values before assigning them to the control's properties:

```
Dim intMin As Integer
Dim intMax As Integer
intMin = Me.prgRating.Min
intMax = Me.prgRating.Max
If rating >= intMin And rating <= intMax Then
  Me.prgRating.Value = rating
Else
  MsgBox "Invalid Rating value: " & rating
End If
```

Alternatively, you could use VBA error handling if you anticipate that you might be assigning invalid data:

```
On Error Resume Next
Me.prgRating.Value = Rating
If Err <> 0 Then
   MsgBox "Error assigning Rating: " & Rating
End If
On Error GoTo 0
```

Some Total Access Components controls are designed to return information in the form of error codes. In order to use them correctly, you must trap for and test for specific error conditions. For example, the FMS Common Dialog control can be set to generate a run-time error if the user clicks [Cancel] on a File Open dialog. See **Error Handling** on page 92 for errors returned from specific controls.

See your Microsoft Access documentation for more information on error handling techniques.

### **Changing to Pictures**

Microsoft Access offers the option to convert custom controls to images by right-clicking on the control, and choosing "Change To, Image".

When you change a custom control to an image, you are replacing the actual custom control with an image (or picture) of the control. The actual control on the form or report is no longer a Total Access Components Custom Control.

**Total Access Components** 

Since the object is no longer a custom control, but simply a picture of one, there are several things to consider:

- The object no longer receives custom events fired by the control. Standard Access events, such as OnGotFocus and OnClick, can still be used.
- Custom properties no longer exist and therefore can't be read or set. For example, you cannot get the "value" property of a *picture* of a gauge control.
- After you change a custom control to a picture, it is a static object and is unable to perform any custom methods.

#### When to Change

There are several reasons to change a custom control to an image. One common reason is to work around Access's limitations on custom controls. A custom control cannot be a container for another control, and you cannot place another control on top of a custom control. If you change the custom control to a picture, then you can place controls on top of it so that it looks like a container. For instance, you can add an FMS Border control to your form, adjust its properties, and then change it to an image in order to place other controls on top of it.

Another reason to change a custom control to an image is when it doesn't require interaction from the user. If you add an FMS Text Effects control to your form, you can set its caption and rotation angle in design mode:

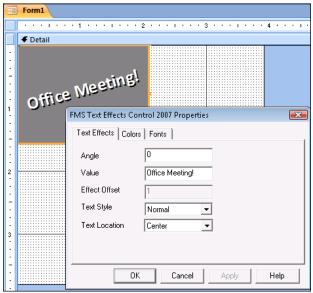

Adjusting Properties of a Text Effects Control

Once the design is set, there is no reason for it to remain a custom control. Unless you need to change the caption, rotation angle, or other property at run-time, convert it to an image:

| -8     | Form1               |            |              |      |                |       |      |     |     |      |     |      |       |     |   |   |              |             |             |      |    |      |     |    |  |
|--------|---------------------|------------|--------------|------|----------------|-------|------|-----|-----|------|-----|------|-------|-----|---|---|--------------|-------------|-------------|------|----|------|-----|----|--|
|        |                     | 1 .        |              | Т    |                |       | 2    |     |     | 1    |     |      | 3     |     |   |   |              | •           | 4           |      |    |      | I.  |    |  |
| Ē      |                     |            |              |      |                |       |      |     |     |      |     |      |       |     |   |   |              | <br>        |             |      |    |      |     |    |  |
| -<br>- |                     |            |              |      |                |       |      |     |     |      |     |      | ::  : |     |   | _ |              | _           |             | _    | _  | _    | _   | _  |  |
| 1      |                     |            |              |      |                |       |      |     |     |      |     |      |       |     |   |   |              |             |             |      |    |      |     |    |  |
| -      |                     |            |              | ъ.   | •              | l,    |      |     |     |      |     |      |       |     |   |   |              |             |             |      |    |      |     |    |  |
| 1      | [                   | Ne         | 61           | 1    | $\overline{u}$ | э.    |      |     |     |      |     |      |       |     |   |   |              |             |             |      |    |      |     |    |  |
| -<br>1 | Office <sup>(</sup> | 111-       |              |      |                |       |      |     |     |      |     |      |       |     |   |   |              |             |             |      |    |      |     |    |  |
| ÷      |                     |            | Bu           | ild  | <u>E</u> v     | ent.  |      |     |     |      |     |      |       |     |   | l |              |             |             |      |    |      |     |    |  |
| :      |                     | <u>.</u> \ | <u>B</u> u   | ild  |                |       |      |     |     |      |     |      |       |     |   | I |              |             |             |      |    |      |     |    |  |
| 7      |                     |            | FM           | S 1  | Fexd           | t Eff | ects | s c | ont | trol | 200 | 07 ( | ОЬі   | ect | • | I |              |             |             |      |    |      |     |    |  |
| :      |                     |            | C <u>h</u>   |      |                |       |      |     |     |      |     |      | _ /   |     | + | Ľ | abi          | Ter         | xt B        | 200  | ,  |      |     |    |  |
| 2      |                     |            |              |      |                | er    |      |     |     |      |     |      |       |     |   |   |              |             |             |      |    |      |     |    |  |
| 1      |                     |            | _            |      | ru             | er    |      |     |     |      |     |      |       |     |   |   | A            |             | <u>b</u> el |      |    |      |     |    |  |
| 1      |                     | *          | Cu           | ţ    |                |       |      |     |     |      |     |      |       |     |   |   | a v          | Li <u>s</u> | tВ          | оx   |    |      |     |    |  |
| •      |                     | Ð          | <u>C</u> o   | ру   |                |       |      |     |     |      |     |      |       |     |   |   | 4 4          | <u>C</u> o  | mb          | 00   | Bo | X    |     |    |  |
| 1      |                     | 8          | <u>P</u> as  | te   |                |       |      |     |     |      |     |      |       |     |   |   | $\checkmark$ | Ch          | iecl        | kВ   | οx |      |     |    |  |
| 3      |                     | 2          | Pas          | te   | Fo             | rm a  | ttin | g   |     |      |     |      |       |     |   |   | Ē            | To,         | <u>a</u> g  | le I | Bu | tto  | n   |    |  |
| :      |                     |            | Ali          | gn   |                |       |      |     |     |      |     |      |       |     | • |   | 0            | Op          | otic        | n    | Bu | itti | on  |    |  |
| -      |                     |            | <u>S</u> iz  | e    |                |       |      |     |     |      |     |      |       |     | • |   | ~            | ĪW          | agı         | e    |    |      |     |    |  |
| :      |                     |            | P <u>o</u> : | siti | on             |       |      |     |     |      |     |      |       |     | • |   |              | Co          | mr          | nai  | nd | B    | utt | on |  |
|        |                     |            |              | -    |                |       |      |     |     |      |     |      |       |     |   |   |              |             |             |      |    |      |     |    |  |

Converting to an Image

Images use less memory than custom controls. If you have many custom controls on a form, you can reduce the form's memory requirements by changing them to images where appropriate.

#### When Not To Change

Some controls depend on user interaction. For example, the FMS Slider control allows users to manipulate its value by moving the slider. If you change this control to an image, it no longer functions.

Additionally, if you need to reference properties programmatically or call methods for the control, don't change the control to an image. For example, if you need to change the rotation angle or caption of a Text Effects control at run time, don't change it to an image:

```
If Me.Status = "P" Then
Me.tefDisplay.caption = "Company Picnic!"
Me.tefDisplay.angle = 45
ElseIf Me.Status = "$" Then
Me.tefDisplay.caption = "Payday!!"
Me.tefDisplay.angle = 315
End If
```

# **Custom Control Issues**

#### **Complete Word Feature**

Microsoft Access does not fully implement the Complete Word feature for custom controls. The custom properties and methods of a control are not listed in the drop down. For example, when working with the FMS Spin Button Control, only standard properties and methods are listed:

| 2 | CompSample - Form            | _Form1 (Code)                                                                                      |     |                                  | x |
|---|------------------------------|----------------------------------------------------------------------------------------------------|-----|----------------------------------|---|
| s | pnSalesTarget                |                                                                                                    | •   | OnSpin                           | • |
|   | Option Compa<br>Option Expli |                                                                                                    |     |                                  |   |
|   | Private Sub                  | spnSalesTarget_                                                                                    | OnS | Spin(ByVal Increased As Boolean) |   |
|   | spnSalesTarg                 | et.                                                                                                |     |                                  |   |
|   | End Sub                      | I About<br>Application<br>I BorderColor<br>I BorderStyle<br>I BorderWidth<br>II Cancel<br>II Class |     |                                  |   |
| E | ∃ ∢                          |                                                                                                    |     | •                                |   |

Complete Word Feature

The custom properties are there, but they are not shown. However, you may work around this issue by declaring an object variable as the type of the control, then setting the variable to an instance of the control. For

example, the following code enables the Complete Word feature for an FMS Spin Button Control:

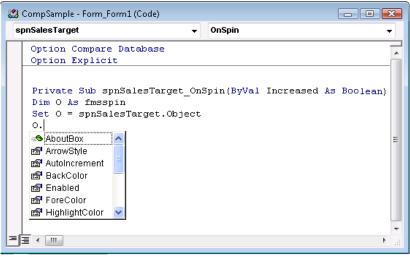

Using the Object Syntax

#### **Default Font**

The default font used in the custom controls is MS Sans Serif, 8 point.

#### **Font Size Adjustments**

For certain font sizes, fractional numbers are used. This behavior can be observed by opening the property sheet of a control with a Font property (i.e. the Text Effects control). On the Font property page, set the font size to 8, and press [Apply]. The font size is displayed as 8.25. Please note that the font displays in the proper size. This behavior is common to all ActiveX/OCX custom controls, and does not cause problems.

#### **Attaching Labels**

Several of the built-in Access controls are created with associated labels (for example, the text box, combo box, subform, and option group controls). When you move the control, the label goes with it.

In addition to identifying the function of the associated control, the label can be used to create a "hot-key" for the control so that the user can move to the control without using the mouse or pressing the [Tab] key.

When you add a custom control to a form however, an associated label control is not automatically created. To attach a label to a custom control, follow these steps:

- 1. Insert a new label onto your form or report and set its caption to the appropriate value. You can use the "&" character to create a hot key character.
- Click on the label control once to select it. Then type Ctrl-X, or select Edit, Cut from the menu to cut the label onto the Windows clipboard. The label temporarily disappears from the form.
- 3. Click once on the custom control you wish to associate with the label to select it.
- 4. Type Ctrl-V, or select Edit, Paste from the menu to paste the label back onto the form. It is now associated with the custom control.

# **Chapter 4: Distributing Controls**

Total Access Components includes a royalty-free runtime license so you can distribute the custom controls with your applications to non-Total Access Components owners. This chapter provides the details about distributing the Total Access Components custom controls with your Access databases.

# **Topics in this Chapter**

- Licensing Issues
- > Single OCX File
- > Simple Distribution
- Advanced Distribution

## **Licensing Issues**

There are several license terms with which you must comply to distribute Total Access Components controls with your applications.

The first and most important license issue is that you **may not distribute any Total Access Components license files** in any form. License files are the files installed by Total Access Components with the .LIC file extension. License files allow you, as the licensed developer, to place Total Access Components custom controls in your application. You are not licensed to redistribute Total Access Components custom controls in a way that allows your users to place them on their forms. If you do not distribute any license files, this is handled automatically—your users cannot interact with the controls except within the context of your application.

The second issue is that FMS does not provide technical support or customer service for your users—that it is up to you. We provide technical support to you as the developer, not to your users.

For complete licensing rules, please read the License Agreement at the front of the manual.

### Single OCX File

Custom controls for other environments such as Visual Basic are usually distributed on a "1 custom control=1 OCX file" basis. Typically, only one or two custom controls are included in any given OCX file.

With Total Access Components, all controls are located in a single OCX file called TACOMP.OCX. We grouped all Total Access Components controls into a single OCX file to make the process of distributing the controls as easy and error-free as possible. This "one file" approach offers several benefits:

- Determining which ActiveX controls are used in an Access database is difficult. If you know you are using at least one Total Access Components control, simply distribute the TACOMP.OCX file and you are safe no matter how many Total Access Components controls you use.
- You only need to register one OCX file on your users' computers.
- Updates are easier, since you only need to install one new file when the Total Access Components controls are upgraded.

As a result, Total Access Components controls are easy to distribute.

# **Simple Distribution**

To make Access aware of Total Access Components, the controls must be registered on the machine that is running Access.

When you install Total Access Components on your development computer, the Setup program handles this automatically. When you distribute your application to other users, they do not have the Total Access Components Setup program. Therefore, you must configure your users' computers to use Total Access Components.

To distribute Total Access Components, use the runtime distribution program, **TACRUN14.EXE**, which is located in your installation folder. This program configures a computer to use Total Access Components in runtime mode. Simply execute TACRUN14.EXE on the target computer, and Total Access Components is automatically installed and configured.

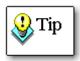

TACRUN14.EXE can be executed with the optional parameter [/s] to run the distribution program silently, e.g.

TACRun14.exe /s

There are three scenarios for using TACRUN14.EXE for distribution.

#### Access is Already Installed

If your user already has Microsoft Access installed on their computer, there are two steps to take:

#### Distribute Your Database(s)

Provide your users with a copy of your database by copying the database to their computer, or by placing the database on your network.

#### Execute TACRUN14.EXE on Their Computer

Next, you must execute TACRUN14.EXE on your user's computer. Total Access Components is now installed and configured.

### Distribution with the Office 2010/2007 Package Solution Wizard, Office 2003 Package Wizard, or Office XP Packaging Wizard

If you are using the distribution tools available in the Office Developer Extensions/Developer Toolkit, follow these steps to ensure that Total Access Components is configured correctly:

1. In the list of dependencies, uncheck TACOMP.OCX. This file is distributed and registered when your setup runs TACRUN14.EXE.

- 2. In the list of included files, select "Add File" and choose TACRUN14.EXE (located in the Total Access Components installation folder).
- 3. On the Run on Complete page, check "Run this command when installation is finished," and use the dropdown to select TACRUN14.EXE.

For more information, please refer to the documentation that accompanies the Developer Extensions or Developer Toolkit.

# Using the Package and Deployment Wizard in the Microsoft Office 2000 Developer Toolkit

If you are using the Package and Deployment Wizard in Office 2000 Developer, follow these steps to ensure that Total Access Components is configured correctly:

- In the list of included files, uncheck TACOMP.OCX. This file is distributed and registered when your setup runs TACRUN14.EXE.
- In the list of included files, select "Add" and choose TACRUN14.EXE (located in the Total Access Components installation folder).
- On the Installation Options page, check "Run this command when installation is finished," and type "TACRUN14.EXE" (without the quotes).

For more information, please refer to the documentation that accompanies Microsoft Office Developer 2000.

# **Advanced Distribution**

Distributing Total Access Components without the TACRUN14.EXE program involves more work. This method is only recommended for advanced developers who understand the issues involved with ActiveX distribution and registration. If you are using the one of the previously described distribution methods, you do not need to read this section.

You must make sure your setup program copies and registers the Total Access Components control file: TACOMP.OCX. The following support files (with the same or higher version number) are also required:

| Filename     | Version Number |
|--------------|----------------|
| mfc42.dll    | 6.0.8665.0     |
| msvcrt40.dll | 4.2000.0.6201  |
| MSSTKPRP.DLL | 6.0.81.69      |
| msvcirt.dll  | 6.1.8637.0     |

| MSVCP60.DLL | 6.0.8168.0 |  |
|-------------|------------|--|
| msvcrt.dll  | 6.1.8637.0 |  |

#### **Registering Controls**

If your installation program does not automatically support the registration of custom controls, you need to run a registration program.

Microsoft Windows includes a utility that supports the registration of custom controls. This program is called REGSVR32.EXE and can be found in the Windows or Windows\System folder. The REGSVR32.EXE program uses the following syntax:

REGSVR32.EXE [/u] [/s] controlname.OCX

where

/u - Unregisters the control
/s - Doesn't display a message box

#### Location of Custom Controls

Although you can have your installation program copy the Total Access Components OCX file (TACOMP.OCX) to any folder on the user's computer, we recommend that you copy it to the **Windows\System,** or **Winnt\System32** under Windows NT folder. This is the standard location for custom controls.

#### Files That You May Redistribute

The following files can be redistributed with your application royalty-free:

| File Name    | Description                                                                       |
|--------------|-----------------------------------------------------------------------------------|
| mfc40.dll    | Runtime support file                                                              |
| msvcrt40.dll | Runtime support file                                                              |
| Olepro32.dll | Runtime support file                                                              |
| TACOMP.OCX   | Custom Control file containing all the Total Access Components controls           |
| TACRUN14.EXE | Program to configure a computer to use Total Access<br>Components in runtime mode |

You may not redistribute any other files. Redistribution of any other Total Access Components file is a violation of your license agreement.

# **Chapter 5: Custom Control Reference**

This section contains the reference material for each of the controls. Information on all properties, methods, and events is included here.

# **Topics in this Chapter**

- How to Use This Chapter
- Individual Controls

| About Box         | INI File           |
|-------------------|--------------------|
| AVI               | Marquee            |
| Bitmap Effects    | Notes              |
| Border            | Popup Menu         |
| Browse for Folder | Progress Meter     |
| CD Player         | Registry           |
| Clipboard         | Resize             |
| Clock             | Slider             |
| Common Dialog     | Spin Button        |
| Cursor            | Splitter           |
| DateTime Picker   | System Information |
| Digital Display   | Tab                |
| Enhanced Button   | Text Effects       |
| Gauge             | Timer              |
| lcon Menu         | Wave               |
|                   |                    |

# How to Use This Chapter

This chapter describes each control and lists its properties, methods, and events. Since many properties, methods, and events are identical for multiple controls, a detailed description of each is provided in **Chapter 7: Property, Method, and Event Reference**.

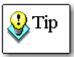

Default properties are indicated by the **Default** keyword. Databound properties are indicated by the **Databound** keyword.

For more information about default properties, see page 27, and for more information about databound properties, see page 26.

# **About Box**

The About Box control displays information about your program in an easily customized dialog box. You can optionally supply a help file and access to the Windows System Information program if it is available on your users' machines.

| About Total Access Components                                                                                                    |                                                                                                    |  |
|----------------------------------------------------------------------------------------------------|----------------------------------------------------------------------------------------------------|--|
| SME                                                                                                    | <b>Total Access Components</b><br>Copyright © FMS Inc.<br>This product is licensed to:<br>Demo User<br>Your Company |  |
| This computer program is protected by copyright law<br>and international treaties. Unauthorized<br>reproduction or distribution of this program, or any<br>portion of it, may result in severe civil and criminal<br>penalties, and will be prosecuted to the maximum<br>extent possible under the law. |                                                                                                    |  |

#### Using the About Box

Insert the About Box control on your form, and then open the property sheet by right clicking on the control and selecting "Properties". Set the properties to values appropriate for your application.

Invoke the Show method when you wish to display the About Box.

About Box Control

#### **About Box Properties**

| Name            | Description                                                |
|-----------------|------------------------------------------------------------|
| ApplicationName | The name of the application.                               |
| Copyright       | The copyright text.                                        |
| DialogTitle     | The dialog title.                                          |
| Font            | The font attributes for the dialog.                        |
| HelpCaption     | The caption for the [Help] button.                         |
| HelpCommand     | The help action to perform when the user clicks [Help].    |
| HelpContext     | The Context ID for the help file.                          |
| HelpEnable      | True to enable the [Help] button.                          |
| HelpFile        | The file name of the help file.                            |
| HelpKey         | The keyword that identifies the requested Help topic.      |
| LicensedTo      | Information about the licensed user (name, company, etc.). |
| LicenseString   | The text to display in the copyright warning box.          |
| Picture         | The bitmap, metafile, or icon to display.                  |

#### About Box Methods

| Name        | Description                               |
|-------------|-------------------------------------------|
| LoadPicture | Loads a bitmap into the Picture property. |
| Show        | Displays the dialog.                      |

# AVI (Audio Video)

The AVI control plays Windows digitized video \*.AVI files. You can play, pause, stop, rewind, and navigate in these video files, and set repeat play.

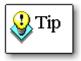

Your machine must have a sound card installed and operating correctly in order for the sound track to be played.

#### **Using the AVI Control**

Insert an AVI control on your form, and name it appropriately. Then set the FileName property in the property sheet, or write code to set the FileName property at runtime.

Use the Close, Open, Pause, Play, Rewind, or Stop methods to control the file at runtime.

#### **Stopping and Rewinding**

The Stop method stops playing the file and rewinds to the beginning. If the Play method is called and the file plays until completion, the control also rewinds to the beginning.

#### **AVI Properties**

| Name        | Description                                           |
|-------------|-------------------------------------------------------|
| BackColor   | The background color of the control.                  |
| FileName    | The path and name of the AVI file.                    |
| Length      | The play length in milliseconds.                      |
| Position    | The current position in milliseconds.                 |
| Default     |                                                       |
| Repeat      | True to replay the file.                              |
| RepeatCount | How many times to repeat play (integer value).        |
| Stretch     | True to stretch the video to the size of the control. |

#### **AVI Methods**

| Name   | Description                            |
|--------|----------------------------------------|
| Close  | Close the AVI resource.                |
| Open   | Open the AVI resource.                 |
| Pause  | Pauses the AVI file.                   |
| Play   | Plays the AVI file.                    |
| Rewind | Rewinds the AVI file to its beginning. |
| Stop   | Stops the AVI file and rewinds.        |

### **AVI Events**

| Name          | Description                                              |
|---------------|----------------------------------------------------------|
| Click         | Fires when the mouse is clicked over the control.        |
| DblClick      | Fires when the mouse is double clicked over the control. |
| KeyDown       | Fires when a key is depressed.                           |
| KeyPress      | Fires when a key is pressed.                             |
| КеуUр         | Fires when a key is released.                            |
| MouseDown     | Fires when a mouse button is depressed over the control. |
| MouseMove     | Fires when the mouse moves over the control.             |
| MouseUp       | Fires when a mouse button is released over a control.    |
| OnNewPosition | Fires when a new position in the movie is reached.       |
| OnReplay      | Fires when play starts over.                             |

# **Bitmap Effects**

The Bitmap Effects control lets you create catchy effects, fades, and transitions between bitmaps.

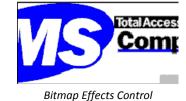

#### **Using Bitmap Effects**

There are three basic steps for using the Bitmap Effects control:

- 1. Determine which two bitmaps to use in the animation.
- 2. Set the bitmap properties on the property sheet.
- 3. Call the animate method on your form, or set the CurrentStep property at runtime.

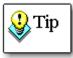

#### **Bitmap Effects Tips**

The Bitmap Effects control always stretches bitmaps to the size of the control. You should select bitmaps or size the control appropriately so that the bitmaps do not distort.

Your screen colors should be higher than the colors of the bitmaps you are displaying. If you are animating two 256-color bitmaps, your screen colors should be higher than this. If there are not enough colors, the bitmaps are not displayed properly

#### **Bitmap Effects Properties**

| Name                   | Description                                                                                       |
|------------------------|---------------------------------------------------------------------------------------------------|
| AnimationEffect        | The animation effect to apply to the bitmaps.                                                     |
| CurrentPicture         | The currently displayed picture.                                                                  |
| CurrentStep<br>Default | The current step in the animation process.                                                        |
| Delay                  | The delay, in milliseconds, between each step when using the Animate method.                      |
| Picture1               | The first bitmap, metafile, or icon to display.                                                   |
| Picture2               | The second bitmap, metafile, or icon to display.                                                  |
| StartPicture           | The index of the picture to display initially when running the Animate method (either 1 or 2).    |
| Steps                  | The number of steps in the animation. The more steps, the slower the transition between pictures. |

#### **Bitmap Effects Methods**

| Description                                            |
|--------------------------------------------------------|
| Plays the specified animation.                         |
| Loads a bitmap into the Picture1 property at run time. |
| Loads a bitmap into the Picture2 property at run time. |
|                                                        |

#### **Bitmap Effects Events**

| Name      | Description                                              |
|-----------|----------------------------------------------------------|
| Click     | Fires when the mouse is clicked over the control.        |
| DblClick  | Fires when the mouse is double clicked over the control. |
| KeyDown   | Fires when a key is depressed.                           |
| KeyPress  | Fires when a key is pressed.                             |
| KeyUp     | Fires when a key is released.                            |
| MouseDown | Fires when a mouse button is depressed over a control.   |
| MouseMove | Fires when the mouse moves over the control.             |
| MouseUp   | Fires when a mouse button is released over a control.    |

# Border

The Border control creates rectangular frames with a variety of styles, including standard, three-D, shadowed, and rounded.

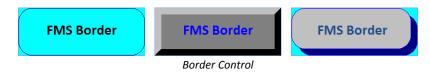

#### **Using the Border Control**

Follow these steps to use the Border control:

- 1. Place the control on the form, and size and position it appropriately.
- 2. Set the border properties on the property sheet.
- 3. Convert the control to an image by right-clicking on the control and selecting Change to, Image (see page 33 for details).
- 4. Set the Enabled property to False.
- 5. Select Format, Send to Back.

#### **Change to Picture**

Unless your application needs to programmatically change the Border control's properties at runtime, you should use the Access "Change To Image" operation (see page 33 for details). This results in a more efficient form that loads faster and uses less memory.

When you change the Border control to a picture, the control uses the current Windows Color Depth setting. If your system is set to 256 colors, the Border control is converted to a 256-color bitmap, and won't display properly on systems set to 16-color mode. Before converting controls to pictures, you should set your Windows Color Depth setting to the minimum color depth supported by your application.

#### **Border Properties**

| Name           | Description                                      |
|----------------|--------------------------------------------------|
| BackColor      | The color of the bevel control's background.     |
| BevelWidth     | The width of the bevel in pixels.                |
| BorderColor    | The color of the border.                         |
| CurveHeight    | The amount of y curvature for rounded rectangle. |
| CurveWidth     | The amount of x curvature for rounded rectangle. |
| EffectStyle    | The style of the border.                         |
| Default        |                                                  |
| HighlightColor | The color of the highlight.                      |
| ShadowColor    | The color of the shadow.                         |

#### **Border Events**

| Description                                              |
|----------------------------------------------------------|
| Fires when the mouse is clicked over the control.        |
| Fires when the mouse is double clicked over the control. |
| Fires when a key is depressed.                           |
| Fires when a key is pressed.                             |
| Fires when a key is released.                            |
| Fires when a mouse button is depressed over a control.   |
| Fires when the mouse moves over the control.             |
| Fires when a mouse button is released over a control.    |
|                                                          |

# **Browse for Folder**

This control allows you display a browse for folder dialog, and specify whether your users can select a folder, a computer, a printer, or a file.

| Browse for Files or Folders | ×   |
|-----------------------------|-----|
|                             |     |
| a 🜉 Computer                |     |
| 🔺 🚢 Local Disk (C:)         |     |
| Þ 🌗 Program Files           |     |
| Users                       |     |
| Windows                     | =   |
| BOOTSECT.BAK                |     |
| Local Disk (D:)             |     |
| DVD RW Drive (E:)           |     |
| Removable Disk (F:)         |     |
| Removable Disk (G:)         |     |
| Removable Disk (H:)         | -   |
|                             |     |
| OK Can                      | cel |
|                             |     |

Browse for Folder Control

#### Using the Browse for Folder Control

There are four basic steps involved in using the Browse for Folder control:

#### 1. Insert the control into your form.

Use the ActiveX Control menu to place the control anywhere on your form.

#### 2. Set the appropriate properties.

Define the behavior and appearance of the dialog by setting the custom control's properties, either through the properties sheet or programmatically through VBA code. Refer to the property list below for information about customizing the dialog.

#### 3. Call the dialog.

Use the Show method to display the browse for folder dialog.

#### 4. Get the Return Information.

When the user selects a path from the dialog, the Browse for Folder control sets the Value property to the path that was selected.

| Name                          | Description                                                                                                    |
|-------------------------------|----------------------------------------------------------------------------------------------------|
| BrowseForComputer             | True to limit selection to a computer, or false to allow folder/file selection as well. Note that this property only works when the EditBox property is set to False.                                                                         |
| BrowseForPrinter              | True to limit selection to a printer, or false to allow folder/file selection.                                                                                                    |
| BrowseIncludeFiles            | True to allow file selection, or false to limit selection to the folder level.                                                                                                    |
| DontGoBelowDomain             | True to disallow selecting a network computer.                                                                                                    |
| EditBox                       | True to display a field for typing a path, or false to force the user to use the treeview.                                                                                                    |
| ReturnFSAncestors             | True to limit selection to file system ancestors. (An<br>ancestor is a subfolder that is beneath the root folder.) If<br>the user selects an ancestor of the root folder that is not<br>part of the file system, the [OK] button is disabled. |
| ReturnOnlyFSDirs              | True to limit selection to file system directories. If the user selects folders that are not part of the file system, the [OK] button is disabled.                                                                                            |
| Title                         | The string displayed in the dialog box.                                                                                                    |
| Validate                      | True to validate the path that the user selects. If the path is invalid, the [OK] button is disabled.                                                                                                    |
| Value<br>Default<br>Databound | The selected path.                                                                                                    |
| Browse for Folder             | Methods                                                                                                    |
| Name                          | Description                                                                                                    |
| Show                          | Show the Browse for Folder Dialog.                                                                                                    |

#### **Browse for Folder Properties**

# **CD** Player

The CD Player control plays audio compact disks on computers that have the necessary hardware and software.

#### Using the CD Control

After you insert the CD Player on your form, the first step is to initialize the control using the Open method. Once opened, the other methods are available. Use the Play, Pause and Stop methods to control the CD, and use the Minute, Second, and Track properties to control which part of the CD to play. You can also use the Minutes, Seconds and Tracks properties to determine total time, elapsed time, and remaining time.

#### **Responding to Events**

The CD Player control supports two events:

- The OnNewPosition event fires every time the CD reaches a new "second". In other words, while the CD is playing, this event fires 60 times a minute. Use this property to update display controls that show the CD playing time.
- The OnNewTrack event fires every time the CD Player control reaches a new track. Use this event to update displays control that show the current track number.

#### **Closing Down**

When your application is done with a CD, it should call the Close method. This ensures that the CD Player control correctly shuts down and releases all of its resources.

#### **CD Player Properties**

| Name    | Description                                                |
|---------|------------------------------------------------------------|
| Minute  | The current minute position (this property is Read/Write). |
| Minutes | The number of minutes on a track.                          |
| Repeat  | True to repeat the CD.                                     |
| Second  | The current second position.                               |
| Seconds | The number of seconds remaining on a track.                |
| Track   | The current track.                                         |
| Tracks  | The number of tracks on a CD.                              |

#### **CD Player Methods**

| Name  | Description                          |
|-------|--------------------------------------|
| Close | Closes the CD player resource.       |
| Eject | Ejects the CD.                       |
| Open  | Opens the CD player resource.        |
| Pause | Pauses at the current play position. |
| Play  | Plays the CD.                        |
| Stop  | Stops playing the CD.                |
|       |                                      |

#### **CD Player Events**

| Name          | Description                                     |
|---------------|-------------------------------------------------|
| OnNewPosition | Fires when a new position on the CD is reached. |
| OnNewTrack    | Fires when a new track is started.              |

# Clipboard

The Clipboard control places and retrieves text and images from the Windows Clipboard without using Windows API calls.

### Using the Clipboard Control

First, place the Clipboard control on your form. The Clipboard control does not have any design time properties, however it has five methods. Use the GetPicture /GetText methods to get the value of the clipboard into a variable or control, the SetPicture/SetText methods to write text to the clipboard, or the Clear method to clear the contents of the clipboard.

#### **Clipboard Methods**

| Name       | Description                             |
|------------|-----------------------------------------|
| Clear      | Clears the contents of the clipboard.   |
| GetPicture | Retrieves the image from the clipboard. |
| GetText    | Retrieves text from the clipboard.      |
| SetPicture | Copies an image to the clipboard.       |
| SetText    | Copies text to the clipboard.           |

# Clock

The Clock control displays an analog or digital clock, with either 12-hour or 24-hour time format. You can optionally specify an alarm time to trigger an event when the specified time is reached.

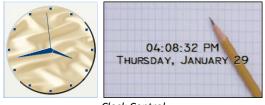

#### Clock Control

#### Using the Clock Control

Place the Clock control on your form, set the value, and set the ClockStyle to either digital or analog. You can also set other properties, such as colors, display font, hand style, and background picture.

#### **Setting Alarm Times**

To use the Alarm feature, set the AlarmTime property. When the specified time is reached, the Clock control triggers the OnAlarm property. Write the code in this event's Event Procedure to perform the desired action.

### **Clock Properties**

| Name            | Description                                                                     |
|-----------------|---------------------------------------------------------------------------------|
| AlarmEnable     | True to enable the alarm.                                                       |
| AlarmTime       | The time that the OnAlarm event should fire.                                    |
| BackColor       | The background color of the control.                                            |
| ClipPicture     | True to clip the picture to the clock's circle. False to fit the clock control. |
| ClockStyle      | The style of the clock.                                                         |
| EffectOffset    | The offset of the text effect.                                                  |
| EffectStyle     | The display style of the clock face.                                            |
| Font            | The font of the digital clock.                                                  |
| ForeColor       | The color of the digital clock's text.                                          |
| HighlightColor  | The highlight color.                                                            |
| HandStyle       | The display style of the clock hands.                                           |
| LongDate        | True to display a long date.                                                    |
| Picture         | The graphic displayed in the control.                                           |
| ShadowColor     | The shadow color.                                                               |
| ShowDate        | True to show the date on the digital clock.                                     |
| ShowHourTicks   | True to show Hour tick marks on the analog clock.                               |
| ShowMinuteTicks | True to show minute tick marks on the analog clock.                             |
| ShowSeconds     | True to show seconds.                                                           |
| TextStyle       | The effect to apply to the text displayed in a Digital clock.                   |
| ThemeEnable     | True to respect the appearance of the Windows Theme.                            |
| Time            | The time displayed in the control.                                              |
| Units           | The units of the digital clock.                                                 |

### **Clock Methods**

| Clock Methods       |                                                          |
|---------------------|----------------------------------------------------------|
| Name                | Description                                              |
| LoadPicture         | Loads a picture from disk into the Picture property.     |
| <b>Clock Events</b> |                                                          |
| Name                | Description                                              |
| Click               | Fires when the mouse is clicked over the control.        |
| DblClick            | Fires when the mouse is double clicked over the control. |
| KeyDown             | Fires when a key is depressed.                           |
| KeyPress            | Fires when a key is pressed.                             |
| KeyUp               | Fires when a key is released.                            |
| MouseDown           | Fires when a mouse button is depressed over a control.   |
| MouseMove           | Fires when the mouse moves over the control.             |

Fires when a mouse button is released over a control.

56 • Chapter 5: Custom Control Reference

MouseUp

**Total Access Components** 

OnAlarm Fires when AlarmTime is reached.

# **Common Dialog**

If you have ever worked with Windows applications, you are familiar with the standard dialogs that appear when you open or save a file, or select a printer or font. These Windows dialogs are available to developers through the Windows Application Programming Interface (API). Unfortunately, using the API can be difficult for many programmers because of the complicated interface issues associated with the API.

The Common Dialog control eliminates most of these problems by encapsulating the API calls into an easy-to-use control. The following Windows dialogs are available through the Common Dialog control:

- Open Dialog (for selecting a file to open)
- Save Dialog (for selecting a name and path to save a file)
- Select Color Dialog (for color selection)
- Printer Dialog (for setting printer options)
- Font Dialog (for font selection)
- Help Dialog (opens specified HLP or CHM help file directly)

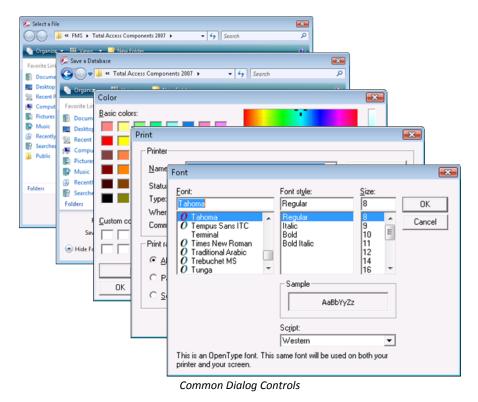

#### Using the Common Dialog Control

Follow these steps to use the Common Dialog custom control:

#### Step 1 – Determine Which Part of the Custom Control to Use

First, determine which Windows Dialog you want to use: Open File, Save File, Select Color, Printer, Font, or Help.

#### Step 2 – Prepare the Dialog

Before calling the dialog, set the custom control's properties through the control's property page, or by setting the properties programmatically with VBA code. If the values for the properties are not going to change at runtime, you may find it easier to set the properties in the property sheet. If the property settings may change based on conditions that you cannot predefine, set the properties in VBA code.

In Step 1, you determined which dialog to use. Now you must identify the properties that apply to that specific dialog. For more information on the properties that apply to each of the dialogs, see **Common Dialog Properties** on page 59.

#### Step 3 – Call the Dialog

Each of the Windows dialogs in the Common Dialog control has an associated Show method to display the dialog. For example, to display the Open File dialog, call the ShowOpen method.

#### Step 4 – Gather Return Information

As soon as your VBA code calls the dialog, the code is suspended. When you close the dialog using the [OK] or [Cancel] button, your code continues to execute. The one exception to this is the ShowHelp method, which performs the requested Help action, and immediately returns control to your VBA code.

Once the dialog has closed, you can gather information about what was done in the dialog. For example, if the Open File dialog was displayed, you probably want to retrieve the value of the path and file selected. To do this, read the values of the properties related to the dialog you are using.

#### **Detecting the [Cancel] Button**

Each common dialog has both an [OK] and a [Cancel] button. You can detect if the [Cancel] button is pressed on a dialog by setting the CancelError property of the custom control to True. When this property is set to True, pressing the [Cancel] button in the dialog triggers a VBA error, which you can trap for in your code to determine if the [Cancel] button was pressed.

| Common | Dialog Properties |
|--------|-------------------|
| Namo   | Description       |

| Name          | Description                                                      |
|---------------|------------------------------------------------------------------|
| CancelError   | True to generate an error when the dialog box is canceled.       |
| Color         | The Font or Color Dialog color.                                  |
| Copies        | The number of copies to be printed.                              |
| DefaultExt    | The default extension for the File Open and File Save dialogs.   |
| DialogTitle   | The string displayed in the title bar of the dialog box.         |
| FileName      | The path and file name of a selected file.                       |
| FileTitle     | The file to open or save.                                        |
| Filter        | The filter for the File dialog.                                  |
| FilterIndex   | The filters that are displayed in the Type list of a dialog box. |
| Flags         | The different options for the dialog boxes.                      |
| Default       |                                                                  |
| FontBold      | True to show the font with a bold style in the Font dialog.      |
| FontItalic    | True to show the font with an italic style in the Font dialog.   |
| FontName      | The name of the font in the Font dialog.                         |
| FontSize      | The size of the font in the Font dialog.                         |
| FontStrikeOut | True to show the font with strike out style in the Font dialog.  |
|               |                                                                  |

**Total Access Components** 

| FontUnderline  | True to show the font with underline style in the Font dialog.     |
|----------------|--------------------------------------------------------------------|
| FromPage       | The From text box used by the Printer dialog.                      |
| hDC            | A Windows Device Context used by Printer dialog.                   |
| HelpCommand    | The type of on-line Help requested.                                |
| HelpContext    | The context ID of the requested Help topic.                        |
| HelpFile       | The path of the help file to display (HLP or CHM).                 |
| НеІрКеу        | The keyword that identifies the requested Help topic.              |
| InitDir        | The initial directory/folder.                                      |
| Max            | The maximum font size or printer page number to show.              |
| MaxFileSize    | The maximum size of the file name opened.                          |
| Min            | The minimum font size or printer page number to show.              |
| PrinterDefault | True to set the default printer settings to the user's selections. |
| ToPage         | The To text box used by the Print dialog.                          |

#### **Common Dialog Methods**

#### Name Description

| Nume        |                                                  |
|-------------|--------------------------------------------------|
| ShowColor   | Show the Color Common Dialog.                    |
| ShowFont    | Show the Font Common Dialog.                     |
| ShowHelp    | Show Windows help (HLP) or HTML help (CHM) file. |
| ShowOpen    | Show the Open File Common Dialog.                |
| ShowPrinter | Show the Printer Common Dialog.                  |
| ShowSave    | Show the Save File Common Dialog.                |
|             |                                                  |

### Cursor

The cursor control is an invisible control that allows the user to specify a custom image as the form's cursor.

#### **Using the Cursor Control**

There are two basic steps involved in using the Cursor control:

#### Insert the control into your form.

Use the ActiveX Control menu to place the control on your form.

#### Set the Picture property.

Select the image to use as the form's cursor in design mode, or use the LoadPicture method to set the picture at runtime.

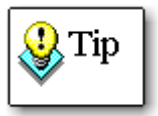

The Cursor control supports Bitmap, Cursor, Icon and JPEG files.

Note that the control supports Icon files (\*.ico) that are 16x16, with 4bit color depth, and that use the standard Windows color palette. If the Cursor control does not properly display your Icon file, the icon may not be saved with supported size or color.

#### **Cursor Properties**

| Name    | Description                           |
|---------|---------------------------------------|
| Enabled | True to show the custom cursor.       |
| Picture | The graphic to display as the cursor. |
|         |                                       |

#### Cursor Methods

| Name        | Description                                         |
|-------------|-----------------------------------------------------|
| LoadPicture | Load a picture from disk into the Picture property. |

# **DateTime Picker**

The DateTime Picker control allows users to view and select a date or time in the appropriate format, and optionally allow a drop-down calendar.

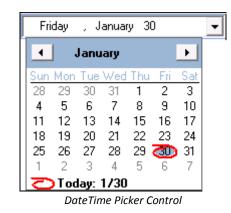

#### Using the DateTime Picker Control

There are three basic steps involved in using the DateTime Picker control:

- 1. Insert the control into your form. Use the ActiveX Control menu to place the control on your form.
- 2. Set the appropriate properties. Define the date or time format, and the appearance of the control using the available properties.

#### 3. Set the Value

Set the control's value in VBA code, or bind the control to a date/time field in a table. See page 26 for details about databinding.

#### **Customizing Date/Time Format**

When you set the Format property to Custom, the DateTime Picker control uses the custom format from that you specify in the CustomFormat property. For instance, if the CustomFormat property is set to:

dddd MMM. dd, yyyy

The date is displayed as:

Saturday Aug. 8, 2009

The CustomFormat property recognizes the following values:

| Value | Description                                   | Example                        |
|-------|-----------------------------------------------|--------------------------------|
| d     | The one- or two-digit day.                    | May <b>1</b> or May <b>10</b>  |
| dd    | The two-digit day.                            | May <b>01</b> or May <b>10</b> |
| ddd   | The three-character weekday abbreviation.     | Wed                            |
| dddd  | The full weekday name.                        | Wednesday                      |
| h     | The one- or two-digit hour in 12-hour format. | <b>9</b> :00 or <b>12</b> :00  |
| hh    | The two-digit hour in 12-hour format.         | <b>09</b> :00 or <b>12</b> :00 |
| н     | The one- or two-digit hour in 24-hour format. | <b>9</b> :00 or <b>18</b> :00  |
| нн    | The two-digit hour in 24-hour format.         | <b>09</b> :00 or <b>18</b> :00 |
| m     | The one- or two-digit minute.                 | 09: <b>5</b> or 09: <b>15</b>  |
| mm    | The two-digit minute.                         | 09: <b>05</b> or 09: <b>15</b> |
| Μ     | The one- or two-digit month number.           | <b>1</b> /14 or <b>10</b> /14  |
| MM    | The two-digit month number.                   | <b>01</b> /14 or <b>10</b> /14 |
| MMM   | The three-character month abbreviation.       | Jan                            |
| MMMM  | The full month name.                          | January                        |
| t     | The one-letter AM/PM abbreviation.            | 1:15 <b>A</b> or 1:15 <b>P</b> |
| tt    | The two-letter AM/PM abbreviation.            | 1:15 AM or 1:15 PM             |
| уу    | The last two digits of the year.              | Jan. 14, <b>04</b>             |
| уууу  | The full four-digit year.                     | Jan. 14, <b>2004</b>           |

#### **DateTime Picker Properties**

| Name         | Description                                                     |
|--------------|-----------------------------------------------------------------|
| CustomFormat | The format to use when the Format property is set to "Custom"   |
|              | (see the table above for details).                              |
| Format       | The format to use: LongDate, ShortDate, Time, or Custom.        |
| ShowCalendar | True to allow users to select a date from a drop-down calendar. |

| ShowNone                      | True to show a check box, which if unchecked, disallows typing in<br>the DateTime Picker control. Note that when ShowNone is True,<br>users can still use the Calendar drop-down to select a date. Set<br>ShowCalendar to False to disable this. |
|-------------------------------|----------------------------------------------------------------------------------------------------|
| Value<br>Default<br>Databound | The value of the control, for instance:<br>8/8/2009 5:10:46 PM<br>This property cannot be set at design time; it can be set<br>programmatically or bound to a Date/Time field.                                                                   |

# **Digital Display**

The Digital Display control is a databound control that places digital format numbers on a form. This format is similar to the appearance of the displays on calculators and other electronic devices. A variety of formatting options are available, giving you complete control over the presentation.

| 123456 | 7890 |
|--------|------|
|        |      |

#### Digital Display Control

#### Using the Digital Display Control

To use this control, simply place it on the form and set its Value property. You can set this property using the property sheet or through VBA code. You can also set the alignment to left or right. The default alignment is left, but if you want the Digital display to show characters from right to left (like most calculators), set the Alignment property to right.

#### **Displaying Alphabetic Characters**

Each digit in the Digital Display control is made up of eight segments. These segments are enabled or disabled to display the numbers. You may also use alphabetic (a-z) characters in the Value property of this control. Since all letters cannot be represented with eight segments, some letters may not appear correctly. The following letters are properly displayed:

A,B,b,C,c,D,d,E,F,g,H,h,I,i,J,L,I,N,n,O,o,P,R,r,S,U,u,Y,Z

#### **Displaying Other Characters**

The Digital Display control also displays some other useful characters. The following other characters are properly displayed: + - . ,

#### **Digital Display Properties**

| Name      | Description                                       |
|-----------|---------------------------------------------------|
| Alignment | The alignment of the text in the Digital Display. |

| BackColor | The background color of the control.        |
|-----------|---------------------------------------------|
| ForeColor | The color the Digital Display.              |
| Value     | The text to display in the Digital Display. |
| Default   |                                             |
| Databound |                                             |

#### **Digital Display Events**

| Name      | Description                                              |
|-----------|----------------------------------------------------------|
| Click     | Fires when the mouse is clicked over the control.        |
| DblClick  | Fires when the mouse is double clicked over the control. |
| KeyDown   | Fires when a key is depressed.                           |
| KeyPress  | Fires when a key is pressed.                             |
| KeyUp     | Fires when a key is released.                            |
| MouseDown | Fires when a mouse button is depressed over a control.   |
| MouseMove | Fires when the mouse moves over the control.             |
| MouseUp   | Fires when a mouse button is released over a control.    |
|           |                                                          |

# **Enhanced Button**

The Enhanced Button control displays standard and toggle buttons, with customizable pictures and captions. You can place the picture to the left, right, above, or below the caption, and specify a separate caption and picture to display when the button is "up" (not pressed in) and "down" (pressed in).

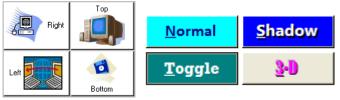

Enhanced Button Control

#### Using the Enhanced Button Control

The Enhanced Button is a databound control that you can use in the same way as a standard Access button. You can add code to perform your desired action in the OnClick event.

Set the control's properties at design time using the property sheet, or in runtime using VBA code. In general, the Enhanced Button properties can be set at design time and don't need to change at runtime. However, you may want to use VBA code to read or set property values. This code checks the Value property to determine if the button is toggled up (not pressed in) or down (pressed in):

```
If enbDemo = True Then
   MsgBox "Button is down."
Else
   MsgBox "Button is up."
End If
```

Note that in the first line, Value is implied since it's the default property.

## **Setting Button Pictures**

The easiest way to set the up and down picture properties is at design time using the property sheet. You can also load pictures programmatically at runtime using the LoadPicture and LoadPictureDown methods. When loading pictures at runtime, take note of these details:

- You can only assign bitmap files that are saved to disk. You cannot assign a picture from an image control or another button.
- Once you have changed the picture property in code, you cannot revert to the original picture that you set in design mode.
- The pictures you assign with the LoadPicture or LoadPictureDown methods do not permanently change the button—the change is made during run-time only.

#### **Enhanced Button Properties**

| Name                 | Description                                                                            |
|----------------------|----------------------------------------------------------------------------------------|
| Appearance           | The visual style of the button.                                                        |
| BackColor            | The background color of the button.                                                    |
| ButtonStyle          | The style of the button: standard or toggle.                                           |
| Caption              | The text to display on the button face.                                                |
| CaptionDown          | The text to display when the button is in the down state.                              |
| CursorOnHover        | The appearance of the cursor when hovering on the button:<br>Default or HyperlinkHand. |
| EffectOffset         | The number of Pixels to offset shadowed and embossed text.                             |
| Enabled              | True to allow the user to manipulate the control.                                      |
| Font                 | The font of the text.                                                                  |
| ForeColor            | The color of the text.                                                                 |
| HighlightColor       | The color of the highlight text when TextStyle is set to Three-D.                      |
| Picture              | The bitmap, metafile, or icon to display.                                              |
| PictureDown          | The bitmap, metafile, or icon when the button is down.                                 |
| PicturePosition      | The position of the bitmap relative to the text.                                       |
| ShadowColor          | The color to use for shadowed text.                                                    |
| TextStyle            | The effect to apply to the text.                                                       |
| Value                | The toggle state of the button.                                                        |
| Default<br>Databound |                                                                                        |

#### **Enhanced Button Methods**

| Name            | Description                                                |
|-----------------|------------------------------------------------------------|
| LoadPicture     | Loads a picture into the Picture property at run time.     |
| LoadPictureDown | Loads a picture into the PictureDown property at run time. |

## **Enhanced Button Events**

| Name      | Description                                              |
|-----------|----------------------------------------------------------|
| Click     | Fires when the mouse is clicked over the control.        |
| DblClick  | Fires when the mouse is double clicked over the control. |
| KeyDown   | Fires when a key is depressed.                           |
| KeyPress  | Fires when a key is pressed.                             |
| KeyUp     | Fires when a key is released.                            |
| MouseDown | Fires when a mouse button is depressed over a control.   |
| MouseMove | Fires when the mouse moves over the control.             |
| MouseUp   | Fires when a mouse button is released over a control.    |

## Gauge

The Gauge control is a databound control that displays quantitative information in a visual format that is easy to understand. You can select two different styles (half circle and full circle) and a variety of formatting options. Use the Gauge control to show numeric data.

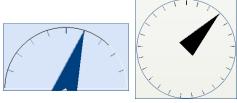

#### Gauge Control

#### **Using the Gauge Control**

First, place the Gauge control on your form. Next, use the property sheet to determine the appearance of the gauge using the following properties: EffectStyle, GaugeStyle, LineWidth, NeedleStyle, StartLocation, TickFrequency, and TickStyle.

You can use the Value property to change the position of the needle, and optionally define minimum and maximum values using the Min and Max properties. If you try to set the Value property to a number that exceeds the Min and Max properties, a runtime error occurs.

# **Gauge Properties**

| Name          | Description                                          |
|---------------|------------------------------------------------------|
| BackColor     | The background color of the control.                 |
| EffectStyle   | The effect applied to the Dial.                      |
| EnableTheme   | True to respect the appearance of the Windows Theme. |
| ForeColor     | The color of the needle.                             |
| GaugeStyle    | The display style of the gauge.                      |
| LineWidth     | The width of the needle in Pixels.                   |
| Max           | The maximum value.                                   |
| Min           | The minimum value.                                   |
| NeedleStyle   | The display style of the needle.                     |
| Picture       | The graphic displayed in the control.                |
| StartLocation | The starting location of the gauge dial.             |
| TickFrequency | The frequency of the tick marks.                     |
| TickStyle     | True to show Tick marks.                             |
| Value         | The value of the control.                            |
| Default       |                                                      |
| Databound     |                                                      |

## **Clock Methods**

| Name        | Description                                          |
|-------------|------------------------------------------------------|
| LoadPicture | Loads a picture from disk into the Picture property. |

# Gauge Events

| Name      | Description                                              |
|-----------|----------------------------------------------------------|
| Click     | Fires when the mouse is clicked over the control.        |
| DblClick  | Fires when the mouse is double clicked over the control. |
| KeyDown   | Fires when a key is depressed.                           |
| KeyPress  | Fires when a key is pressed.                             |
| КеуUр     | Fires when a key is released.                            |
| MouseDown | Fires when a mouse button is depressed over a control.   |
| MouseMove | Fires when the mouse moves over the control.             |
| MouseUp   | Fires when a mouse button is released over a control.    |

# Icon Menu

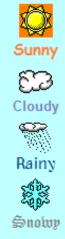

Icon Menu

Control

The Icon Menu control allows an alternate form of menu selection. This control displays a series of icons similar to Microsoft Outlook.

#### Using the Icon Menu Control

There are three basic steps for using the Icon Menu control:

#### Step 1 - Insert the Icon Menu

Insert the Icon Menu control into your form, and place it in the desired position.

#### Step 2 - Modify the Icon Menu Control's Properties

Open the Icon Menu control's property sheet by right clicking on the control, selecting FMS Icon Menu Control Object, and choosing Properties. Each icon has a caption, picture, color, and font options, which are set in the Item Properties of the property sheet. Select an individual icon to modify by changing the Item Number property. You can also set the orientation of the icons to horizontal, vertical, or flowed.

## Step 3 - Write Code to Handle the Selection of Icons in the Control

Write code to respond to the OnSelect event of the Icon Menu control and perform the appropriate task.

| Name          | Description                                            |
|---------------|--------------------------------------------------------|
| BackColor     | The background color of the button.                    |
| Enabled       | True to allow the user to manipulate the control.      |
| Font          | The font for the text.                                 |
|               | This property is obsolete (replaced by ItemFont).      |
| ForeColor     | The color of the text.                                 |
|               | This property is obsolete (replaced by ItemForeColor). |
| ItemBackColor | The background color of the specified menu item.       |
| ItemCount     | The number of menu items.                              |
| ItemFont      | The font for the text of the specified menu item.      |
| ItemForeColor | The color of the text for the specified menu item.     |
| ItemIcon      | The icon of the specified menu item.                   |
| ItemText      | The text of the specified menu item.                   |
| Largelcons    | True to show large icons.                              |
| Orientation   | The orientation of the control.                        |

#### **Icon Menu Properties**

#### **Icon Menu Methods**

| Name     | Description                                 |
|----------|---------------------------------------------|
| LoadIcon | Loads a picture into the ItemIcon property. |

#### **Icon Menu Events**

| Name          | Description                                              |
|---------------|----------------------------------------------------------|
| OnHighlight   | Fires when an item is highlighted.                       |
| OnSelect      | Fires when an item is selected.                          |
| OnUnHighlight | Fires when an item loses the highlight.                  |
| Click         | Fires when the mouse is clicked over the control.        |
| DblClick      | Fires when the mouse is double clicked over the control. |
| KeyDown       | Fires when a key is depressed.                           |
| KeyPress      | Fires when a key is pressed.                             |
| KeyUp         | Fires when a key is released.                            |
| MouseDown     | Fires when a mouse button is depressed over a control.   |
| MouseMove     | Fires when the mouse moves over the control.             |
| MouseUp       | Fires when a mouse button is released over a control.    |
|               |                                                          |

# **INI File**

The INI File control is a non-visible control that makes it easy to read values from, and write values to Windows Initialization (INI) files. INI files are simple text files that consist of Sections and Keys. A section is identified by title text enclosed in square brackets ([]). All entries after the title, and up to the next title are part of that section.

16-bit versions of Windows, and some Windows applications store settings in these initialization files. In addition, your application can take advantage of INI files to read and write information that is saved between invocations.

#### **Using the INI File Control**

The INI File control only has one property and two methods, making it easy to use. First, identify the location and name of the INI file using the FileName property. Then, use the GetValue method to retrieve a value from the INI file, or the SetValue method to write text.

#### **INI File Properties**

| Name     | Description                                        |
|----------|----------------------------------------------------|
| FileName | The full path and filename of the INI file to use. |

#### **INI File Methods**

| Name     | Description        |
|----------|--------------------|
| GetValue | Retrieves a value. |
| SetValue | Sets a value.      |

# Marquee

The Marquee control is a databound control that displays scrolling text on your forms.

Total Access Components 2

Marquee Control

#### **Using the Marquee Control**

To use this control, place it on the form and set its Value property, or bind it to a field. Optionally set the Direction, Interval, and Stepping properties to customize the direction of the scrolling text, how quickly the text scrolls, and how many pixels the text moves each time it is updated (respectively).

#### **Marquee Properties**

•••

| Name           | Description                                                       |
|----------------|-------------------------------------------------------------------|
| BackColor      | The background color of the Marquee.                              |
| Direction      | The direction of the scrolling text.                              |
| EffectOffset   | The number of Pixels to offset shadowed and embossed text.        |
| Font           | The font for the text.                                            |
| ForeColor      | The color of the text.                                            |
| HighlightColor | The color of the highlight text when TextStyle is set to Three-D. |
| Interval       | The delay between steps.                                          |
| ShadowColor    | The color to use for shadowed text.                               |
| Stepping       | The size of the steps.                                            |
| TextStyle      | The effect to apply to the text identified by the Value property. |
| ThemeEnable    | True to respect the appearance of the Windows Theme.              |
| Value          | The text to display in the control.                               |
| Default        |                                                                   |
| Databound      |                                                                   |
| WordWrap       | True to wrap the text if it's wider than the control.             |
|                |                                                                   |

#### **Marquee Events**

| Name      | Description                                              |
|-----------|----------------------------------------------------------|
| Click     | Fires when the mouse is clicked over the control.        |
| DblClick  | Fires when the mouse is double clicked over the control. |
| KeyDown   | Fires when a key is depressed.                           |
| KeyPress  | Fires when a key is pressed.                             |
| КеуUр     | Fires when a key is released.                            |
| MouseDown | Fires when a mouse button is depressed over a control.   |
| MouseMove | Fires when the mouse moves over the control.             |
| MouseUp   | Fires when a mouse button is released over a control.    |
|           |                                                          |

## Notes

The Notes control is a databound control that adds a popup note to your application. This control displays as an icon on your form. Double clicking it opens a window for viewing and editing the text.

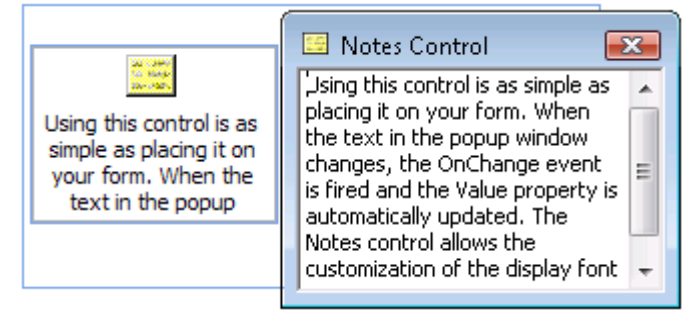

Notes Control

#### **Using the Notes Control**

Using this control is as simple as placing it on your form. When the text in the popup window changes, the OnChange event fires and the Value property is automatically updated. The Notes control allows the customization of the display font and colors of the control.

#### **Notes Properties**

| Name        | Description                                          |
|-------------|------------------------------------------------------|
| BackColor   | The background color of the Note.                    |
| EnableTheme | True to respect the appearance of the Windows Theme. |
| Font        | The font for the text.                               |
| ForeColor   | The color of the text.                               |
| MaxText     | The maximum length of the text.                      |

| NoteBackColor | The background color of the popup window.    |
|---------------|----------------------------------------------|
| NoteForeColor | The foreground color of the popup window.    |
| Opened        | Whether the popup window is open.            |
| TextLocation  | The location of the text within the control. |
| Title         | The title of the popup window.               |
| Value         | The text contained in the control.           |
| Default       |                                              |
| Databound     |                                              |

#### **Notes Methods**

| Name | Description             |
|------|-------------------------|
| Show | Shows the popup window. |

## **Notes Events**

| Name      | Description                                              |
|-----------|----------------------------------------------------------|
| Click     | Fires when the mouse is clicked over the control.        |
| DblClick  | Fires when the mouse is double clicked over the control. |
| KeyDown   | Fires when a key is depressed.                           |
| KeyPress  | Fires when a key is pressed.                             |
| КеуUр     | Fires when a key is released.                            |
| MouseDown | Fires when a mouse button is depressed over a control.   |
| MouseMove | Fires when the mouse moves over the control.             |
| MouseUp   | Fires when a mouse button is released over a control.    |
| OnChange  | Fires when the user changes the value of the control.    |

# **Popup Menu**

Invoices
 Orders
 Suppliers
 Customers
 Reports
 Help

The Popup Menu control displays a Windows-style context or popup menu when a user right clicks on a control or form.

#### Using the Popup Menu control

There are four basic steps for using the Popup Menu control:

#### Step 1 - Determine which controls need a popup menu

Plan the functionality and menu choices that you want to make available when the user right clicks.

## Step 2 - Modify the Popup Menu control's properties

Open the Popup Menu control's property sheet by right clicking on the control, selecting FMS Popup Menu Control Object, and choosing Properties. Menu items are created by referencing each item number. Each

menu choice is displayed using its ItemText property, and can be checked, enabled/disabled, or can act as a separator. Each item can be customized with an icon, and with color and font options.

#### Step 3 - Write code to display the popup menu

The typical way to handle this is to trap the clicking of the right mouse button. In this case, the code (to call the Popup Menu control's Show method) is put in the form or control's MouseDown or MouseUp event and is run if the mouse button pressed is the right button (Button = 2).

#### Step 4 - Write code to handle the menu choice selected

In the Popup Menu control's OnSelect event, set up a way to handle each menu choice, usually by using a select case block.

| Name          | Description                                          |
|---------------|------------------------------------------------------|
| EnableTheme   | True to respect the appearance of the Windows Theme. |
| ItemBackColor | The background color of the specified menu item.     |
| ItemCount     | The number of menu items.                            |
| ItemChecked   | The checked property of the specified item.          |
| ItemEnabled   | The enabled property of the specified item.          |
| ItemFont      | The font for the text of the specified menu item.    |
| ItemForeColor | The color of the text for the specified menu item.   |
| ItemIcon      | The icon of the specified menu item.                 |
| ItemSeparator | The separator property of the specified item.        |
| ItemText      | The text of the specified menu item.                 |

#### **Popup Menu Properties**

#### **Popup Menu Methods**

| Name     | Description                                 |
|----------|---------------------------------------------|
| LoadIcon | Loads a picture into the ItemIcon property. |
| Show     | Displays the popup menu.                    |

#### **Popup Menu Events**

| Name     | Description                         |
|----------|-------------------------------------|
| OnSelect | Fires when a menu item is selected. |

## **Progress Meter**

The Progress Meter is a databound control that is designed to provide visual feedback to your users about various processes, such as the duration of an event or the magnitude of a value. Your user can make visual estimates of

the time remaining to complete an event, or the percent of a numeric value without having to translate numbers or time units mentally.

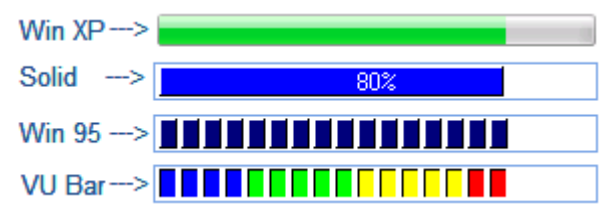

Progress Meter Control

The FMS Progress Meter has a wide variety of styles. The bar style of the meter can be either solid or segmented. If the meter is segmented, the segments may either be flat, raised, or sunken. A segmented meter may also use different colors for different segments. The Visual Unit (VU) style mimics the look of the VU meter of a sound system. The meter has a caption to display the numeric value of the meter, or the percent value. The meter may be oriented either vertically or horizontally, and may be filled either from the left/bottom or the right/top.

The best way to determine which style is right for your application is to experiment with the various settings using the property sheet for the control while it is in design mode. All properties of the progress meter can also be set programmatically during run-time.

#### Using the Min and Max Properties

Determine the range of values that your control displays by setting the Min and Max properties. If Min is set to zero and Max is set to 100, then when the meter is filled halfway, the value of the control is 50. The Min and Max values can be set to any numeric integer value, as long as the Min value is less than the Max value. This means that if you are trying to reset the Min and Max values such that the new Min value is *higher* than the current Max value, adjust the Max value first, then change the Min value.

#### **Using the Value Property**

The Value property of the control sets the percentage of the bar that is filled in. Set the Value property to a number between the Min and Max values, and the progress meter automatically displays the appropriate bar or number of segments.

#### Using the Visual Unit (VU) Color Properties

The visual display of the VU-style progress meter can be further enhanced by specifying the colors to be used for up to four sets of segments. Specify

the colors you wish to use for the segment sets by selecting the color for the VUColor1, VUColor2, VUColor3 and VUColor4 properties. Then specify the percentage point at which the segments change from one color to another by setting the corresponding VUPercent2, VUPercent3 and VUPercent4 properties. There is no VUPercent1 property since the VUColor1 property is used for the first segment set.

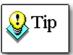

When the BarStyle is set to Windows XP, the control's colors are determined by the Windows Display properties, rather than by the control's color properties. This allows the control to conform to the system colors or theme specified by the user.

#### **Displaying Text with the Caption Property**

The Caption property of the meter can be used to display text in the Progress Meter. You may choose to display the actual numeric value reflected by the meter or the percentage. The Progress Meter recognizes the special case of using a percent sign (%) in the caption. The % is automatically replaced with the actual percentage value. For example, if the caption is set to "%", the actual caption displays "55 %" (where 55 is the actual percentage value).

| Description                                                    |
|----------------------------------------------------------------|
| The background color for the "undone" portion of the           |
| progress meter.                                                |
| The color for the "done" or bar portion of the progress meter. |
| The style of the progress meter.                               |
| The appearance of the border surrounding the control.          |
| The string to place in front of the Value property.            |
| Where the bar begins to fill.                                  |
| The font for the text.                                         |
| The maximum value.                                             |
| The minimum value.                                             |
| The orientation of the progress meter.                         |
| The value of the control.                                      |
|                                                                |
|                                                                |
| The color for the first visual unit (VU) Segment.              |
| The color for the second VU Segment.                           |
| The color for the third VU Segment.                            |
| The color for the fourth VU Segment.                           |
| The percentage where VU Color2 starts drawing.                 |
|                                                                |

#### **Progress Meter Properties**

| VUPercent3 | The percentage where VU Color3 starts drawing. |
|------------|------------------------------------------------|
| VUPercent4 | The percentage where VU Color4 starts drawing. |

#### **Progress Meter Events**

| Description                                              |
|----------------------------------------------------------|
| Fires when the mouse is clicked over the control.        |
| Fires when the mouse is double clicked over the control. |
| Fires when a key is depressed.                           |
| Fires when a key is pressed.                             |
| Fires when a key is released.                            |
| Fires when a mouse button is depressed over a control.   |
| Fires when the mouse moves over the control.             |
| Fires when a mouse button is released over a control.    |
|                                                          |

## Registry

The Windows registry is a structured database used to store setting and configuration information for Windows and for applications that run under Windows. You can see the registry by running REGEDIT.EXE. The FMS Registry control works with registry values by reading and writing data.

To use the Registry control, you need a basic understanding of the Windows Registry. The registry is organized in various top-level (or root) keys. Each of these root keys contains sub-keys, which can themselves contain sub-keys and values. Each value in a key has data associated with it. A value is identified by three pieces of information: the root key, the key name, and the value name.

#### **Using the Registry Control**

There are no properties for the Registry control, only methods. Use the control's methods to read, write, edit, and remove registry keys and values, and to register applications.

#### Using the Register Method

The Register method is provided for applications that need to register OLE servers. You can register an OLE server by providing the file name of the server. The control automatically updates the registry with the appropriate entries.

#### **Registry Methods**

| Name            | Description                                            |
|-----------------|--------------------------------------------------------|
| DeleteKey       | Deletes the specified key.                             |
| DeleteKeyValue  | Deletes a key value.                                   |
| GetSubkeyCount  | Returns the number of child keys of the specified key. |
| GetSubkeyString | Returns a given sub-key string.                        |
| GetKeyValue     | Retrieves the data associated with the key value.      |
| GetValueCount   | Returns the number of values for the specified key.    |
| GetValueString  | Returns a given value string.                          |
| Register        | Registers the specified library.                       |
| SetKeyValue     | Sets the data associated with a key value.             |

#### **Registry Constants**

The following root keys are available:

| Key Name              | Value      | Constant                   |
|-----------------------|------------|----------------------------|
| HKEY_CLASSES_ROOT     | 2147483648 | TacmReghKeyClassesRoot     |
| HKEY_CURRENT_CONFIG   | 2147483653 | TacmReghKeyCurrentConfig   |
| HKEY_CURRENT_USER     | 2147483649 | TacmReghKeyCurrentUser     |
| HKEY_DYN_DATA         | 2147483654 | TacmReghKeyDynData         |
| HKEY_LOCAL_MACHINE    | 2147483650 | TacmReghKeyLocalMachine    |
| HKEY_PERFORMANCE_DATA | 2147483652 | TacmReghKeyPerformanceData |
| HKEY_USERS            | 2147483651 | TacmReghKeyUsers           |

# Resize

The Resize control is a non-visual control that automatically resizes controls on a form when the form is resized. The controls are resized based on their relative sizes when the Init method is called. The ResizeFonts property gives you the option to resize fonts along with the form as well.

#### **Using the Resize Control**

Using the Resize control involves three steps:

#### Step 1 – Initialize the Resize Control

In your forms Load event, call the Init method of the Resize control. This initializes the control and lets it determine the sizing ratios for the controls on the form.

If your form includes a header and/or footer, call the SetFormHeader and SetFormFooter methods to initialize header and footer resizing.

#### Step 2 – Tell the Resize Control to Resize the Controls on the Form

In your form's Resize event, call the Resize method of the Resize control. This resizes all the controls on the form.

#### Step 3 – Close the Resize Control

In your form's Close event, call the Close method of the Resize control. This releases any resources the control is using.

#### **Resize Properties**

| Name        | Description                            |
|-------------|----------------------------------------|
| MaxHeight   | The maximum height to resize the form. |
| MaxWidth    | The maximum width to resize the form.  |
| MinHeight   | The minimum height to resize the form. |
| MinWidth    | The minimum width to resize the form.  |
| ResizeFonts | True to resize fonts with the form.    |
|             |                                        |

#### **Resize Methods**

| Name          | Description                                          |
|---------------|------------------------------------------------------|
| Close         | Close the control and any resources it may be using. |
| Init          | Initialize the sizing information for the form.      |
| Resize        | Resize the form and associated controls.             |
| SetFormFooter | Initialize the form footer sizing information.       |
| SetFormHeader | Initialize the form header sizing information.       |

# Slider

The Slider control is a databound control that is used to adjust numeric values by dragging or sliding the control's handle. It is commonly used in Windows Applications to adjust a continuous numeric value smoothly. The Slider control can be associated with another control to adjust that control's value, or it can be used by itself as a vehicle for input.

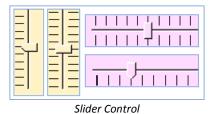

#### **Using the Slider control**

There are three basic steps for using the Slider control:

#### Step 1 - Determine the control to associate with the Slider control

If you want the slider to adjust the value in another control, determine which control on the form to use. Otherwise, the slider can be used by itself to update a field or a value used in a subroutine.

#### Step 2 - Modify the Slider control's properties

Use the Slider control's property sheet to configure the control's initial property values. The Min and Max properties should be set to the lower and upper limits of the input required. The control's Value property is used to set its initial value. The LargeChange and SmallChange properties can be used to increment a value by the specified amount when the LargeChange or SmallChange event fires.

#### Step 3 - Write code to handle the change in the Slider control's value

In the Slider control's OnChange event, write code to handle the new value returned by the Slider control. For example, you may want to use this event to change another control's value.

| Name          | Description                                              |
|---------------|----------------------------------------------------------|
| BackColor     | The color of the control's background.                   |
| Direction     | The direction from which the slider increases.           |
| Enabled       | True to allow the user to manipulate the control.        |
| LargeChange   | The value to change the slider for a large change event. |
| Max           | The maximum value (an integer).                          |
| Min           | The minimum value (an integer).                          |
| Orientation   | The control's orientation.                               |
| SmallChange   | The value to change the slider for a small change event. |
| TickFrequency | The frequency of the tick marks.                         |
| TickStyle     | The location of the tick marks.                          |
| Value         | The value of the control.                                |
| Default       |                                                          |
| Databound     |                                                          |
| Slider Events |                                                          |
| Name          | Description                                              |
| Click         | Fires when the mouse is clicked over the control.        |
| DblClick      | Fires when the mouse is double clicked over the control. |
| KeyDown       | Fires when a key is depressed.                           |

#### **Slider Properties**

| KeyPress  | Fires when a key is pressed.                           |
|-----------|--------------------------------------------------------|
| KeyUp     | Fires when a key is released.                          |
| MouseDown | Fires when a mouse button is depressed over a control. |
| MouseMove | Fires when the mouse moves over the control.           |
| MouseUp   | Fires when a mouse button is released over a control.  |
| OnChange  | Fires when the user changes the value of the control.  |

# **Spin Button**

The Spin Button is a databound control that is used to increment or decrement a numeric value or date by clicking on the control's "up" or "down" button. It is commonly used in Windows applications in conjunction with a text box containing a numeric value.

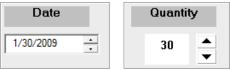

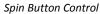

#### Using the Spin Button control

There are three basic steps for using the Spin Button control:

#### Step 1 - Determine the control to be associated with the spin control

This is usually a text box, but it can be any control that displays a numeric or date value.

#### Step 2 - Modify the spin control's properties

Use the Spin Button's property sheet to configure the control's initial property values. The Min and Max properties should be set to the lower and upper limits of the input required. The LargeChange and SmallChange properties can be used to increment a value by the specified amount when the OnSpin fires. To allow the spin control's OnSpin event to fire repeatedly while depressing either of its buttons, check property. The RollOver property allows the spin control's value to cycle (reset to the Min or Max value if you try to "go past" them).

#### Step 3 - Write code to handle the change in the spin control's value

In the spin control's OnSpin event, write code to change the associated control's value by substituting the spin control's Value property, or by

adding/subtracting the spin control's LargeChange or SmallChange property values to/from the value in the associated control.

## **Spin Button Properties**

| Name           | Description                                                                                                 |
|----------------|----------------------------------------------------------------------------------------------------|
| AutoIncrement  | True to update the Value when the user changes the control.                                                 |
| ArrowStyle     | The display style of the arrow.                                                                             |
| BackColor      | The background color of the control.                                                                        |
| Enabled        | Whether the user can modify the control.                                                                    |
| ForeColor      | The foreground color of the control.                                                                        |
| HighlightColor | The highlight color of the arrow.                                                                           |
| LargeChange    | The value the Spin Button changes for a large change event.                                                 |
| Max            | The maximum value.                                                                                          |
| Min            | The minimum value.                                                                                          |
| Orientation    | The control's orientation.                                                                                  |
| RollOver       | True to reset to the minimum when it exceeds the maximum, or to the maximum when it goes below the minimum. |
| ShadowColor    | The color of the shadow.                                                                                    |
| SmallChange    | The value the Spin Button changes for a small change event.                                                 |
| Value          | The value of the control.                                                                                   |
| Default        |                                                                                                    |
| Databound      |                                                                                                    |

## **Spin Button Events**

| Name      | Description                                              |
|-----------|----------------------------------------------------------|
| Click     | Fires when the mouse is clicked over the control.        |
| DblClick  | Fires when the mouse is double clicked over the control. |
| KeyDown   | Fires when a key is depressed.                           |
| KeyPress  | Fires when a key is pressed.                             |
| КеуUр     | Fires when a key is released.                            |
| MouseDown | Fires when a mouse button is depressed over a control.   |
| MouseMove | Fires when the mouse moves over the control.             |
| MouseUp   | Fires when a mouse button is released over a control.    |
| OnChange  | Fires when the user changes the value of the control.    |
| OnSpin    | Fires when the user clicks the up or down button.        |

# **Splitter**

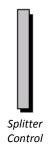

The splitter control provides automatic resizing of controls on your form. If the Orientation property is set to horizontal, the control resizes any controls that lie to the top or bottom. If the Orientation property is set to vertical, the control resizes any controls that lie to the left or right.

#### **Using the Splitter Control**

First, place the splitter control on your form and set the Orientation property to either horizontal or vertical. This controls the direction in which you can drag the splitter. Next, position the splitter control between the other form controls you wish to resize.

#### Splitter Properties

| Name        | Description                           |
|-------------|---------------------------------------|
| BackColor   | The background color of the splitter. |
| Max         | The maximum value of the splitter.    |
| Min         | The minimum value of the splitter.    |
| Orientation | The orientation of the splitter.      |

#### **Splitter Events**

| Name      | Description                                              |
|-----------|----------------------------------------------------------|
| Click     | Fires when the mouse is clicked over the control.        |
| DblClick  | Fires when the mouse is double clicked over the control. |
| KeyDown   | Fires when a key is depressed.                           |
| KeyPress  | Fires when a key is pressed.                             |
| КеуUр     | Fires when a key is released.                            |
| MouseDown | Fires when a mouse button is depressed over a control.   |
| MouseMove | Fires when the mouse moves over the control.             |
| MouseUp   | Fires when a mouse button is released over a control.    |
| OnSplit   | Fires after the splitter moved.                          |

# **System Information**

The System Information Control is a non-visible control that retrieves computer and network information. Place a control on a form and use its properties and methods to get information without using complicated Windows API calls, and information that is not available through the Windows API.

#### **Using the System Information Control**

The System Information control doesn't have any design time properties. All of its properties are read-only. Use the properties and methods to retrieve the information you need.

#### **Identifying Drive Letters**

Several of this control's methods require the DriveLetter parameter. This parameter identifies the drive for which you want information. This number is 0-based, meaning that DriveLetter 0 is the A drive, DriveLetter 1 is B, DriveLetter 2 is C, DriveLetter3 is D, etc.

You can use these methods to determine the drives on your system. You should enumerate through all 26 numbers and check the return value. If you refer to an invalid drive number, the method triggers a VBA runtime error. Trap the error to identify an invalid drive.

#### **System Information Properties**

| Name           | Description                                                                  |
|----------------|------------------------------------------------------------------------------|
| CapsLock       | The status of the Caps Lock key.                                             |
| ComputerName   | The network computer name.                                                   |
| СРИТуре        | The CPU type.                                                                |
| FreeMem        | The total free memory, in bytes.                                             |
| FreeMemEx      | The total free memory in bytes, with support for larger values than FreeMem. |
| MathCo         | The presence of a math coprocessor.                                          |
| NumLock        | The status of the Num Lock key.                                              |
| SystemDir      | The path and name of the Windows System directory.                           |
| TempDir        | The path and name of the temporary directory.                                |
| TempFileName   | The path and name of a temporary file.                                       |
| UserName       | The network user name.                                                       |
| WindowsDir     | The path and name of the Windows directory.                                  |
| WindowsType    | The Windows type.                                                            |
| WindowsVersion | The Windows version.                                                         |

#### **System Information Methods**

| Name           | Description                                         |
|----------------|-----------------------------------------------------|
| GetDiskType    | Returns the type of the specified drive.            |
| GetDiskVolume  | Returns the volume of the specified drive.          |
| GetFileExt     | Returns the file extension.                         |
| GetFileName    | Returns the filename portion of the path.           |
| GetFilePath    | Returns the path without the filename or extension. |
| GetFileVersion | Returns the version of the specified file.          |
|                |                                                     |

Returns the free disk space on the specified drive. This method is obsolete; use GetFreeDiskSpaceEx instead. GetFreeDiskSpaceEx Returns the free disk space on the specified drive, but supports larger values than GetFreeDiskSpace.

## Tab

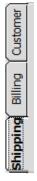

The Tab control, also known as a tabbed divider, is one of the more useful Windows controls because it allows many other controls to be grouped or organized using a visual metaphor with which most users are familiar. The FMS Tab control achieves the same effect. This control can be databound.

#### **Problems with Containership**

If you have used Tab controls in other development environments such as Visual Basic 6, you are familiar with the concept of containership. For example, in a Visual Basic Tab control, each page of the tab control can contain other controls—when you click on different tabs, the tab control automatically displays the controls that the page contains. Unfortunately, Access does not support containership for custom controls (see page 20 for details). Because of this, the Total Access Components Tab control cannot automatically show or hide controls depending on which page is active. Fortunately, writing the code to make this work is not difficult.

The sample database contains several examples of working around this issue. When a different tab on the Tab control is selected, you can:

- Cycle through the controls and set the Visible property to True or False, depending on whether that control belongs to the current page.
- Use subform controls to group and contain objects.

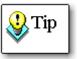

The built-in Access Tab control provides a more convenient method for containership than the FMS Tab control, however the FMS Tab control provides some features not found in the Access Tab control, including databinding, Windows 3.1 appearance, and the option to displays tabs on the left, bottom, or right.

If you need any of these features, consider using the FMS Tab control. Otherwise, using the Access Tab control is generally a better solution.

#### **Problems with Paint Over**

An additional Access-related problem is that custom controls are higher in the Windows Z-Order than most other Access controls (see page 21 for details). This means if you place an Access text box control on top of a custom control in design view, and then view the form, the text box goes behind the custom control and is not visible. This happens even when you

use the Bring To Front command on the Access menu. There are two ways to get around this problem:

- Use the FMS Tab control as a "strip control" by sizing it to be tall enough to contain only the tabs. Then set the BodyStyle property of the Tab control to "Open" to display a partially complete tab control on your form. Add line up an Access rectangle control below the tab strip, and set its Special Effect property to "Raised" to complete the overall look. Switch to form view mode to ensure that all controls line up.
- 2. Place a Tab control on your form, size it to be a "strip control," and set the properties to provide the desired appearance. Then create another Tab control with the same property settings, and use the "Convert To Picture" Access operation to convert the second tab control to a picture (see page 33 for details). Since the second Tab control is now a picture, it is always displayed behind other controls.

#### **Fonts and Tab Location**

If you set the TabLocation property to Left or Right, the Tab control automatically rotates the tab text. However, in Windows, only TrueType fonts can be rotated. If you use the Left or Right orientations, you must specify a TrueType font for the tab text, or the text does not display correctly. TrueType fonts are displayed in the Font list with the  $\frac{1}{2}$  icon.

#### **Using the Tab Control**

There are three basic steps for using the tab control:

#### Step 1 - Set up the tab and associated controls

Place the following on the form: the tab control, a raised rectangle, and all the controls to be "contained" by each tab. Align the edges of the tab control and the rectangle (which acts as the visual container) next to each other.

#### Step 2 - Modify the tab control's properties

Open the Tab control's custom property sheet. To emulate the look of a tab control in the Windows environment, set the BodyStyle property to 0 - Open. Set the Appearance property to 0 - Win31, or 1 - Win95. Set the location of the tabs (top, bottom, left, or right) with the TabLocation property, and set each tab's caption with the TabText property. Modify an individual tab by changing the Value property.

#### Step 3 - Write code to handle the display of each tab on the control

By responding to the OnChange event of the tab control, you can set the Visible property for each control "contained" in the tab control, which simulates changing tabs.

#### **Tab Properties**

| Name                 | Description                                       |
|----------------------|---------------------------------------------------|
| Appearance           | The tab style.                                    |
| BackColor            | The background color of the control.              |
| BodyStyle            | The tab control body style.                       |
| Enabled              | True to allow the user to manipulate the control. |
| Font                 | The font displayed in the tabs.                   |
| TabCount             | The number of tabs in the control.                |
| TabLocation          | The location of the tabs.                         |
| TabText              | The text displayed in the tab.                    |
| Value                | The currently selected tab.                       |
| Default<br>Databound |                                                   |

#### **Tab Events**

| Description                                              |
|----------------------------------------------------------|
| Fires when the mouse is clicked over the control.        |
| Fires when the mouse is double clicked over the control. |
| Fires when a key is depressed.                           |
| Fires when a key is pressed.                             |
| Fires when a key is released.                            |
| Fires when a mouse button is depressed over a control.   |
| Fires when the mouse moves over the control.             |
| Fires when a mouse button is released over a control.    |
| Fires when the user changes the value of the control.    |
|                                                          |

# **Text Effects**

The Text Effects control is a databound control that is used to spice up the display of text on your forms and reports. You can change the angle that text is displayed, and choose various three-D styles.

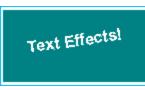

Text Effects Control

#### **Rotating Text**

First, set the Value property to the text that you want to display. Then, set the other properties for the control.

To rotate text, set the Angle property to any value between 0 and 360. A value of 90 creates vertical text with the top of the text facing to the left, and 270 shows text with the top of the text on the right. A value of 180 displays the text upside down.

Set other properties, such as TextLocation, TextStyle, Font, and colors to customize the appearance of the control.

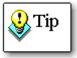

To use rotated text, you must specify a TrueType font. Non-TrueType fonts cannot be rotated. TrueType fonts are shown in the Font list with the  $\$  icon.

## **Refreshing the Display**

The DoPaint method forces an immediate display of the control when you change one or more of its property values. Ordinarily, Windows automatically displays the changes as soon as it is given enough processing time. However, if you are rapidly changing the value of one or more properties (for example in a tight programming loop or in response to user input with a Slider control), the DoPaint method ensures that each change is immediately displayed.

#### **Text Effects Properties**

| Description                                               |
|-----------------------------------------------------------|
| The degrees of rotation for the text.                     |
| The background color of the control.                      |
| The offset of the text effect.                            |
| The font object for setting font properties for the text. |
| The color of the text.                                    |
| The color of the highlighted text.                        |
| The color of the shadowed text.                           |
| The location of the text within the control.              |
| The effect to apply to the text.                          |
|                                                           |

| Value     | The text displayed in the control.                    |
|-----------|-------------------------------------------------------|
| Default   |                                                       |
| Databound |                                                       |
| WordWrap  | True to wrap the text if it's wider than the control. |

#### **Text Effects Methods**

| Name    | Description                   |
|---------|-------------------------------|
| DoPaint | Forces the control to update. |

## **Text Effects Events**

| Name      | Description                                              |
|-----------|----------------------------------------------------------|
| Click     | Fires when the mouse is clicked over the control.        |
| DblClick  | Fires when the mouse is double clicked over the control. |
| KeyDown   | Fires when a key is depressed.                           |
| KeyPress  | Fires when a key is pressed.                             |
| KeyUp     | Fires when a key is released.                            |
| MouseDown | Fires when a mouse button is depressed over a control.   |
| MouseMove | Fires when the mouse moves over the control.             |
| MouseUp   | Fires when a mouse button is released over a control.    |

## Timer

The timer control is a non-visual control that allows you to add multiple timers to your form. The built-in Timer control in Microsoft Access is limited to one timer per form.

## **Using the Timer Control**

The timer control has only one property and one event. Using this control is as simple as setting the Interval property to the desired millisecond value and writing code to handle the OnTimer event.

Setting the Interval property to zero stops the timer.

#### **Timer Properties**

| Name                | Description                                                |
|---------------------|------------------------------------------------------------|
| Interval<br>Default | The number of milliseconds between OnTimer events.         |
| Timer Events        |                                                            |
| Name                | Description                                                |
| OnTimer             | Fires when the time specified by the interval has elapsed. |

# Wave

The Wave control plays Windows digitized audio \*.WAV files and MIDI sequences through your computer's sound card. You can play, pause, stop, and rewind these audio files, and set repeat play.

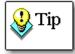

For this control to work, your machine must already have the correct hardware devices and software drivers.

#### **Using the Wave Control**

Place a Total Access Components Wave control on your form. After placing and naming the control, use the property sheet to specify the name and path of the WAV or MIDI file, or write the appropriate VBA code to set the FileName property. Note that you do not have to identify the file's type as WAV or MIDI; the control does this automatically. Use the Play, Rewind, Pause, or Stop methods to control the file.

#### **Stopping and Rewinding**

The Stop method stops playing the file and rewinds to the beginning. If the Play method is called and the file plays until completion, the control also rewinds to the beginning.

#### **Wave Properties**

| Name        | Description                                |
|-------------|--------------------------------------------|
| FileName    | The path and name of the WAV or MIDI file. |
| Repeat      | True to replay the file.                   |
| RepeatCount | How many times to repeat play (integer).   |

#### **Wave Methods**

| Name        | Description                              |
|-------------|------------------------------------------|
| Pause       | Pauses the sound file.                   |
| Play        | Plays the sound file.                    |
| Rewind      | Rewinds the sound file to the beginning. |
| Stop        | Stops and rewinds the sound file.        |
| Wave Events |                                          |

| Name     | Description                  |
|----------|------------------------------|
| OnReplay | Fires when play starts over. |

# Chapter 6: Naming Conventions, Errors, and Constants

This chapter serves as a reference for the constants and errors defined by Total Access Components, and lists suggested naming conventions for Total Access Components controls.

# **Topics in this Chapter**

- > Naming Conventions
- > Error Handling
- > Constants

# **Naming Conventions**

Using naming conventions is an important programming practice that can make development and maintenance easier. The use of consistent naming conventions is especially important with custom controls, since Access can't distinguish between different types of ActiveX controls.

This list shows the naming conventions that we use in the demo, help file, and documentation. Keep in mind that this list represents our conventions, and you aren't required to use them.

| Control           | Prefix |
|-------------------|--------|
| About Box         | abt    |
| AVI Player        | avi    |
| Bitmap Effects    | bmp    |
| Border            | bdr    |
| Browse for Folder | bff    |
| CD Player         | cdp    |
| Clipboard         | clp    |
| Clock             | clk    |
| Common Dialog     | cdl    |
| Cursor            | cur    |
| DateTime Picker   | dtp    |
| Digital Display   | dds    |
| Enhanced Button   | enb    |
| Gauge             | gau    |
| lcon Menu         | icm    |

| Control            | Prefix |
|--------------------|--------|
| INI Control        | ini    |
| Marquee            | mrq    |
| Notes              | nte    |
| Popup Menu         | рор    |
| Progress Meter     | prg    |
| Registry           | reg    |
| Resize             | rsz    |
| Slider             | sld    |
| Spin Button        | spn    |
| Splitter           | spl    |
| System Information | sys    |
| Tab                | tab    |
| Text Effects       | tef    |
| Timer              | tim    |
| Wave               | wav    |

# **Error Handling**

When a Total Access Components control encounters an error, it returns an error code to Access, causing Access to display an error message. When programming with VBA, you can trap for specific errors using the error codes returned, and have your application act accordingly.

## **Example Error Checking**

In the following example, the AnimationEffect property of a Bitmap Effects control is set to 9. Since this is an invalid property value, Total Access Components returns the error code *TacmErrInvalidPropertyValue*, and

Access generates an error. Trap for the specific error in code and have your application handle it appropriately.

```
Sub GenErrProc()
  ' Trap for errors
 On Error Resume Next
  ' Assign Invalid Value to Animation Effect
 Me.bmpDemo.AnimationEffect = 9
  ' If there was an error
 If Err <> 0 Then
    ' If the error was generated by the control
   If Err = TacmErrInvalidPropertyValue Then
     MsgBox "Invalid Property Value"
   Else
      ' Else unknown error
     MsqBox Error(Err)
   End If
 End If
  ' Resume standard error checking
 On Error GoTo 0
End Sub
```

## **Specific Errors**

The following tables list all errors specific to Total Access Components and the controls in which they occur.

## **AVI Control**

| Property        | Error         | Constant                    | Cause                                  |
|-----------------|---------------|-----------------------------|----------------------------------------|
| RepeatCount     | Invalid Value | TacmErrInvalidPropertyValue | Value is less than zero                |
| Bitmap Effects  | Control       |                             |                                        |
| Property        | Error         | Constant                    | Cause                                  |
| AnimationEffect | Invalid Value | TacmErrInvalidPropertyValue | AnimationEffect is Invalid             |
| CurrentPicture  | Invalid Value | TacmErrInvalidPropertyValue | CurrentPicture is Invalid              |
| CurrentStep     | Invalid Value | TacmErrInvalidPropertyValue | Value is not between zero<br>and Steps |
| Delay           | Invalid Value | TacmErrInvalidPropertyValue | Value is Less than zero                |
| StartPicture    | Invalid Value | TacmErrInvalidPropertyValue | StartPicture is invalid                |
| Steps           | Invalid Value | TacmErrInvalidPropertyValue | Value is less than zero                |
| Border Control  |               |                             |                                        |
| Property        | Error         | Constant                    | Cause                                  |
| EffectStyle     | Invalid Value | TacmErrInvalidPropertyValue | EffectStyle is invalid                 |
| CurveHeight     | Invalid Value | TacmErrInvalidPropertyValue | Value is less than zero                |
| CurveWidth      | Invalid Value | TacmErrInvalidPropertyValue | Value is less than zero                |
| BevelWidth      | Invalid Value | TacmErrInvalidPropertyValue | Value is less than zero                |

**Total Access Components** 

Chapter 6: Naming Conventions, Errors, and Constants • 93

## **Clock Control**

| Property        | Error                   | Constant                    | Cause                               |
|-----------------|-------------------------|-----------------------------|-------------------------------------|
| AlarmTime       | Invalid Value           | TacmErrInvalidPropertyValue | AlarmTime is invalid                |
| EffectStyle     | Invalid Value           | TacmErrInvalidPropertyValue | EffectStyle is invalid              |
| ClockStyle      | Invalid Value           | TacmErrInvalidPropertyValue | ClockStyle is invalid               |
| TextStyle       | Invalid Value           | TacmErrInvalidPropertyValue | TextStyle is invalid                |
| Units           | Invalid Value           | TacmErrInvalidPropertyValue | Units is invalid                    |
| DateTime Pick   | er Control              |                             |                                     |
| Property        | Error                   | Constant                    | Cause                               |
| Value           | Invalid Type            | TacmErrInvalidPropertyValue | Value is invalid                    |
| Common Dialo    | g Control               |                             |                                     |
| Method          | Error                   | Constant                    | Cause                               |
| ShowColor       | Dialog Cancelled        | TacmErrCancelError          | Dialog was cancelled                |
| ShowFont        | Dialog Cancelled        | TacmErrCancelError          | Dialog was cancelled                |
| ShowHelp        | File Not Found          | TacmErrFileNotFound         | Help file is missing                |
| ShowOpen        | Dialog Cancelled        | TacmErrCancelError          | Dialog was cancelled                |
| ShowPrinter     | <b>Dialog Cancelled</b> | TacmErrCancelError          | Dialog was cancelled                |
| ShowSave        | Dialog Cancelled        | TacmErrCancelError          | Dialog was cancelled                |
| Enhanced Butt   | on Control              |                             |                                     |
| Property        | Error                   | Constant                    | Cause                               |
| Appearance      | Invalid Value           | TacmErrInvalidPropertyValue | Appearance is invalid               |
| ButtonStyle     | Invalid Value           | TacmErrInvalidPropertyValue | ButtonStyle is invalid              |
| EffectOffset    | Invalid Value           | TacmErrInvalidPropertyValue | Value is less than zero             |
| PicturePosition | Invalid Value           | TacmErrInvalidPropertyValue | PicturePosition is invalid          |
| TextStyle       | Invalid Value           | TacmErrInvalidPropertyValue | TextStyle is invalid                |
| Gauge Control   |                         |                             |                                     |
| Property        | Error                   | Constant                    | Cause                               |
| EffectStyle     | Invalid Value           | TacmErrInvalidPropertyValue | EffectStyle is invalid              |
| GaugeStyle      | Invalid Value           | TacmErrInvalidPropertyValue | GaugeStyle is invalid               |
| LineWidth       | Invalid Value           | TacmErrInvalidPropertyValue | Value is less than zero             |
| Max             | Invalid Value           | TacmErrInvalidPropertyValue | Value is less than Min              |
| Min             | Invalid Value           | TacmErrInvalidPropertyValue | Value is greater than Max           |
| NeedleStyle     | Invalid Value           | TacmErrInvalidPropertyValue | NeedleStyle is invalid              |
| TickFrequency   | Invalid Value           | TacmErrInvalidPropertyValue | Value is less than zero             |
| TickStyle       | Invalid Value           | TacmErrInvalidPropertyValue | TickStyle is invalid                |
| Value           | Invalid Value           | TacmErrInvalidPropertyValue | Value is not between Min<br>and Max |

94 • Chapter 6: Naming Conventions, Errors, and Constants

**Total Access Components** 

## Icon Menu Control

| Property      | Error               | Constant                    | Cause                  |
|---------------|---------------------|-----------------------------|------------------------|
| ItemBackColor | Invalid Index Value | TacmErrInvalidIndexValue    | Index is invalid       |
| ItemCount     | Invalid Value       | TacmErrInvalidPropertyValue | ItemCount is invalid   |
| ItemFont      | Invalid Value       | TacmErrInvalidIndexValue    | Index is invalid       |
| ItemForeColor | Invalid Index Value | TacmErrInvalidIndexValue    | Index is invalid       |
| ItemIcon      | Invalid Index Value | TacmErrInvalidIndexValue    | Index is invalid       |
| ItemText      | Invalid Index Value | TacmErrInvalidIndexValue    | Index is invalid       |
| Orientation   | Invalid Value       | TacmErrInvalidPropertyValue | Orientation is invalid |
|               |                     |                             |                        |
| Method        | Error               | Constant                    | Cause                  |
| LoadIcon      | Invalid Index Value | TacmErrInvalidIndexValue    | Index is invalid       |

## **INI File Control**

| Method   | Error                        | Constant              | Cause                                          |
|----------|------------------------------|-----------------------|------------------------------------------------|
| SetValue | Path or File Access<br>Error | TacmErrPathFileAccess | Value cannot be written to initialization file |
| SetValue | Invalid Use of Null          | TacmErrNull           | Null value is passed to<br>method              |
| SetValue | Invalid Value Type           | TacmErrNotSupported   | Variant type not supported                     |

## Marquee Control

| Property     | Error         | Constant                    | Cause                   |
|--------------|---------------|-----------------------------|-------------------------|
| EffectOffset | Invalid Value | TacmErrInvalidPropertyValue | EffectOffset is invalid |
| TextStyle    | Invalid Value | TacmErrInvalidPropertyValue | TextStyle is invalid    |
| Direction    | Invalid Value | TacmErrInvalidPropertyValue | Direction is invalid    |
| Stepping     | Invalid Value | TacmErrInvalidPropertyValue | Value is less than zero |
| Interval     | Invalid Value | TacmErrInvalidPropertyValue | Value is less than zero |

## Popup Menu Control

| Property      | Error               | Constant                 | Cause                                               |
|---------------|---------------------|--------------------------|-----------------------------------------------------|
| ItemChecked   | Invalid Index Value | TacmErrInvalidIndexValue | Index is less than zero or greater than ItemCount-1 |
| ItemCount     | Invalid Value       | TacmErrInvalidIndexValue | Value is zero or less                               |
| ItemEnabled   | Invalid Index Value | TacmErrInvalidIndexValue | Index is less than zero or greater than ItemCount-1 |
| ItemSeparator | Invalid Index Value | TacmErrInvalidIndexValue | Index is less than zero or greater than ItemCount-1 |
| ItemText      | Invalid Index Value | TacmErrInvalidIndexValue | Index is I than zero or<br>greater than ItemCount-1 |

| Property    | Error         | Constant                    | Cause                                |
|-------------|---------------|-----------------------------|--------------------------------------|
| BarStyle    | Invalid Value | TacmErrInvalidPropertyValue | BarStyle is invalid                  |
| EffectStyle | Invalid Value | TacmErrInvalidPropertyValue | EffectStyle is invalid               |
| FillStyle   | Invalid Value | TacmErrInvalidPropertyValue | FillStyle is invalid                 |
| Max         | Invalid Value | TacmErrInvalidPropertyValue | Value is less than Min               |
| Min         | Invalid Value | TacmErrInvalidPropertyValue | Value is greater than Max            |
| Orientation | Invalid Value | TacmErrInvalidPropertyValue | Orientation is invalid               |
| Value       | Invalid Value | TacmErrInvalidPropertyValue | Value is not between Min<br>and Max  |
| VUpercent2  | Invalid Value | TacmErrInvalidPropertyValue | Value is not between zero<br>and 100 |
| VUpercent3  | Invalid Value | TacmErrInvalidPropertyValue | Value is not between zero<br>and 100 |
| VUpercent4  | Invalid Value | TacmErrInvalidPropertyValue | Value is not between zero<br>and 100 |

## **Progress Meter Control**

# **Registry Control**

| Method          | Error                      | Constant                 | Cause                                           |
|-----------------|----------------------------|--------------------------|-------------------------------------------------|
| GetKeyValue     | Path Not Found             | TacmErrPathNotFound      | Key is not in registry                          |
| GetSubKeyCount  | Path Not Found             | TacmErrPathNotFound      | Key is not in registry                          |
| GetSubKeyString | Path Not Found             | TacmErrPathNotFound      | Key is not in registry                          |
| GetSubKeyString | Invalid Index<br>Value     | TacmErrInvalidIndexValue | Value is not between zero<br>and GetSubKeyCount |
| GetValueCount   | Path Not Found             | TacmErrPathNotFound      | Key is not in registry                          |
| GetValueString  | Path Not Found             | TacmErrPathNotFound      | Value is not between zero<br>and GetValueCount  |
| Register        | Invalid Filename           | TacmErrPathFileAccess    | File is not found                               |
| Register        | Can't Register<br>Server   | TacmErrCantRegister      | Could not register server                       |
| SetKeyValue     | Can't Write to<br>Registry | TacmErrPermissionDenied  | Could not write to registry                     |
| SetKeyValue     | Invalid Use of Null        | TacmErrNull              | Null value passed to<br>method                  |
| SetKeyValue     | Invalid Value Type         | TacmErrNotSupported      | Variant type is<br>unsupported                  |

## **Slider Control**

| Property      | Error         | Constant                    | Cause                               |
|---------------|---------------|-----------------------------|-------------------------------------|
| Direction     | Invalid Value | TacmErrInvalidPropertyValue | Direction is invalid                |
| LargeChange   | Invalid Value | TacmErrInvalidPropertyValue | Value is less than zero             |
| Max           | Invalid Value | TacmErrInvalidPropertyValue | Value is less than Min              |
| Min           | Invalid Value | TacmErrInvalidPropertyValue | Value is greater than Max           |
| Orientation   | Invalid Value | TacmErrInvalidPropertyValue | Orientation is invalid              |
| SmallChange   | Invalid Value | TacmErrInvalidPropertyValue | Value is less than zero             |
| TickFrequency | Invalid Value | TacmErrInvalidPropertyValue | Value is less than zero             |
| TickStyle     | Invalid Value | TacmErrInvalidPropertyValue | TickStyle is invalid                |
| Value         | Invalid Value | TacmErrInvalidPropertyValue | Value is not between Min<br>and Max |

## **Spin Button Control**

| Property    | Error         | Constant                    | Cause                               |
|-------------|---------------|-----------------------------|-------------------------------------|
| ArrowStyle  | Invalid Value | TacmErrInvalidPropertyValue | ArrowStyle is invalid               |
| LargeChange | Invalid Value | TacmErrInvalidPropertyValue | Value is less than zero             |
| Max         | Invalid Value | TacmErrInvalidPropertyValue | Value is less than Min              |
| Min         | Invalid Value | TacmErrInvalidPropertyValue | Value is greater than Max           |
| Orientation | Invalid Value | TacmErrInvalidPropertyValue | Orientation is invalid              |
| SmallChange | Invalid Value | TacmErrInvalidPropertyValue | Value is less than zero             |
| Value       | Invalid Value | TacmErrInvalidPropertyValue | Value is not between Min<br>and Max |

# System Information Control

| Method             | Error               | Constant                 | Cause                       |
|--------------------|---------------------|--------------------------|-----------------------------|
| GetDiskVolume      | Invalid Index Value | TacmErrInvalidIndexValue | Disk drive index is invalid |
| GetFreeDiskSpace   | Invalid Index Value | TacmErrInvalidIndexValue | Disk drive index is invalid |
| GetFreeDiskSpaceEx | Invalid Index Value | TacmErrInvalidIndexValue | Disk drive index is invalid |

## **Tab Control**

| Property    | Error               | Constant                    | Cause                                         |
|-------------|---------------------|-----------------------------|-----------------------------------------------|
| Appearance  | Invalid Value       | TacmErrInvalidPropertyValue | Appearance is invalid                         |
| BodyStyle   | Invalid Value       | TacmErrInvalidPropertyValue | BodyStyle is invalid                          |
| TabCount    | Invalid Value       | TacmErrInvalidPropertyValue | Value is zero or less                         |
| TabLocation | Invalid Value       | TacmErrInvalidPropertyValue | TabLocation is invalid                        |
| TabText     | Invalid Index Value | TacmErrInvalidPropertyValue | Value is not between zero<br>and TabCount – 1 |
| Value       | Invalid Value       | TacmErrInvalidPropertyValue | Value is not between zero<br>and TabCount – 1 |

#### **Text Effects Control**

| Error         | Constant                                                 | Cause                                                                                                    |
|---------------|----------------------------------------------------------|----------------------------------------------------------------------------------------------------|
| Invalid Value | TacmErrInvalidPropertyValue                              | Value is not between –360<br>and 360                                                                                                  |
| Invalid Value | TacmErrInvalidPropertyValue                              | Value is less than zero                                                                                                    |
| Invalid Value | TacmErrInvalidPropertyValue                              | TextStyle is invalid                                                                                                    |
|               |                                                          |                                                                                                    |
| Error         | Constant                                                 | Cause                                                                                                    |
| Invalid Value | TacmErrInvalidPropertyValue                              | Value is less than zero                                                                                                    |
|               | Invalid Value<br>Invalid Value<br>Invalid Value<br>Error | Invalid ValueTacmErrInvalidPropertyValueInvalid ValueTacmErrInvalidPropertyValueInvalid ValueTacmErrInvalidPropertyValueErrorConstant |

## Constants

The Total Access Components demo files, help file, and documentation refer to specific values for properties and methods, which are represented by a set of VBA constants. These constants are available in VBA when a reference is set to the Total Access Components library. This occurs automatically when you insert a Total Access Components control into your database.

If your programming style includes the use of constants, you should use these Total Access Components constants instead of hard-coded numbers:

| Constant                 | Value |
|--------------------------|-------|
| TacmAppWin31             | 0     |
| TacmAppWin95             | 1     |
| TacmBdrNormal            | 0     |
| TacmBdrShadow            | 2     |
| TacmBdrThreeD            | 1     |
| TacmBmpBottomToTop       | 3     |
| TacmBmpCheckerBoard      | 7     |
| TacmBmpLeftToRight       | 0     |
| TacmBmpMultipleRect      | 8     |
| TacmBmpPicture1          | 1     |
| TacmBmpPicture2          | 2     |
| TacmBmpRectangle         | 6     |
| TacmBmpRightToLeft       | 2     |
| TacmBmpShutterHorizontal | 4     |
| TacmBmpShutterVertical   | 5     |
| TacmBmpTopToBototm       | 1     |

| Constant                     | Value   |
|------------------------------|---------|
| TacmCdICcFullOpen            | 2       |
| TacmCdlCcPreventFullOpen     | 4       |
| TacmCdlCcRGBInit             | 1       |
| TacmCdlCcShowHelp            | 8       |
| TacmCdlCfAnsiOnly            | 1024    |
| TacmCdlCfBoth                | 3       |
| TacmCdICfEffects             | 256     |
| TacmCdlCfFixedPitchOnly      | 16384   |
| TacmCdlCfForceFontExists     | 65536   |
| TacmCdlCfHelpButton          | 4       |
| TacmCdlCfLimitSize           | 8192    |
| TacmCdlCfNoSimulations       | 4096    |
| TacmCdlCfNoVectorFonts       | 2048    |
| TacmCdlCfPrinterFonts        | 2       |
| TacmCdlCfScalableOnly        | 131072  |
| TacmCdlCfScreenFonts         | 1       |
| TacmCdlCfTrueTypeOnly        | 262144  |
| TacmCdlCfWYSIWYG             | 32768   |
| TacmCdlOfnAllowMultiSelect   | 512     |
| TacmCdlOfnCreatePrompt       | 8192    |
| TacmCdlOfnExtensionDifferent | 1024    |
| TacmCdlOfnFileMustExist      | 4096    |
| TacmCdlOfnHelpButton         | 16      |
| TacmCdlOfnHideReadOnly       | 4       |
| TacmCdlOfnNoChangeDir        | 8       |
| TacmCdlOfnNoReadOnlyReturn   | 32768   |
| TacmCdlOfnNoValidate         | 256     |
| TacmCdlOfnOverwritePrompt    | 2       |
| TacmCdlOfnPathMustExist      | 2048    |
| TacmCdlOfnReadOnly           | 1       |
| TacmCdlOfnShareAware         | 16384   |
| TacmCdIPdAllPages            | 0       |
| TacmCdlPdCollate             | 16      |
| TacmCdlPdDisablePrintToFile  | 524288  |
| TacmCdlPdHelpButton          | 2048    |
| TacmCdlPdHidePrintToFile     | 1048576 |
| TacmCdlPdNoPageNums          | 8       |

Chapter 6: Naming Conventions, Errors, and Constants • 99

| Constant                       | Value  |
|--------------------------------|--------|
| TacmCdlPdNoSelection           | 4      |
| TacmCdlPdNoWarning             | 128    |
| TacmCdlPdPageNums              | 2      |
| TacmCdlPdPrintSetup            | 64     |
| TacmCdlPdPrintToFile           | 32     |
| TacmCdlPdReturnDC              | 256    |
| TacmCdlPdReturnDefault         | 1024   |
| TacmCdlPdReturnIC              | 512    |
| TacmCdlPdSelection             | 1      |
| TacmCdlPdUseDevModeCopies      | 262144 |
| TacmClk12Hour                  | 0      |
| TacmClk24Hour                  | 1      |
| TacmClkAnalog                  | 1      |
| TacmClkArrow                   | 1      |
| TacmClkDigital                 | 0      |
| TacmClkFilledArrow             | 2      |
| TacmClkLine                    | 0      |
| TacmClkModern                  | 3      |
| tacmCursorOnHoverDefault       | 0      |
| tacmCursorOnHoverHyperlinkHand | 1      |
| TacmDdsLeft                    | 0      |
| TacmDdsRight                   | 1      |
| TacmDtCustom                   | 3      |
| TacmDtLongDate                 | 0      |
| TacmDtShortDate                | 1      |
| TacmDtTime                     | 2      |
| TacmEffNormal                  | 0      |
| TacmEffRaised                  | 1      |
| TacmEffSunken                  | 2      |
| TacmEnbBottom                  | 3      |
| TacmEnbLeft                    | 0      |
| TacmEnbRight                   | 2      |
| TacmEnbNormal                  | 0      |
| TacmEnbToggle                  | 1      |
| TacmEnbTop                     | 1      |
| TacmErrCancelError             | 32755  |

**Total Access Components** 

| Constant                    | Value |
|-----------------------------|-------|
| TacmErrCantRegister         | 32754 |
| TacmErrFileNotFound         | 53    |
| TacmErrInvalidIndexValue    | 381   |
| TacmErrInvalidPropertyValue | 380   |
| TacmErrNotSupported         | 383   |
| TacmErrNull                 | 94    |
| TacmErrPathFileAccess       | 75    |
| TacmErrPathNotFound         | 76    |
| TacmErrPermissionDenied     | 70    |
| TacmGauArrow                | 1     |
| TacmGauBottom               | 3     |
| TacmGauFilledArrow          | 2     |
| TacmGauFullCircle           | 1     |
| TacmGauHalfCircle           | 0     |
| TacmGauLeft                 | 0     |
| TacmGauLine                 | 0     |
| TacmGauModern               | 3     |
| TacmGauRight                | 2     |
| TacmGauTickNone             | 1     |
| TacmGauTickNormal           | 0     |
| TacmGauTop                  | 1     |
| TacmGauTriangle             | 4     |
| TacmHlpContents             | 3     |
| TacmHlpContext              | 1     |
| TacmHlpContextPopup         | 8     |
| TacmHlpForceFile            | 5     |
| TacmHlpHelpCommand          | 258   |
| TacmHlpHelpOnHelp           | 4     |
| TacmHlpIndex                | 3     |
| TacmHlpKey                  | 257   |
| TacmHlpNotepad              | 0     |
| TacmHlpPartialKey           | 261   |
| TacmHlpQuit                 | 2     |
| TacmHlpSetContents          | 5     |
| TacmHlpSetIndex             | 5     |
| TacmIcmFlowed               | 2     |
| TacmIcmHorizontal           | 0     |

**Total Access Components** 

Chapter 6: Naming Conventions, Errors, and Constants • 101

| Constant                   | Value      |
|----------------------------|------------|
| TacmIcmVertical            | 1          |
| TacmMrqDown                | 2          |
| TacmMrqLeft                | 0          |
| TacmMrqRight               | 1          |
| TacmMrqUp                  | 3          |
| TacmNteLeft                | 0          |
| TacmNteTop                 | 1          |
| TacmNteRight               | 2          |
| TacmNteBottom              | 3          |
| TacmOriHorizontal          | 0          |
| TacmOriVertical            | 1          |
| TacmPrgLeftBottom          | 0          |
| TacmPrgRightTop            | 1          |
| TacmPrgSolid               | 0          |
| TacmPrgVUBar               | 2          |
| TacmPrgWin95               | 1          |
| TacmReghKeyClassesRoot     | 2147483648 |
| TacmReghKeyCurrentConfig   | 2147483653 |
| TacmReghKeyCurrentUser     | 2147483649 |
| TacmReghKeyDynData         | 2147483654 |
| TacmReghKeyLocalMachine    | 2147483650 |
| TacmReghKeyPerformanceData | 2147483652 |
| TacmReghKeyUsers           | 2147483651 |
| TacmSliBoth                | 2          |
| TacmSliDirLeftBottom       | 1          |
| TacmSliDirRightTop         | 0          |
| TacmSliLeftBottom          | 0          |
| TacmSliNone                | 3          |
| TacmSliRightTop            | 1          |
| TacmSpnNormal              | 0          |
| TacmSpnThreeD              | 1          |
| TacmSys386                 | 386        |
| TacmSys486                 | 486        |
| TacmSys586                 | 586        |
| TacmSys8664                | 8664       |
| TacmSysOther               | 2          |

**Total Access Components** 

| Constant         | Value |
|------------------|-------|
| TacmSysCDROM     | 5     |
| TacmSysFixed     | 3     |
| TacmSysNoRootDir | 1     |
| TacmSysRAMDisk   | 6     |
| TacmSysRemote    | 4     |
| TacmSysRemovable | 2     |
| TacmSysUnknown   | 0     |
| TacmSysWin95     | 0     |
| TacmSysWinNT     | 1     |
| TacmTabBottom    | 3     |
| TacmTabClosed    | 1     |
| TacmTabLeft      | 0     |
| TacmTabOpen      | 0     |
| TacmTabRight     | 2     |
| TacmTabTop       | 1     |
| TacmTefCenter    | 0     |
| TacmTefLeft      | 1     |
| TacmTefTop       | 2     |
| TacmTefRight     | 3     |
| TacmTefBottom    | 4     |
| TacmTxtNormal    | 0     |
| TacmTxtShadow    | 2     |
| TacmTxtThreeD    | 1     |

# Chapter 7: Property, Method, and Event Reference

This chapter lists every property, method, and event that is available to the Total Access Components controls. The items are listed alphabetically and many apply to more than one control. Use the on-line help system and demo files for additional information.

## **Topics in this Chapter**

- Layout Conventions Used in this Chapter
- > Property, Method, and Event Reference

## Layout Conventions Used in this Chapter

The information presented in this chapter is shown in three formats depending whether the item is a Property, a Method, or an Event. The following examples show the information that is presented for each type:

## **Layout Style for Properties**

| Торіс       | Description                                   |                                                |                                    |
|-------------|-----------------------------------------------|------------------------------------------------|------------------------------------|
| Applies To  | Shows the contr                               | ol(s) for which this property applies.         |                                    |
| Description | Provides a brief                              | description of the property.                   |                                    |
| Setting     | Provides a descr                              | iption of the valid settings for the property. |                                    |
|             | Setting                                       | Description                                    | VBA                                |
|             | Setting used in the controls' property sheet. | Brief description of what the setting does.    | Value to set the property in code. |
| Remarks     | Lists any notes r                             | egarding the property.                         |                                    |

## Layout Style for Methods

| Торіс       | Description                         |                                           |
|-------------|-------------------------------------|-------------------------------------------|
| Applies To  | Shows the control                   | ol(s) to which this method applies.       |
| Description | Provides a brief                    | description of what the method does.      |
| Syntax      | Shows the synta:                    | x used in VBA to call the method.         |
|             |                                     |                                           |
|             | Part                                | Description                               |
|             | Part<br>Parameter to<br>the method. | Description Description of the parameter. |

## Layout Style for Events

| Торіс       | Description                                                 |                                          |
|-------------|-------------------------------------------------------------|------------------------------------------|
| Applies To  | Shows the contr                                             | ol(s) to which this event applies.       |
| Description | Provides a brief                                            | description of when the event is called. |
| Syntax      | Shows the synta                                             | x used in VBA to declare the event.      |
|             | Argument                                                    | Description                              |
|             | Argument that<br>is passed in to<br>the event<br>procedure. | Description of the argument.             |
| Remarks     | Lists any notes r                                           | egarding the event.                      |

## Property, Method, and Event Reference

This section alphabetically lists every property, method, and event available in the Total Access Components custom controls.

#### AlarmEnable Property

| Applies To  | Clock                                                |                                                        |       |
|-------------|------------------------------------------------------|--------------------------------------------------------|-------|
| Description | Enables or disa                                      | ables the OnAlarm event.                               |       |
| Setting     | The AlarmEnable property has the following settings: |                                                        |       |
|             | Setting                                              | Description                                            | VBA   |
|             | Checked                                              | The OnAlarm event fires when it reaches the AlarmTime. | True  |
|             | Un-Checked                                           | The OnAlarm event does not fire.                       | False |

#### **AlarmTime Property**

| Applies To  | Clock                                                                                                    |
|-------------|----------------------------------------------------------------------------------------------------|
| Description | The time the OnAlarm event is set to fire.                                                                               |
| Setting     | 5 digit strings with the format " <i>hh:mm</i> ", where <i>hh</i> specifies the hour and <i>mm</i> specifies the minute. |
| Remarks     | The default value is "00:00". AlarmTime is based on the system time, not the clock time.                                 |

## **Alignment Property**

| Applies To  | Digital Displa                                     | у                                |             |
|-------------|----------------------------------------------------|----------------------------------|-------------|
| Description | The text align                                     | ment in the Digital Display.     |             |
| Setting     | The Alignment property has the following settings: |                                  |             |
|             | a                                                  | <b>D</b>                         |             |
|             | Setting                                            | Description                      | VBA         |
|             | Left                                               | The text is aligned to the left. | TacmddsLeft |

## **Angle Property**

| Applies To  | Text Effects                                    |
|-------------|-------------------------------------------------|
| Description | The angle of the text displayed in the control. |
| Setting     | Accepts Integers between 0 and 360.             |
| Remarks     | To rotate text, you must use a True Type font.  |

## **Animate Method**

| Applies To  | Bitmap Effects                                                                                                    |
|-------------|----------------------------------------------------------------------------------------------------|
| Description | Runs the animation specified by the AnimationEffect property. Specify the number of steps in the animation with the Steps property. |
| Syntax      | ControlName.Animate                                                                                                    |
| Returns     | Does not return a value.                                                                                                    |

## **AnimationEffect Property**

Applies To Bitmap Effects

**Description** The effect to apply to the bitmaps specified by Picture1 and Picture2.

Setting

The AnimationEffect property has the following settings:

| Setting           | Description                                    | VBA              |
|-------------------|------------------------------------------------|------------------|
| Left to Right     | Animation bitmap starts on the left and        | TacmbmpLeftTo    |
|                   | pushes initial bitmap to the right.            | Right            |
| Top to Bottom     | Animation bitmap starts at the top and pushes  | TacmbmpTopTo     |
|                   | initial bitmap to the bottom.                  | Bottom           |
| Right to Left     | Animation bitmap starts on the right and       | TacmbmpRightTo   |
|                   | pushes initial bitmap to the left.             | Left             |
| Bottom to Top     | Animation bitmap starts at the bottom and      | TacmbmpBottom    |
|                   | pushes initial bitmap to the top.              | ТоТор            |
| ShutterHorizontal | Animation bitmap covers initial bitmap similar | TacmBmpShutter   |
|                   | to horizontal shutters opening.                | Horizontal       |
| ShutterVertical   | Animation bitmap covers initial bitmap similar | TacmBmpShutter   |
|                   | to vertical shutters opening.                  | Vertical         |
| Rectangle         | Animation bitmap covers initial bitmap by      | TacmBmpRectangle |
|                   | drawing a rectangle from the center out.       |                  |
| CheckerBoard      | Animation bitmap covers initial bitmap by      | TacmBmpChecker   |
|                   | combining horizontal and vertical shutters.    | Board            |
| MutipleRect       | Animation bitmap covers initial bitmap by      | TacmBmpMultiple  |
|                   | drawing multiple rectangles.                   | Rect             |

## **Appearance Property**

| Applies To  | Enhanced Butto                                      | n, Tab                                  |              |
|-------------|-----------------------------------------------------|-----------------------------------------|--------------|
| Description | The Windows style that the control emulates.        |                                         |              |
| Setting     | The Appearance property has the following settings: |                                         |              |
|             | Setting                                             | Description                             | VBA          |
|             | Windows 3.x                                         | Control emulates the Windows 3.x shell. | TacmAppWin31 |
|             |                                                     |                                         |              |

## **ApplicationName Property**

|             |                     | · /                                          |               |  |
|-------------|---------------------|----------------------------------------------|---------------|--|
| Applies To  | About Box           |                                              |               |  |
| Description | The Application N   | The Application Name shown in the About Box. |               |  |
| Setting     | String.             |                                              |               |  |
| ArrowStyle  | Property            |                                              |               |  |
| Applies To  | Spin Button         |                                              |               |  |
| Description | The visual style of | f the Spin Button arrows.                    |               |  |
| Setting     | The ArrowStyle p    | roperty has the following settings:          |               |  |
|             | Setting             | Description                                  | VBA           |  |
|             | Normal              | Arrows are drawn with a flat effect.         | TacmSpnNormal |  |
|             | Three-D             | Arrows are drawn with a three-D effect.      | TacmSpnThreeD |  |
|             |                     |                                              |               |  |

108 • Chapter 7: Property, Method, and Event Reference

**Total Access Components** 

## **AutoIncrement Property**

| Applies To  | Spin Button                                                              |                                                |       |
|-------------|--------------------------------------------------------------------------|------------------------------------------------|-------|
| Description | Whether the property value is automatically incremented and decremented. |                                                |       |
| Setting     | The AutoIncrement property has the following settings:                   |                                                |       |
|             | Setting Description VBA                                                  |                                                | VBA   |
|             | Checked                                                                  | Value automatically increments and decrements. | True  |
|             | Un-Checked                                                               | Value is not incremented or decremented.       | False |

## **BackColor Property**

| Applies To  | AVI, Border, Clock, Enhanced Button, Gauge, Digital Display, Icon Menu, Marquee,<br>Notes, Progress Meter, Slider, Spin Button, Splitter, Tab Control, Text Effects |
|-------------|----------------------------------------------------------------------------------------------------|
| Description | The color for the interior of a control.                                                                                                    |
| Setting     | Long integer.                                                                                                    |
| Remarks     | On the control's property sheet, select the color in the Color sheet.                                                                                               |
|             | In VBA, use a long integer to set this property.                                                                                                    |

## **BarColor Property**

| Applies To  | Progress Meter                                                                                                    |
|-------------|----------------------------------------------------------------------------------------------------|
| Description | The color for the interior the progress bar.                                                                                                    |
| Setting     | Long integer.                                                                                                    |
| Remarks     | On the control's property sheet, select the color in the Color sheet.<br>In VBA, use a long integer to set this property.<br>BarColor does not apply when BarStyle is set to the Volume Unit (VU) Bar style. |

### **BarStyle Property**

| Applies To  | Progress Meter                                    |                                                                                        |              |
|-------------|---------------------------------------------------|----------------------------------------------------------------------------------------|--------------|
| Description | The display style of the progress meter.          |                                                                                        |              |
| Setting     | The BarStyle property has the following settings: |                                                                                        |              |
|             | Setting                                           | Description                                                                            | VBA          |
|             | Solid                                             | Progress bar is solid, like in Windows 3.1                                             | TacmPrgSolid |
|             | Windows 95                                        | Progress bar is segmented, like in Windows 95.                                         | TacmPrgWin95 |
|             | VU Bar                                            | Progress bar is segmented like in Windows 95, but supports multiple colors in the bar. | TacmPrgVUBar |
| Remarks     | The caption pr                                    | operty only applies if this property is set to Solid.                                  |              |

#### **BevelWidth Property**

Applies ToBorderDescriptionThe bevel's visual effect.SettingInteger.RemarksApplies only if the EffectStyle is set to Beveled.

#### **BodyStyle Property**

| Applies To  | Tab Control                               |                                             |                     |
|-------------|-------------------------------------------|---------------------------------------------|---------------------|
| Description | The display style of the body of the tab. |                                             |                     |
| Setting     | The BodyStyl                              | e property has the following settings:      |                     |
|             | Setting                                   | Description                                 | VBA                 |
|             | Open                                      | The body is open.                           | TacmTabOpen         |
|             | Closed                                    | The body is closed.                         | TacmTabClosed       |
| Domosika    | This property                             | is used to simulate containership. Defer to | naga RE for datails |

**Remarks** This property is used to simulate containership. Refer to page 85 for details.

## **BorderColor Property**

| Applies To  | Border                                                                                                    |
|-------------|----------------------------------------------------------------------------------------------------|
| Description | The color for the surrounding border of a control.                                                                        |
| Setting     | Long integer.                                                                                                    |
| Remarks     | On the control's property sheet, select the color in the Color sheet.<br>In VBA, use a long integer to set this property. |

#### **BrowseForComputer Property**

| Applies To  | Browse for Folder                                                                       |
|-------------|-----------------------------------------------------------------------------------------|
| Description | True to limit selection to a computer, or false to allow folder/file selection as well. |
| Setting     | Boolean.                                                                                |
| Remarks     | This property only works when the EditBox property is False.                            |

## **BrowseForPrinter Property**

| Applies To  | Browse for Folder                                                              |
|-------------|--------------------------------------------------------------------------------|
| Description | True to limit selection to a printer, or false to allow folder/file selection. |
| Setting     | Boolean.                                                                       |

## **BrowseIncludeFiles Property**

| Applies To  | Browse for Folder                                                              |
|-------------|--------------------------------------------------------------------------------|
| Description | True to allow file selection, or False to limit selection to the folder level. |
| Setting     | Boolean                                                                        |

#### **ButtonStyle Property**

| Applies To  | Enhanced Butto                                       | on                                             |               |
|-------------|------------------------------------------------------|------------------------------------------------|---------------|
| Description | The style of the button: Normal or Toggle.           |                                                |               |
| Setting     | The ButtonStyle property has the following settings: |                                                |               |
|             | Setting                                              | Description                                    | VBA           |
|             |                                                      |                                                |               |
|             | Normal                                               | Button behaves like a standard Windows button. | TacmEnbNormal |

## **CancelError Property**

| Applies To  | Common Dialog                                                            |                                                                                          |               |
|-------------|--------------------------------------------------------------------------|------------------------------------------------------------------------------------------|---------------|
| Description | Whether an error is generated when the user chooses the [Cancel] button. |                                                                                          |               |
| Setting     | The CancelError property has the following settings:                     |                                                                                          |               |
|             | Setting                                                                  | Description                                                                              | VBA           |
|             | Checked                                                                  | An error is generated when [Cancel] is clicked.                                          | True          |
|             | Un-Checked                                                               | No error is generated when [Cancel] is clicked.                                          | False         |
| Remarks     | ,                                                                        | nber 32755 occurs when the user clicks [Cancel] c<br>nis error to respond appropriately. | on the common |

## CapsLock Property

| Applies To  | System Information                                                   |                |
|-------------|----------------------------------------------------------------------|----------------|
| Description | The state of the [Caps Lock] key.                                    |                |
| Setting     | This property has the following settings:                            |                |
|             | Description                                                          | VBA            |
|             | CapsLock is on.                                                      | True           |
|             | CapsLock is off.                                                     | False          |
| Remarks     | This property is read-only. Assigning a value to this property trigg | gers an error. |

## **Caption Property**

| Applies To  | Enhanced Button, Digital Display, Progress Meter                                                                                     |
|-------------|----------------------------------------------------------------------------------------------------|
| Description | The text displayed in the control.                                                                                                   |
| Setting     | String.                                                                                                    |
| Remarks     | Enhanced Button: The text to display when the button is in the up state.                                                             |
|             | <b>Digital Display</b> : The text that displayed in digital format. If a character cannot be displayed, it is shown as an <b>8</b> . |
|             | <b>Progress Meter</b> : The text to display when BarStyle is set to Solid. "%"is replaced with "x%," (where x is the current value). |

## **CaptionDown Property**

| Applies To  | Enhanced Button                                                    |
|-------------|--------------------------------------------------------------------|
| Description | The text displayed in the control when the button is toggled down. |
| Setting     | String.                                                            |

## **Clear Method**

| Applies To  | Clipboard                             |
|-------------|---------------------------------------|
| Description | Clears the contents of the clipboard. |
| Syntax      | ControlName.Clear                     |
| Returns     | Does not return a value.              |

## **ClipPicture Property**

| Applies To<br>Description<br>Setting | Clock<br>True to clip the picture to the clock's circle, or False to fit the control.<br>The ClipPicture property has the following settings: |                                               |       |
|--------------------------------------|----------------------------------------------------------------------------------------------------|-----------------------------------------------|-------|
| Setting                              | Setting                                                                                                    | Description                                   | VBA   |
|                                      | Checked                                                                                                    | Picture is clipped to fit the clock's circle. | True  |
|                                      | Un-Checked                                                                                                    | Picture is sized to fit the clock control.    | False |
| Remarks                              | This property onl                                                                                                    | y applies when the clock is analog.           |       |

## ClockStyle Property

| Applies To  | Clock                                               |                                                      |                              |
|-------------|-----------------------------------------------------|------------------------------------------------------|------------------------------|
| Description | The appearar                                        | The appearance of the clock face: Digital or Analog. |                              |
| Setting     | The ClockStyle property has the following settings: |                                                      |                              |
|             |                                                     |                                                      |                              |
|             | Setting                                             | Description                                          | VBA                          |
|             | Setting<br>Digital                                  | Description<br>Displays a digital interface.         | <b>VBA</b><br>TacmClkDigital |

## **Close Method**

| Applies To  | AVI, CD Player, Resize   |
|-------------|--------------------------|
| Description | Closes the resource.     |
| Syntax      | ControlName.Close        |
| Returns     | Does not return a value. |

## **Color Property**

| Applies To  | Common Dialog                                                      |
|-------------|--------------------------------------------------------------------|
| Description | The color selected .                                               |
| Setting     | Long integer.                                                      |
| Remarks     | This property reads or sets the color in the font or color dialog. |

## **ComputerName Property**

| Applies To  | System Information                                                              |
|-------------|---------------------------------------------------------------------------------|
| Description | The network computer name.                                                      |
| Setting     | String.                                                                         |
| Remarks     | This property is read-only. Assigning a value to this property causes an error. |
|             | This property is not available unless a network is installed.                   |

## **Copies Property**

| <b>Applies</b> To | Common Dialog                                                                                                    |  |  |
|-------------------|----------------------------------------------------------------------------------------------------|--|--|
| Description       | The number of copies to be printed.                                                                                                    |  |  |
| Setting           | Integer.                                                                                                    |  |  |
| Remarks           | The Copies property is run-time only.                                                                                                    |  |  |
|                   | For the Print dialog box, this property returns the number of copies entered by the user in the Copies box. If the flag is set to 262144 for the Common Dialog control, this property always returns 1.<br>For the Printer object, multiple copies may or may not be collated, depending on the printer driver. Multiple copies of the entire document or multiple copies of each page may be printed. For printers that don't support collating, set Copies = 1, and then use a loop in code to print multiple copies of the entire document. |  |  |

#### **Copyright Property**

| Applies To  | About Box                                    |
|-------------|----------------------------------------------|
| Description | The Copyright notice shown in the About Box. |
| Setting     | String.                                      |

## **CPUType Property**

| Applies To System Information |
|-------------------------------|
|-------------------------------|

**Description** The type of CPU on the computer.

**Setting** The CPUType property has the following settings:

| Setting | Description                     | VBA          |
|---------|---------------------------------|--------------|
| 386     | 386 Processor.                  | TacmSys386   |
| 486     | 486 Processor.                  | TacmSys486   |
| 586     | Pentium or higher Processor.    | TacmSys586   |
| 8664    | 64-Bit Processor.               | TacmSys8664  |
| N/A     | Processor type is unrecognized. | TacmSysOther |
|         |                                 |              |

**Remarks** This property is read-only.

#### **CurrentPicture Property**

| Applies To  | Bitmap Effects                                                    |                                                   |                 |
|-------------|-------------------------------------------------------------------|---------------------------------------------------|-----------------|
| Description | The picture currently shown in the control: Picture1 or Picture2. |                                                   |                 |
| Setting     | The CurrentPicture property has the following settings:           |                                                   |                 |
|             | Setting                                                           | Description                                       | VBA             |
|             | 1                                                                 | Control shows Picture1.                           | TacmBmpPicture1 |
|             | 2                                                                 | Control shows Picture2.                           | TacmBmpPicture2 |
| Remarks     | Setting this pro                                                  | operty causes the picture displayed to switch ins | stantly.        |

#### **CurrentStep Property**

| Applies To  | Bitmap Effects                                         |
|-------------|--------------------------------------------------------|
| Description | The step in the animation that is currently displayed. |

**Setting** Integer between 0 and the Steps property.

## **CursorOnHover Property**

| Applies To  | Enhanced Button                               |                                                           |                                |  |
|-------------|-----------------------------------------------|-----------------------------------------------------------|--------------------------------|--|
| Description | The ap                                        | The appearance of the cursor when hovering on the button. |                                |  |
| Setting     | The CursorOnHover has the following settings: |                                                           |                                |  |
|             | Value                                         | Description                                               | Example                        |  |
|             | 0                                             | Show default cursor when hovering .                       | tacmCursorOnHoverDefault       |  |
|             | 1                                             | Show HyperlinkHand cursor when hovering.                  | tacmCursorOnHoverHyperlinkHand |  |

## **CurveHeight Property**

| Applies To  | Border                                                        |
|-------------|---------------------------------------------------------------|
| Description | The amount of y curvature for the border control.             |
| Setting     | Integer.                                                      |
| Remarks     | This property only applies if the EffectStyle is Normal.      |
|             | Setting CurveHeight and CurveWidth to zero draws a rectangle. |

#### **CurveWidth Property**

| Applies To  | Border                                                        |
|-------------|---------------------------------------------------------------|
| Description | The amount of x curvature for the border control.             |
| Setting     | Integer.                                                      |
| Remarks     | This property only applies if the EffectStyle is Normal.      |
|             | Setting CurveHeight and CurveWidth to zero draws a rectangle. |

## **CustomFormat Property**

| Applies To  | DateTime Picker                   |                                              |                                |
|-------------|-----------------------------------|----------------------------------------------|--------------------------------|
| Description | The forma                         | t to use when the Format property is Custom. |                                |
| Setting     | String with the following values: |                                              |                                |
|             | Value                             | Description                                  | Example                        |
|             | d                                 | One- or two-digit day.                       | May <b>1</b> or May <b>10</b>  |
|             | dd                                | Two-digit day.                               | May <b>01</b> or May <b>10</b> |
|             | ddd                               | Three-character weekday abbreviation.        | Wed                            |
|             | dddd                              | Full weekday name.                           | Wednesday                      |
|             | h                                 | One- or two-digit hour in 12-hour format.    | <b>9</b> :00 or <b>12</b> :00  |
|             | hh                                | Two-digit hour in 12-hour format.            | <b>09</b> :00 or <b>12</b> :00 |
|             | Н                                 | One- or two-digit hour in 24-hour format.    | <b>9</b> :00 or <b>18</b> :00  |
|             | HH                                | Two-digit hour in 24-hour format.            | <b>09</b> :00 or <b>18</b> :00 |
|             | m                                 | One- or two-digit minute.                    | 09: <b>5</b> or 09: <b>15</b>  |
|             | mm                                | Two-digit minute.                            | 09: <b>05</b> or 09: <b>15</b> |
|             | Μ                                 | One- or two-digit month number.              | <b>1</b> /14 or <b>10</b> /14  |
|             | MM                                | Two-digit month number.                      | <b>01</b> /14 or <b>10</b> /14 |
|             | MMM                               | Three-character month abbreviation.          | Jan                            |
|             | MMMM                              | Full month name.                             | January                        |
|             | t                                 | One-letter AM/PM abbreviation.               | 1:15 <b>A</b> or 1:15 <b>P</b> |
|             | tt                                | Two-letter AM/PM abbreviation.               | 1:15 AM or 1:15 PM             |
|             | уу                                | Last two digits of the year.                 | Jan. 14, <b>04</b>             |
|             | уууу                              | Four-digit year.                             | Jan. 14, <b>2004</b>           |

114 • Chapter 7: Property, Method, and Event Reference

**Total Access Components** 

**Remarks** This property only applies if the Format property is Custom.

## **DefaultExt Property**

| Applies To  | Common Dialog                                                                                                    |
|-------------|----------------------------------------------------------------------------------------------------|
| Description | The default extension displayed in File Open and File Save Common Dialogs.                                                                                   |
| Setting     | String containing any valid file extension.                                                                                                    |
| Remarks     | This property specifies a default file extension (such as .TXT or .DOC). When a file with no extension is saved, this extension is appended to the filename. |

## **Delay Property**

| Applies To  | Bitmap Effects                                             |
|-------------|------------------------------------------------------------|
| Description | The delay, in milliseconds, between steps in an animation. |
| Setting     | Integer.                                                   |
| Remarks     | There are 1000 milliseconds in a second.                   |

#### **DeleteKey Method**

| Applies To  | Registry Control                                                                              |                                                                |
|-------------|-----------------------------------------------------------------------------------------------|----------------------------------------------------------------|
| Description | Delete a registry key.                                                                        |                                                                |
| Syntax      | ControlName.DeleteKey RootKey, Key                                                            |                                                                |
|             | Part                                                                                          | Description                                                    |
|             | RootKey                                                                                       | Long integer that specifies the root key of the key to delete. |
|             | Кеу                                                                                           | String that specifies the key to delete.                       |
| Returns     | This method does not return a value.                                                          |                                                                |
| Remarks     | Be very careful when using this method—deleting an incorrect key may render Windows unusable. |                                                                |

## DeleteKeyValue Method

| Applies To        | Registry Control                                                            |                                                |
|-------------------|-----------------------------------------------------------------------------|------------------------------------------------|
| Description       | Delete a value.                                                             |                                                |
| Syntax            | ControlName.DeleteKeyValue RootKey, Key, Value                              |                                                |
|                   | Part                                                                        | Description                                    |
|                   | RootKey Long integer that specifies the root key of the key to delete.      |                                                |
|                   | Кеу                                                                         | String that specifies the key to delete.       |
|                   | Value                                                                       | String that specifies the key value to delete. |
| Returns           | This method does not return a value.                                        |                                                |
| Remarks           | Be very careful when using this method—deleting an incorrect key may render |                                                |
|                   | Windows unusable.                                                           |                                                |
| D' I <b>T</b> ''I | <b>.</b> .                                                                  |                                                |

## **DialogTitle Property**

| Applies To  | About Box, Common Dialog                             |
|-------------|------------------------------------------------------|
| Description | The title of the About Box or Common Dialog control. |
| Setting     | String.                                              |

RemarksThe default for an Open dialog is "Open", the default for a Save As dialog is "Save<br/>As", and the default for the About Box is "About Box".<br/>This property doesn't apply to the Color and Font common dialogs.

#### **Direction Property**

| Applies To | Marquee, Slider |
|------------|-----------------|
|------------|-----------------|

DescriptionThe direction that the marquee text moves, or the direction that the slider increases.SettingThe Direction has the following settings:

|         | Setting                                                                                                    | Description                                  | VBA                  |
|---------|----------------------------------------------------------------------------------------------------|----------------------------------------------|----------------------|
| Marquee | Left                                                                                                    | Text scrolls towards the left.               | TacmMrqLeft          |
|         | Right                                                                                                    | Text scrolls towards the right.              | TacmMrqRight         |
|         | Down                                                                                                    | Text scrolls towards the bottom.             | TacmMrqDown          |
|         | Up                                                                                                    | Text scrolls towards the top.                | TacmMrqUp            |
| Slider  | Right/Top                                                                                                    | Slider increases towards the right or top.   | TacmSliDirRightTop   |
|         | Left/Bottom                                                                                                    | Slider increases towards the left or bottom. | TacmSliDirLeftBottom |
| Remarks | The windows standard is for a slider to increase to the right if it is horizontal, and to the bottom if it is vertical. |                                              |                      |

#### DontGoBelowDomain Property

| Applies To  | Browse for Folder                               |
|-------------|-------------------------------------------------|
| Description | Allow or disallow selecting a network computer. |
| Setting     | Boolean.                                        |

#### **DoPaint Method**

| Applies To  | Text Effects                                                                                                    |
|-------------|----------------------------------------------------------------------------------------------------|
| Description | Repaint the control.                                                                                                    |
| Syntax      | ControlName.DoPaint                                                                                                    |
| Returns     | Does not return a value.                                                                                                    |
| Remarks     | This method is useful if you are changing a property faster than the control can repaint itself, such as setting the Angle property in a For loop. |

#### **EditBox Property**

| Applies To  | Browse for Folder                                                                          |
|-------------|--------------------------------------------------------------------------------------------|
| Description | True to display a field for typing a path, or False to force the user to use the treeview. |
| Setting     | Boolean.                                                                                   |

#### **EffectOffset Property**

| Applies To  | Clock, Enhanced Button, Marquee, Text Effects                                        |
|-------------|--------------------------------------------------------------------------------------|
| Description | Separation distance, in pixels, between the highlight text, display text, and shadow |
|             | text.                                                                                |
| Setting     | Integer.                                                                             |

## **EffectStyle Property**

| Applies To  | Border, Clock, Gauge, Progress Meter                 |                           |               |
|-------------|------------------------------------------------------|---------------------------|---------------|
| Description | The appearance of the border around the control.     |                           |               |
| Setting     | The EffectStyle property has the following settings: |                           |               |
| Border      | Setting Description VBA                              |                           |               |
|             | Normal                                               | Standard border.          | TacmBdrNormal |
|             | Three-D                                              | Three dimensional border. | TacmBdrThreeD |
|             | Shadow                                               | Shadow border.            | TacmBdrShadow |

#### Clock, Gauge, Progress Meter

| Setting | Description      | VBA           |
|---------|------------------|---------------|
| Normal  | Standard border. | TacmEffNormal |
| Raised  | Raised border.   | TacmEffRaised |
| Sunken  | Sunken border.   | TacmEffSunken |

## **Eject Method**

| Applies To  | CD Player                   |
|-------------|-----------------------------|
| Description | Open the CD-ROM drive door. |
| Syntax      | ControlName.Eject           |
| Returns     | Does not return a value.    |

## **Enabled Property**

| Applies To  | Cursor, Enhanced Button, Icon Menu, Slider, Spin Button, Tab Control                                     |                                               |       |  |
|-------------|----------------------------------------------------------------------------------------------------|-----------------------------------------------|-------|--|
| Description | Whether an object can respond to user-generated events.                                                  |                                               |       |  |
| Setting     | The Enabled property has the following settings:                                                         |                                               |       |  |
|             | Setting Description VBA                                                                                  |                                               |       |  |
|             | Checked                                                                                                  | Control responds to user interaction.         | True  |  |
|             | Un-Checked                                                                                               | Control does not respond to user interaction. | False |  |
| Remarks     | A control still receives input focus when it is not enabled, but it doesn't respond to user interaction. |                                               |       |  |

## **EnableTheme Property**

| Applies To  | Gauge, Notes, Popup Menu                                                        |
|-------------|---------------------------------------------------------------------------------|
| Description | Whether the control respects the Windows Theme                                  |
| Setting     | Boolean (True to respect the Windows Theme)                                     |
| Remarks     | When EnableTheme is True, certain appearance properties (such as BackColor) are |
|             | not respected. Instead, the appearance is inherited form the Windows Theme.     |

## **FileName Property**

| Applies To  | About Box, AVI, Common Dialog, INI                                                                                                    |  |  |
|-------------|----------------------------------------------------------------------------------------------------|--|--|
| Description | The full path and name of a selected file.                                                                                                    |  |  |
| Setting     | String.                                                                                                    |  |  |
| Remarks     | When you create the control at run-time, FileName is a zero length string (""), meaning no file is selected.                                                                                                    |  |  |
|             | <b>Common Dialog</b> : Optionally set FileName to an existing file before opening the dialog to set the initial FileName. Read this property to return the currently selected filename. If no file is selected, FileName returns a zero length string. |  |  |
|             | <b>INI</b> : If FileName is set to a non-existent file, the file is created when you call SetValue.                                                                                                    |  |  |

## **FileTitle Property**

| Applies To  | Common Dialog                                                                                                    |
|-------------|----------------------------------------------------------------------------------------------------|
| Description | The name (without the path) of the file to open or save.                                                                                                    |
| Setting     | String.                                                                                                    |
| Remarks     | FileTitle is set when the user selects a file and clicks [OK] in the Open or Save dialog,<br>and can be used to open or save the selected file.<br>If the flag is set to 256, the FileTitle property doesn't return a value. |

## **FillStyle Property**

| Applies To  | Progress Meter.                                     |                                                            |                          |
|-------------|-----------------------------------------------------|------------------------------------------------------------|--------------------------|
| Description | The location where the progress bar begins to fill. |                                                            |                          |
| Setting     | The FillStyle property has the following settings:  |                                                            |                          |
|             | Setting Description VBA                             |                                                            |                          |
|             | Setting                                             | Description                                                | VBA                      |
|             | Setting<br>Left/Bottom                              | Description<br>Progress bar fills from the left or bottom. | VBA<br>TacmPrgLeftBottom |

## **Filter Property**

| Applies To<br>Description<br>Setting                                                                                                    | Common Dialog<br>The filters that are displayed in the Type list box of the dialog box.<br>Filter = <i>Description1</i>   <i>Filter1</i>   <i>Description2</i>   <i>Filter2</i><br>The Filter property syntax has these parts: |                                         |  |
|----------------------------------------------------------------------------------------------------|----------------------------------------------------------------------------------------------------|-----------------------------------------|--|
|                                                                                                    | Part                                                                                                    | Description                             |  |
|                                                                                                    | Description                                                                                                    | String that describes the type of file. |  |
|                                                                                                    | Filter String that specifies the filename extension.                                                                                                    |                                         |  |
| Remarks                                                                                                    | arks Filter specifies the type of files that are displayed in the dialog box's file list example, selecting the filter *.TXT displays text files.                                                                              |                                         |  |
| Use this property to provide the user with a list of files that can be select in the dialog. Use the pipe (   ) symbol to separate the description and fil |                                                                                                    |                                         |  |
|                                                                                                    | When you specify more than one filter for a dialog box, use the FilterIndex prop<br>to set the default filter.                                                                                                    |                                         |  |

## FilterIndex Property

| Applies To  | Common Dialog                                                                |
|-------------|------------------------------------------------------------------------------|
| Description | The index for the default filter in the Open or Save File dialog.            |
| Setting     | Integer.                                                                     |
| Remarks     | Use the Filter property to set filters. The index for the first filter is 1. |

## **Flags Property**

| Applies To<br>Description<br>Setting | Common Dialog<br>Various options for the dialog boxes.<br>Since this is a very complicated property, please refer to<br>with the sample database for information and examples.<br>The Flags property has the following settings: |                              |
|--------------------------------------|----------------------------------------------------------------------------------------------------|------------------------------|
| Color Dialog                         | Description                                                                                                    | VBA                          |
|                                      | Displays the entire dialog box, including the portion that allows custom colors, when the dialog box shows.                                                                                                    | TacmCdlCcFullOpen            |
|                                      | Disables the [Define Custom Colors] button, and prevent users from defining custom colors.                                                                                                    | TacmCdlCcPreventFullOpen     |
|                                      | Sets the Initial Color value for the dialog box.                                                                                                    | TacmCdlCcRGBInit             |
|                                      | Displays the [Help] button.                                                                                                    | TacmCdlCcHelpButton          |
| File Open/ Sa                        | ve Dialog                                                                                                    |                              |
|                                      | Description                                                                                                    | VBA                          |
|                                      | Prompts the user to create a file if it does not exist.                                                                                                    | TacmCdlOfnCreatePrompt       |
|                                      | Indicates that the extension of the returned filename is different from the DefaultExt.                                                                                                    | TacmCdlOfnExtensionDifferent |
|                                      | Limits users to entering existing file names in FileName.                                                                                                    | TacmCdlOfnFileMustExist      |
|                                      | Hides the Read Only check box.                                                                                                    | TacmCdlOfnHideReadOnly       |
|                                      | Forces the dialog to set the current directory to what it was when the dialog box was opened.                                                                                                    | TacmCdlOfnNoChangeDir        |
|                                      | Specifies that the returned file won't be Read Only or in a write-protected folder.                                                                                                    | TacmCdlOfnReadOnly           |
|                                      | Does not validate the returned FileName, so it may include invalid characters.                                                                                                    | TacmCdlOfnNoValidate         |
|                                      | In the Save dialog, prompts the user to confirm overwriting the file if the selected file exists.                                                                                                    | TacmCdlOfnOverWritePrompt    |
|                                      | Limits the user to entering valid paths. If the user enters an invalid path, displays a warning.                                                                                                    | TacmCdlOfnPathMustExist      |

| Checks the Read Only check box by default. | TacmCdlOfnReadOnly   |
|--------------------------------------------|----------------------|
| Ignores sharing violation errors.          | TacmCdlOfnShareAware |
| Displays the [Help] button.                | TacmCdlOfnHelpButton |

#### Font Dialog

| Description                                                                        | VBA                     |
|------------------------------------------------------------------------------------|-------------------------|
| Lists the available printer and screen fonts.                                      | TacmCdlCfBoth           |
| Enables strike through, underline, and color effects.                              | TacmCdlCfEffects        |
| Displays only fixed-pitch fonts.                                                   | TacmCdlCfFixedPitchOnly |
| Displays an error message if the user selects a font or style that doesn't exist.  | TacmCdlCfFontExists     |
| Displays only font sizes within the range specified by the Min and Max properties. | TacmCdlCfLimitSize      |
| Disallows Graphic Device Interface (GDI) font simulation.                          | TacmCdICfNoSimulations  |
| Disallows vector-font selections.                                                  | TacmCdlCfNoVectorFonts  |
| Lists only the fonts supported by the printer.                                     | TacmCdlCfPrinterFonts   |
| Allows selecting only scalable fonts.                                              | TacmCdlCfScalableOnly   |
| Lists only screen fonts supported by the system.                                   | TacmCdlCfScreenFonts    |
| Allows selecting only TrueType fonts.                                              | TacmCdlCfTTOnly         |
| Allows selecting only fonts that are available on both the printer and screen.     | TacmCdlCfWYSIWYG        |
| Displays the [Help] button.                                                        | TacmCdlCfHelpButton     |
| ture Diala a                                                                       |                         |

#### Print/Print Setup Dialog

| Description                                                                                                    | VBA                         |
|----------------------------------------------------------------------------------------------------|-----------------------------|
| Returns or sets the Collate check box.                                                                             | TacmCdIPdCollate            |
| Disables the Print To File check box.                                                                              | TacmCdlPdDisablePrintToFile |
| Hides the Print To File check box.                                                                                 | TacmCdlPdHidePrintToFile    |
| Disables the Pages option and associated controls.                                                                 | TacmCdIPdNoPageNums         |
| Disables the Selection option.                                                                                     | TacmCdlPdNoSelection        |
| Prevents a warning message from being displayed when there is no default printer.                                  | TacmCdlPdNoWarning          |
| Returns or sets the Pages option button.                                                                           | TacmCdIPdPageNums           |
| Displays the Print Setup dialog box rather than the Print dialog box.                                              | TacmCdIPdPRintSetup         |
| Returns or sets the Print To File check box.                                                                       | TacmCdlPdPrintToFile        |
| Returns a device context for the printer selection.<br>The device context is the hDC property.                     | TacmCdlPdReturnDC           |
| Returns an information context for the printer selection. The information context is returned in the hDC property. | TacmCdlPdReturnIC           |

|         | The default printer name.<br>The Selection option button.<br>If a printer driver doesn't support multiple copies:<br>disables the copies edit control.<br>If a driver does support multiple copies: Indicates | TacmCdlPdReturnDefault<br>TacmCdlPdSelection<br>TacmCdlPdUseDevModeCopies |
|---------|----------------------------------------------------------------------------------------------------|---------------------------------------------------------------------------|
|         | that the dialog box stores the number of copies set<br>in the Copies property.<br>Displays the [Help] button.                                                                                                 | TacmCdlPdHelpButton                                                       |
| Remarks | Use the on-line help and the sample for more inform                                                                                                    | ation on using this property.                                             |

#### **Font Property**

- Applies ToAbout Box, Clock, Enhanced Button, Icon Menu, Marquee, Notes, Progress Meter,<br/>Tab Control, Text Effects
- **Description** Information needed to format text for display or for printed output.

**Setting** The Font property has the following elements:

| octing. | me rone property has the ronowing clements.                                                                                                    |                                                |                 |
|---------|----------------------------------------------------------------------------------------------------|------------------------------------------------|-----------------|
|         | Item                                                                                                    | Description                                    | VBA             |
|         | Bold                                                                                                    | Text is bold (True/False).                     | Font.Bold       |
|         | Italic                                                                                                    | Text is italicized (True/False).               | Font.Italic     |
|         | Name                                                                                                    | Font Name.                                     | Font.Name       |
|         | Size                                                                                                    | Font size. See Font Size Adjustments on page   | Font.Size       |
|         |                                                                                                    | 37 for details.                                |                 |
|         | StrikeThrough                                                                                                    | Text has a line drawn through it (True/False). | Font.StrikeThru |
|         | Underline                                                                                                    | Text is underlined (True/False).               | Font.Underline  |
| Remarks | This property is a font object containing properties of its own. Refer to the properties of the font by using the VBA settings listed (e.g. Font.Bold). |                                                |                 |
|         | <b>Icon Menu</b> : This property is obsolete for the Icon Menu control (replaced by ItemFont).                                                          |                                                |                 |

## **FontBold Property**

| Applies To  | Common Dialog                                       |
|-------------|-----------------------------------------------------|
| Description | The font's bold property in the Font Common Dialog. |
| Setting     | Boolean.                                            |

## **FontItalic Property**

| Applies To  | Common Dialog                                      |
|-------------|----------------------------------------------------|
| Description | The font's italic style in the Font Common Dialog. |
| Setting     | Boolean.                                           |

#### FontName Property

| Applies To  | Common Dialog                                                                                                    |
|-------------|----------------------------------------------------------------------------------------------------|
| Description | The name of the font in the Font Common Dialog.                                                                  |
| Setting     | String containing the name of any Windows font.                                                                  |
| Remarks     | If you select a font that your system can't display or that isn't installed, Windows substitutes a similar font. |

**Total Access Components** 

Chapter 7: Property, Method, and Event Reference • 121

## **FontSize Property**

| Applies To  | Common Dialog                                         |
|-------------|-------------------------------------------------------|
| Description | The point size of the font in the Font Common Dialog. |
| Setting     | Integer.                                              |
| Remarks     | A point is 1/72 of an inch.                           |

## FontStrikeOut Property

| Applies To  | Common Dialog                                         |
|-------------|-------------------------------------------------------|
| Description | The font's strikeout style in the Font Common Dialog. |
| Setting     | Boolean.                                              |

## **FontUnderline Property**

| Applies To  | Common Dialog                                         |
|-------------|-------------------------------------------------------|
| Description | The font's underline style in the Font Common Dialog. |
| Setting     | Boolean.                                              |

## **ForeColor Property**

| Applies To  | Clock, Enhanced Button, Digital Display, Gauge, Icon Menu, Marquee, Notes, Spin<br>Button, Text Effects                                  |  |  |
|-------------|----------------------------------------------------------------------------------------------------|--|--|
| Description | The color for the Foreground of a control.                                                                                               |  |  |
| Setting     | Long integer.                                                                                                    |  |  |
| Remarks     | On the control's property sheet, select the color in the Color sheet. In VBA, use a long integer to set this property.                   |  |  |
|             | <b>Clock</b> : Determines the font color if ClockStyle is set to Digital, or the color of the clock hands and tick marks if it's Analog. |  |  |
|             | <b>Enhanced Button, Digital Display, and Text Effects:</b> Determines the color of the text displayed in the control.                    |  |  |
|             | Gauge: Determines the color of the needle and tick marks.                                                                                |  |  |
|             | <b>Icon Menu</b> : This property is obsolete for the Icon Menu control (replaced by ItemForeColor).                                      |  |  |

## **Format Property**

| Applies To  | DateTime Picker                                 |                                           |                 |
|-------------|-------------------------------------------------|-------------------------------------------|-----------------|
| Description | Format of the date/time displayed.              |                                           |                 |
| Setting     | The Format property has the following settings: |                                           |                 |
|             | Setting                                         | Description                               | VBA             |
|             | Custom                                          | Use the format specified in CustomFormat. | TacmDtCustom    |
|             | Long Date                                       | Use the system's long date format.        | TacmDtLongDate  |
|             | Short Date                                      | Use the system's short date format.       | TacmDtShortDate |
|             | Time                                            | Use the system's time format.             | TacmDtTime      |
|             |                                                 |                                           |                 |

## **FreeMem Property**

| Applies To  | System Information                                                                                                    |
|-------------|----------------------------------------------------------------------------------------------------|
| Description | Total free physical memory, in bytes.                                                                                                    |
| Setting     | Long integer.                                                                                                    |
| Remarks     | This property is retained for backward compatibility only. Use FreeMemEx to support<br>larger values.<br>This property is read-only. Assigning a value to this property triggers an error. |

## **FreeMemEx Property**

| Applies To  | System Information                                                                |
|-------------|-----------------------------------------------------------------------------------|
| Description | Total free physical memory, in bytes. Supports larger values than FreeMem.        |
| Setting     | Double.                                                                           |
| Remarks     | This property is read-only. Assigning a value to this property triggers an error. |

## FromPage Property

| Applies To  | Common Dialog                                                                                                    |
|-------------|----------------------------------------------------------------------------------------------------|
| Description | The value for the From text box in the Print dialog.                                                                |
| Setting     | Integer.                                                                                                    |
| Remarks     | Return or set the values for the From and To text boxes. These properties are valid only when the flag is set to 8. |

## GaugeStyle Property

| Applies To  | Gauge                                               |                                                      |                          |
|-------------|-----------------------------------------------------|------------------------------------------------------|--------------------------|
| Description | The visual style of the Gauge: half or full circle. |                                                      |                          |
| Setting     | The GaugeSty                                        | yle property has the following settings:             |                          |
|             |                                                     |                                                      |                          |
|             | Setting                                             | Description                                          | VBA                      |
|             | Setting<br>Half-Circle                              | Description<br>Shaped like the top half of a circle. | VBA<br>TacmGauHalfCircle |
|             | 0                                                   |                                                      |                          |

## GetDiskType Method

| Applies To  | System Information                             |                                              |
|-------------|------------------------------------------------|----------------------------------------------|
| Description | Returns the type of the specified drive.       |                                              |
| Syntax      | Integer = ControlName.GetDiskType(Drivenumber) |                                              |
|             | Part                                           | Description                                  |
|             | Drivenumber                                    | Integer specifying the 0-based drive number. |
| Returns     | Integer.                                       |                                              |
| Remarks     | The drivenum                                   | ber parameter is interpreted as follows:     |
|             | 0 - A drive, 1 -                               | B drive, 2 - C drive, 25 – Z drive           |
|             |                                                |                                              |

## GetDiskVolume Method

| Applies To  | System Information                              |
|-------------|-------------------------------------------------|
| Description | Returns the volume name of the specified drive. |
| Syntax      | String= ControlName.GetDiskVolume(Drivenumber)  |

**Total Access Components** 

Chapter 7: Property, Method, and Event Reference • 123

|         | Part             | Description                                  |
|---------|------------------|----------------------------------------------|
|         | Drivenumber      | Integer specifying the 0-based drive number. |
| Returns | String.          |                                              |
| Remarks | The drivenum     | ber parameter is interpreted as follows:     |
|         | 0 - A drive, 1 - | B drive, 2 - C drive, 25 – Z drive           |

## GetFileExt Method

| Applies To  | System Infor                              | mation                                                                        |
|-------------|-------------------------------------------|-------------------------------------------------------------------------------|
| Description | Returns the file extension.               |                                                                               |
| Syntax      | String = ControlName.GetFileExt(Filename) |                                                                               |
|             |                                           |                                                                               |
|             | Part                                      | Description                                                                   |
|             | <b>Part</b><br>Filename                   | Description<br>String that specifies the file with the extension to retrieve. |

#### **GetFileName Method**

| Applies To  | System Information                                                              |                                                                |  |
|-------------|---------------------------------------------------------------------------------|----------------------------------------------------------------|--|
| Description | Returns the file title portion of the path, without the file path or extension. |                                                                |  |
| Syntax      | String = Con                                                                    | trolName GetFileName(Filename)                                 |  |
|             | Part                                                                            | Description                                                    |  |
|             | Filename                                                                        | String that specifies the file with the file name to retrieve. |  |
| Returns     | String.                                                                         |                                                                |  |

#### **GetFilePath Method**

| Applies To  | System Informa                                                   | ation                                                                           |
|-------------|------------------------------------------------------------------|---------------------------------------------------------------------------------|
| Description | Returns the path of the file, without the filename or extension. |                                                                                 |
| Syntax      | String = ControlName.GetFilePath(Filename)                       |                                                                                 |
|             | Part Description                                                 |                                                                                 |
|             | Part                                                             | Description                                                                     |
|             | <b>Part</b><br>Filename                                          | <b>Description</b><br>String that specifies the file with the path to retrieve. |

## **GetFileVersion Method**

| Applies To  | System Information                                                                       |                                                                                   |
|-------------|------------------------------------------------------------------------------------------|-----------------------------------------------------------------------------------|
| Description | Returns the subkey string specified by the index and key parameters.                     |                                                                                   |
| Syntax      | String = ControlName.GetFileVersion(Path)                                                |                                                                                   |
|             | Part                                                                                     | Description                                                                       |
|             | Path                                                                                     | String that specifies the path to the file with the version you want to retrieve. |
| Returns     | This method returns a string.                                                            |                                                                                   |
| Remarks     | If the path is invalid or the file doesn't have a version, returns a zero length string. |                                                                                   |

## GetFreeDiskSpace Method

| System Information                                                                                                    |                                                                                                    |
|----------------------------------------------------------------------------------------------------|----------------------------------------------------------------------------------------------------|
| Returns the amount of free disk space on the specified drive.                                                                                                    |                                                                                                    |
| LongInteger = ControlName.GetFreeDiskSpace(Drivenumber)                                                                                                    |                                                                                                    |
| Part                                                                                                    | Description                                                                                                    |
| Drivenumber                                                                                                    | Integer specifying the 0-based drive number.                                                                                          |
| Long integer.                                                                                                    |                                                                                                    |
| This method is retained for backward compatibility only. Use GetFreeDiskSpaceEx to support larger values.<br>The <i>drivenumber</i> parameter is interpreted as follows:<br>0 - A drive, 1 - B drive, 2 - C drive, 25 – Z drive |                                                                                                    |
|                                                                                                    | Returns the ame<br>LongInteger = C<br>Part<br>Drivenumber<br>Long integer.<br>This method is r<br>support larger v<br>The drivenumber |

## GetFreeDiskSpaceEx Method

| Applies To  | System Information                                                 |                                             |
|-------------|--------------------------------------------------------------------|---------------------------------------------|
| Description | Returns the amount of free disk space on the specified drive.      |                                             |
| Syntax      | LongInteger = ControlName.GetFreeDiskSpaceEx(Drivenumber)          |                                             |
|             | Part                                                               | Description                                 |
|             | Drivenumber                                                        | Integer specifying the 0-based drive number |
| Returns     | Double.                                                            |                                             |
| Remarks     | This method replaces GetFreeDiskSpace, and supports larger values. |                                             |
|             | The drivenumber parameter is interpreted as follows:               |                                             |
|             | 0 - A drive, 1 - B drive, 2 - C drive, 25 – Z drive                |                                             |

## GetKeyValue Method

| Applies To  | Registry                                                                       |                                                                  |  |
|-------------|--------------------------------------------------------------------------------|------------------------------------------------------------------|--|
| Description | Reads the value of the specified key.                                          |                                                                  |  |
| Syntax      | String = ControlName.GetKeyValue(RootKey, Key, Value)                          |                                                                  |  |
|             | Part                                                                           | Description                                                      |  |
|             | RootKey                                                                        | Long integer that specifies the root key of the key to retrieve. |  |
|             | Кеу                                                                            | String that specifies the key to retrieve.                       |  |
|             | Value                                                                          | String that specifies the key value to retrieve.                 |  |
| Returns     | Returns a varia                                                                | nt.                                                              |  |
|             | To retrieve the default data for a key, pass a blank string ("") to the value. |                                                                  |  |

## **GetPicture Method**

| Applies To  | Clipboard                                                       |
|-------------|-----------------------------------------------------------------|
| Description | Reads an image from the clipboard.                              |
| Syntax      | Variant = ControlName.GetPicture                                |
| Returns     | Variant.                                                        |
| Remarks     | This method returns an empty variant if the clipboard is empty. |

## GetSubkeyCount Method

Applies To Registry

| Description | Returns the number of child keys of the specified key. |                                                                  |  |
|-------------|--------------------------------------------------------|------------------------------------------------------------------|--|
| Syntax      | Integer = ControlName.GetSubkeyCount(RootKey, Key)     |                                                                  |  |
|             | Part                                                   | Description                                                      |  |
|             | RootKey                                                | Long integer that specifies the root key of the key to retrieve. |  |
|             | Кеу                                                    | String that specifies the key to retrieve.                       |  |
| Returns     | Integer.                                               |                                                                  |  |

## GetSubkeyString Method

| Applies To  | Registry                                                             |                                                      |  |
|-------------|----------------------------------------------------------------------|------------------------------------------------------|--|
| Description | Returns the subkey string specified by the index and key parameters. |                                                      |  |
| Syntax      | String = ControlName.GetSubkeyString (RootKey, Key, Index)           |                                                      |  |
|             | Part                                                                 | Description                                          |  |
|             | RootKey                                                              | String that specifies the root key to retrieve.      |  |
|             | Кеу                                                                  | String that specifies the top-level key to retrieve. |  |
|             | Index Zero based integer that specifies the sub key to retrieve.     |                                                      |  |
| Returns     | String.                                                              |                                                      |  |

#### **GetText Method**

| Applies To  | Clipboard                                                           |
|-------------|---------------------------------------------------------------------|
| Description | Reads text from the clipboard.                                      |
| Syntax      | String = ControlName.GetText                                        |
| Returns     | String.                                                             |
| Remarks     | This method returns a zero length string if the clipboard is empty. |

## **GetValue Method**

| Applies To  | INI Control                                                              |  |  |
|-------------|--------------------------------------------------------------------------|--|--|
| Description | Reads a value from an INI file.                                          |  |  |
| Syntax      | String = ControlName.GetValue(Section, Entry, Default)                   |  |  |
|             | Part Description                                                         |  |  |
|             | Section String that specifies the initialization file's section heading. |  |  |
|             | Entry String that specifies the entry to retrieve.                       |  |  |
|             | Default Default value to return if the entry is not found.               |  |  |
| Returns     | String.                                                                  |  |  |
| Remarks     | This method uses the file specified in the Filename property.            |  |  |

## GetValueCount Method

| Applies To  | Registry                                            |                                                                  |  |
|-------------|-----------------------------------------------------|------------------------------------------------------------------|--|
| Description | Returns the number of values for the specified key. |                                                                  |  |
| Syntax      | Integer = ControlName.GetValueCount(RootKey, Key)   |                                                                  |  |
|             | Part                                                | Description                                                      |  |
|             | RootKey                                             | Long integer that specifies the root key of the key to retrieve. |  |
|             | Kev                                                 | String that specifies the key to retrieve.                       |  |

**Total Access Components** 

Returns Integer.

#### **GetValueString Method**

| Applies To                                               | Registry                                                             |                                                            |  |  |
|----------------------------------------------------------|----------------------------------------------------------------------|------------------------------------------------------------|--|--|
| Description                                              | Returns the subkey string specified by the index and key parameters. |                                                            |  |  |
| Syntax                                                   | String = ControlName.GetValueString (RootKey, Key, Index)            |                                                            |  |  |
|                                                          | Part                                                                 | Description                                                |  |  |
|                                                          | RootKey                                                              | String that specifies the root key of the key to retrieve. |  |  |
| Key String that specifies the top-level key to retrieve. |                                                                      | String that specifies the top-level key to retrieve.       |  |  |
|                                                          | Index Zero based integer that specifies the sub key to retrieve.     |                                                            |  |  |
| Returns                                                  | String.                                                              |                                                            |  |  |

## HandStyle Property

| Applies To  | Clock             |                                       |                    |
|-------------|-------------------|---------------------------------------|--------------------|
| Description | The display style | of the clock hands.                   |                    |
| Setting     | The HandStyle pr  | operty has the following settings:    |                    |
|             | Setting           | Description                           | VBA                |
|             | Line              | Clock hands display as lines.         | TacmClkLine        |
|             | Arrow             | Clock hands display as arrows.        | TacmClkArrow       |
|             | Filled Arrow      | Clock hands display as filled arrows. | TacmClkFilledArrow |
|             | Modern            | Clock hands show as a modern arrow.   | TacmClkModern      |
| Remarks     | This property onl | y applies when the clock is analog.   |                    |

#### **hDC** Property

| Applies To                                                                                                    | Common Dialog                                                                            |
|----------------------------------------------------------------------------------------------------|------------------------------------------------------------------------------------------|
| <b>Description</b> A handle provided by the Microsoft Windows operating environment to the d context of an object. |                                                                                          |
| Setting                                                                                                    | Allows access to a long integer representing a device context.                           |
| Remarks                                                                                                    | This property returns a device context for the printer selected in the Print dialog box. |

## **HelpCaption Property**

| Applies To  | About Box                                                                         |  |  |
|-------------|-----------------------------------------------------------------------------------|--|--|
| Description | The text shown in the [Help] button.                                              |  |  |
| Setting     | String.                                                                           |  |  |
| Remarks     | The HelpCaption supports mnemonics, e.g. "&Help" is displayed as " <u>H</u> elp". |  |  |

## HelpCommand Property

|             | Description                         |
|-------------|-------------------------------------|
| Setting     | The settings for this property are: |
| Description | The type of on-line Help requested. |
| Applies To  | About Box, Common Dialog            |

VBA

| Displays Notepad and opens the file in the HelpFile property.<br>Note that only text files display in Notepad. | TacmHlpNotepad      |
|----------------------------------------------------------------------------------------------------|---------------------|
| Displays Help for a particular topic.                                                                          | TacmHlpContext      |
| Notifies Help application that the Help file is no longer in use.                                              | TacmhlpQuit         |
| Displays the index of the specified Help file.                                                                 | TacmHlpIndex        |
| Displays the contents topic in the current Help file.                                                          | TacmHlpContents     |
| Displays Help for using the Help application itself.                                                           | TacmHlpHelpOnHelp   |
| Sets the current index for multi-index Help.                                                                   | TacmHlpSetIndex     |
| Designates a specific topic as the contents topic.                                                             | TacmHlpSetContents  |
| Displays a topic identified by a context number.                                                               | TacmHlpContextPopup |
| Creates a Help file that displays text in only one font.                                                       | TacmHlpForceFile    |
| Displays Help for a particular keyword.                                                                        | TacmHlpKey          |
| Displays Help for a particular command.                                                                        | TacmHlpCommandhelp  |
| Calls the search engine in Windows Help.                                                                       | TacmHlpPartialKey   |
|                                                                                                    |                     |

## HelpContext Property

| Applies To  | About Box, Common Dialog                                                                                      |
|-------------|----------------------------------------------------------------------------------------------------|
| Description | The context ID of the requested Help topic.                                                                   |
| Setting     | Integer.                                                                                                    |
| Remarks     | Use this property with the HelpCommand property (set HelpCommand = cdlHelpContext) to specify the Help topic. |

## HelpEnable Property

| Applies To  | About Box                                              |
|-------------|--------------------------------------------------------|
| Description | Whether to enable the [Help] button on the dialog box. |
| Setting     | Boolean.                                               |

## **HelpFile Property**

| Applies To  | About Box, Common Dialog.                                                   |
|-------------|-----------------------------------------------------------------------------|
| Description | Path and filename of a Microsoft Windows help (HLP) or Compressed HTML Help |
|             | (CHM) file to display.                                                      |
| Setting     | String.                                                                     |

## HelpKey Property

| Applies To  | About Box, Common Dialog                         |
|-------------|--------------------------------------------------|
| Description | Keyword that identifies the Help topic.          |
| Setting     | String.                                          |
| Remarks     | Use this property with the HelpCommand property. |

## HighlightColor Property

| Applies To  | Border, Clock, Enhanced Button, Marquee, Spin Button, Text Effects                                                                                                    |
|-------------|----------------------------------------------------------------------------------------------------|
| Description | The color for the highlighted portions of a control.                                                                                                    |
| Setting     | Long integer.                                                                                                    |
| Remarks     | On the control's property sheet, select the color in the Color sheet.<br>In VBA, use a long integer to set this property.<br>This property is only applicable when the special effect is set to Three-D. |

#### Init Method

| Applies To  | Resize                                                  |
|-------------|---------------------------------------------------------|
| Description | Initializes the Resize control.                         |
| Syntax      | ControlName.Init                                        |
| Returns     | Does not return a value.                                |
| Remarks     | This method initializes the resize ratios for the form. |

## **InitDir Property**

| Applies To  | Common Dialog                                                 |
|-------------|---------------------------------------------------------------|
| Description | The initial file folder for the common dialog.                |
| Setting     | String.                                                       |
| Remarks     | If this property isn't specified, the current folder is used. |

## **Interval Property**

| Applies To  | Marquee, Timer                                            |
|-------------|-----------------------------------------------------------|
| Description | Marquee: Interval, in milliseconds, between steps.        |
|             | Timer: Interval, in milliseconds, between OnTimer events. |
| Setting     | Integer.                                                  |

## ItemBackColor(i) Property

| Applies To  | Icon Menu, Popup Menu                                                 |
|-------------|-----------------------------------------------------------------------|
| Description | The background color for the specified menu item.                     |
| Setting     | Long integer.                                                         |
| Remarks     | On the control's property sheet, select the color in the Color sheet. |
|             | In VBA, use a long integer to set this property.                      |

## **ItemCount Property**

| Applies To  | Icon Menu, Popup Menu     |
|-------------|---------------------------|
| Description | The number of menu items. |

**Setting** Integer greater than 0.

## ItemChecked(i) Property

| Popup Menu                                                                             |
|----------------------------------------------------------------------------------------|
| Check or un-check a popup menu item.                                                   |
| Boolean.                                                                               |
| This item is a zero based property array. Use an index number from 0 to ItemCount - 1. |
|                                                                                        |

## ItemEnabled(i) Property

| Applies To  | Popup Menu                                                                             |
|-------------|----------------------------------------------------------------------------------------|
| Description | Enable or disable a menu item.                                                         |
| Setting     | Boolean.                                                                               |
| Remarks     | This item is a zero based property array. Use an index number from 0 to ItemCount - 1. |

#### ItemFont(i) Property

**Description** The font for the specified menu item. Font contains information needed to format text for display or printed output.

**Setting** The Font property has the following elements:

|         | Item                                                                                                    | Description                                                         | VBA             |
|---------|----------------------------------------------------------------------------------------------------|---------------------------------------------------------------------|-----------------|
|         | Bold                                                                                                    | Text is bold (True/False).                                          | Font.Bold       |
|         | Italic                                                                                                    | Text is italicized (True/False).                                    | Font.Italic     |
|         | Name                                                                                                    | Font Name.                                                          | Font.Name       |
|         | Size                                                                                                    | Font size. See <b>Font Size Adjustments</b> on page 37 for details. | Font.Size       |
|         | StrikeThrough                                                                                                    | Text has a line drawn through it (True/False).                      | Font.StrikeThru |
|         | Underline                                                                                                    | Text is underlined (True/False).                                    | Font.Underline  |
| Remarks | This property is a font object containing properties of its own. Refer to the properties of the font by using the VBA settings listed (e.g. Font.Bold). |                                                                     |                 |

## ItemForeColor(i) Property

| Applies To  | Icon Menu, Popup Menu                                                 |
|-------------|-----------------------------------------------------------------------|
| Description | The text color for the specified menu item.                           |
| Setting     | Long integer.                                                         |
| Remarks     | On the control's property sheet, select the color in the Color sheet. |
|             | In VBA, use a long integer to set this property.                      |

## ItemIcon(i) Property

| Applies To  | Icon Menu, Popup Menu                                   |
|-------------|---------------------------------------------------------|
| Description | The graphic to display for the item.                    |
| Setting     | The ItemIcon property is only available at design time. |
| Remarks     | To load a picture at run-time, use the LoadIcon method. |

## ItemSeparator(i) Property

| Applies To  | Popup Menu                                                                                   |
|-------------|----------------------------------------------------------------------------------------------|
| Description | Displays the menu item as a Separator line when true, or as a standard menu item when false. |

SettingBoolean.RemarksThis item is a zero based property array. Use an index number from 0 to ItemCount - 1.

#### ItemText(i) Property

| Applies To  | Icon Menu, Popup Menu                                                                  |
|-------------|----------------------------------------------------------------------------------------|
| Description | The text displayed in a menu item.                                                     |
| Setting     | String.                                                                                |
| Remarks     | This item is a zero based property array. Use an index number from 0 to ItemCount - 1. |

#### LargeChange Property

| Applies To                                                                                                    | Slider, Spin Button                                                                                                   |
|----------------------------------------------------------------------------------------------------|----------------------------------------------------------------------------------------------------|
| Description                                                                                                    | The number of units the Value property changes by when a large change happens.                                        |
| Setting                                                                                                    | Integer.                                                                                                    |
| Remarks                                                                                                    | Default value is 5.                                                                                                   |
| <b>Slider:</b> Large change event occurs when the mouse is clicked to the left or rig Value marker, or when [Page Up] or [Page Down] is pressed. |                                                                                                    |
|                                                                                                    | <b>Spin</b> : Large change event occurs when the mouse is clicked on one of the arrows with the [CTRL] key held down. |

#### **Largelcons Property**

| Applies To  | Icon Menu                                                                    |
|-------------|------------------------------------------------------------------------------|
| Description | Enable or disable large icons in the menu.                                   |
| Setting     | Boolean. (True to display large icons, and False to display standard icons.) |

#### Length Property

| Applies To  | AVI                                                                             |
|-------------|---------------------------------------------------------------------------------|
| Description | The length, in milliseconds, of the video clip.                                 |
| Setting     | Long integer.                                                                   |
| Remarks     | This property is read-only. Assigning a value to this property causes an error. |

#### LicensedTo Property

| Applies To  | About Box                                          |
|-------------|----------------------------------------------------|
| Description | The "Licensed To" text displayed in the About Box. |
| Setting     | String.                                            |

#### LicenseString Property

| Applies To  | About Box                                                                  |
|-------------|----------------------------------------------------------------------------|
| Description | The licensing rules (or copyright information) text show in the about box. |
| Setting     | String.                                                                    |

### LineWidth Property

| Applies To G | auge |
|--------------|------|
|--------------|------|

**Description** The thickness of the lines used in the control.

| Setting | Integer.                          |
|---------|-----------------------------------|
| Example | <i>ControlName</i> .LineWidth = 2 |

## **LoadIcon Method**

| Applies To  | Icon Menu, Popup Menu                                                            |                                               |  |
|-------------|----------------------------------------------------------------------------------|-----------------------------------------------|--|
| Description | Loads a picture from disk into the ItemIcon property.                            |                                               |  |
| Syntax      | Boolean = ControlName.LoadIcon(Index, Filename)                                  |                                               |  |
|             | Part                                                                             | Description                                   |  |
|             | Index                                                                            | The index of the icon item.                   |  |
|             | Filename                                                                         | The path and filename of the picture to load. |  |
| Returns     | Boolean.                                                                         |                                               |  |
| Remarks     | This method loads pictures into the IconItem property at runtime. If this method |                                               |  |
|             | fails, False is returned; otherwise True is returned.                            |                                               |  |
|             | Passing a zero length ("") string clears the Picture property.                   |                                               |  |

## LoadPicture Method

| Applies To  | About Box, Clock, Cursor, Enhanced Button, Gauge               |                                                                           |
|-------------|----------------------------------------------------------------|---------------------------------------------------------------------------|
| Description | Loads a picture from disk into the Picture property.           |                                                                           |
| Syntax      | Boolean = ControlName.LoadPicture(Filename)                    |                                                                           |
|             | Part                                                           | Description                                                               |
|             | Filename                                                       | The path and filename of the picture to load.                             |
| Returns     | Boolean.                                                       |                                                                           |
| Remarks     | This method loa                                                | ads pictures into the Picture property at run time. If this method fails, |
|             | False is returned; otherwise True is returned.                 |                                                                           |
|             | Passing a zero length string ("") clears the Picture property. |                                                                           |
|             |                                                                |                                                                           |

## LoadPicture1 Method

| Applies To          | Bitmap Effects                                                                    |                                               |  |
|---------------------|-----------------------------------------------------------------------------------|-----------------------------------------------|--|
| Description         | Loads a picture from disk into the Picture1 property.                             |                                               |  |
| Syntax              | Boolean = ControlName.LoadPicture1(Filename)                                      |                                               |  |
|                     | Part                                                                              | Description                                   |  |
|                     | Filename                                                                          | The path and filename of the picture to load. |  |
| Returns             | Boolean.                                                                          |                                               |  |
| Remarks             | This method loads pictures into the Picture1 property at run time. If this method |                                               |  |
|                     | fails, False is returned; otherwise True is returned.                             |                                               |  |
|                     | Passing a zero length string ("") clears the Picture1 property.                   |                                               |  |
| LoadPicture2 Method |                                                                                   |                                               |  |

#### LoadPicture2 Method

| Applies To  | Bitmap Effects                                        |                                               |
|-------------|-------------------------------------------------------|-----------------------------------------------|
| Description | Loads a picture from disk into the Picture2 property. |                                               |
| Syntax      | Boolean = ControlName.LoadPicture2(Filename)          |                                               |
|             | Part                                                  | Description                                   |
|             | Filename                                              | The path and filename of the picture to load. |
| Returns     | Boolean.                                              |                                               |

| Remarks | This method loads pictures into the Picture2 property at run time. If this method |
|---------|-----------------------------------------------------------------------------------|
|         | fails, False is returned; otherwise True is returned.                             |
|         | Passing a zero length string ("") clears the Picture2 property.                   |

#### LoadPictureDown Method

| Applies To  | Enhanced Button                                          |                                                                                              |
|-------------|----------------------------------------------------------|----------------------------------------------------------------------------------------------|
| Description | Loads a picture from disk into the PictureDown property. |                                                                                              |
| Syntax      | Boolean = ControlName.LoadPictureDown(Filename)          |                                                                                              |
|             | Part                                                     | Description                                                                                  |
|             | Filename                                                 | The path and filename of the picture to load.                                                |
| Returns     | Boolean.                                                 |                                                                                              |
| Remarks     |                                                          | oads pictures into the PictureDown property at run time. If this method                      |
|             |                                                          | eturned; otherwise True is returned.<br>elength string ("") clears the PictureDown property. |
|             | 0                                                        |                                                                                              |

## LongDate Property

| Applies To  | Clock                                                                    |
|-------------|--------------------------------------------------------------------------|
| Description | Enable or disable display of the long date format.                       |
| Setting     | Boolean. (True to display long dates, and False to display short dates.) |

## MathCo Property

| Applies To  | System Information                                                          |
|-------------|-----------------------------------------------------------------------------|
| Description | Whether the system has a math co-processor.                                 |
| Setting     | Boolean. (True if a math co-processor is present, and False if it is not.)  |
| Remarks     | This property is run-time and read-only. Assigning a value causes an error. |

## Max Property

| Applies To  | Common Dialog, Gauge, Progress Meter, Slider, Spin Button, Splitter                                                                                       |  |  |
|-------------|----------------------------------------------------------------------------------------------------|--|--|
| Description | The maximum value of the control.                                                                                                    |  |  |
| Setting     | Integer.                                                                                                    |  |  |
| Remarks     | The Max and Min properties define the range of a control. Assigning a value lower than the Min value results in an error.                                 |  |  |
|             | Font Common Dialog: The flag must be set to 8192 before using this property.<br>Print Common Dialog: The largest number of pages allowed in the To field. |  |  |
|             | <b>Gauge, Progress Meter, Slider, and Spin Button:</b> The maximum number that the Value property can take.                                               |  |  |
|             | Splitter: The maximum value (in twips) where the splitter can move.                                                                                       |  |  |
|             |                                                                                                    |  |  |

## MaxFileSize Property

| Description | The maximum size of the file opened using the Common Dialog Control. |
|-------------|----------------------------------------------------------------------|
| Setting     | Integer between 1 and 256.                                           |
| Remarks     | Default value is 256.                                                |

#### **MaxHeight Property**

Applies To Resize

**Total Access Components** 

DescriptionThe maximum height of the form.SettingLong integer.RemarksMaxHeight is expressed in twips. 1 inch is 1440 twips.

#### **MaxText Property**

| Applies To  | Notes                                                                        |
|-------------|------------------------------------------------------------------------------|
| Description | The maximum size of the text the user can enter into the Notes popup window. |
| Setting     | Integer between 1 and 32K.                                                   |
| Remarks     | Default value is 256.                                                        |

## MaxWidth Property

| Applies To  | Resize                                                |
|-------------|-------------------------------------------------------|
| Description | The maximum width of the form.                        |
| Setting     | Long integer.                                         |
| Remarks     | MaxWidth is expressed in twips. 1 inch is 1440 twips. |

#### **Min Property**

| Applies To  | Common Dialog, Gauge, Progress Meter, Slider, Spin Button, Splitter                |
|-------------|------------------------------------------------------------------------------------|
| Description | The minimum value of the control.                                                  |
| Setting     | Integer.                                                                           |
| Remarks     | The Max and Min properties define the range of a control. Assigning a value higher |
|             | than the Max value results in an error.                                            |
|             | Font Common Dialog: The flag must be set to 8192 before using this property.       |
|             | Print Common Dialog: The smallest number of pages allowed in the From field.       |
|             | Gauge, Progress Meter, Slider, and Spin Button: The minimum number that the        |
|             | Value property can take.                                                           |
|             | Splitter: The minimum value (in twips) where the splitter can move.                |

## **MinHeight Property**

| Applies To  | Resize                                                 |
|-------------|--------------------------------------------------------|
| Description | The minimum height of the form.                        |
| Setting     | Long integer.                                          |
| Remarks     | MinHeight is expressed in twips. 1 inch is 1440 twips. |

#### **Minute Property**

| Applies To  | CD Player                                                               |
|-------------|-------------------------------------------------------------------------|
| Description | The current minute position (number of minutes into the current track). |
| Setting     | Integer.                                                                |

#### **Minutes Property**

| Applies To  | CD Player                                                   |
|-------------|-------------------------------------------------------------|
| Description | The number of minutes in each CD track (excluding seconds). |
| Setting     | Array of integers.                                          |

# RemarksThis item is a zero based property array from 0 to TrackCount - 1.<br/>This property is read-only. Assigning a value to this property causes an error.<br/>This property returns the number of minutes for each track (no seconds). For<br/>example, if a track is 3 minutes and 12 seconds long, Minutes returns 3. To get the<br/>seconds for each track, use the Seconds property (page 141).

#### **MinWidth Property**

| Applies To  | Resize                                                |
|-------------|-------------------------------------------------------|
| Description | The minimum width of the form.                        |
| Setting     | Long integers                                         |
| Remarks     | MinWidth is expressed in twips. 1 inch is 1440 twips. |

#### **NeedleStyle Property**

| Applies To  | Gauge                                                |                                             |                    |
|-------------|------------------------------------------------------|---------------------------------------------|--------------------|
| Description | The visual style of the Gauge needle.                |                                             |                    |
| Setting     | The NeedleStyle property has the following settings: |                                             |                    |
|             | Setting                                              | Description                                 | VBA                |
|             | Line                                                 | Needle displays as a line.                  | TacmGauLine        |
|             | Arrow                                                | Needle displays as an arrow.                | TacmGauArrow       |
|             | Filled Arrow                                         | Needle displays as a filled arrow.          | TacmGauFilledArrow |
|             | Modern                                               | Needle displays as a modern arrow.          | TacmGauModern      |
|             | Triangle                                             | Needle displays as a triangle.              | TacmGauTriangle    |
| Remarks     | The thickness of t                                   | he line is determined by the LineWidth prop | erty.              |

#### NoteBackColor Property

| Applies To  | Notes                                                                                                    |
|-------------|----------------------------------------------------------------------------------------------------|
| Description | The popup edit window's BackColor.                                                                                        |
| Setting     | Long integer.                                                                                                    |
| Remarks     | On the control's property sheet, select the color in the Color sheet.<br>In VBA, use a long integer to set this property. |

#### **NoteForeColor Property**

| Applies To  | Notes                                                                 |
|-------------|-----------------------------------------------------------------------|
| Description | The color for the text in the popup edit window.                      |
| Setting     | Long integer.                                                         |
| Remarks     | On the control's property sheet, select the color in the Color sheet. |
|             | In VBA, use a long integer to set this property.                      |

#### NumLock Property

Applies To System Information

| Description | The state of the [Num Lock] key.                                                |
|-------------|---------------------------------------------------------------------------------|
| Setting     | Boolean. (True if NumLock is on, and false if it is off)                        |
| Remarks     | This property is read-only. Assigning a value to this property causes an error. |

#### **OnAlarm Event**

| Applies To  | Clock                                                                              |
|-------------|------------------------------------------------------------------------------------|
| Description | Fires when the AlarmTime is reached.                                               |
| Syntax      | Sub <i>ControlName_</i> OnAlarm ()                                                 |
| Remarks     | This event does not fire if EnableAlarm is False. AlarmTime is based on the system |
|             | time, not the clock time.                                                          |

#### **OnChange Event**

| Applies To  | Notes, Slider, Spin Button, Tab                                         |
|-------------|-------------------------------------------------------------------------|
| Description | Occurs when the user changes the value of the control.                  |
| Syntax      | Sub ControlName_OnChange ()                                             |
| Remarks     | This event does not fire if the Value property is changed through code. |

#### **OnHighlight Event**

| Applies To  | Icon Menu                                                                           |
|-------------|-------------------------------------------------------------------------------------|
| Description | Occurs when an icon in the control is highlighted (when the mouse is on top of it). |
| Syntax      | Sub <i>ControlName_</i> OnHighlight ()                                              |

#### **OnNewPosition Event**

| Applies To  | AVI, CD Player                                                                                                |
|-------------|----------------------------------------------------------------------------------------------------|
| Description | Fires when a new position is reached.                                                                         |
| Syntax      | Sub ControlName_OnNewPosition ()                                                                              |
| Remarks     | This event fires once every second for the CD Player Control, and once every millisecond for the AVI control. |

#### **OnNewTrack Event**

| Applies To  | CD Player                                                               |
|-------------|-------------------------------------------------------------------------|
| Description | Fires when Play begins, and each time a new track on the CD is started. |
| Syntax      | Sub ControlName_OnNewTrack ()                                           |

#### **OnReplay Event**

| Applies To  | AVI, Wave                                                         |
|-------------|-------------------------------------------------------------------|
| Description | Occurs when the control replays a multimedia file.                |
| Syntax      | Sub <i>ControlName_</i> OnReplay ()                               |
| Remarks     | This event is dependent on the RepeatCount and Repeat Properties. |

#### **OnSelect Event**

| Applies To  | Icon Menu, Popup Menu                      |
|-------------|--------------------------------------------|
| Description | Occurs when the user selects a menu item.  |
| Syntax      | Sub ControlName_OnSelect (item As Integer) |

|             | Argument                                      | Description                                                          |
|-------------|-----------------------------------------------|----------------------------------------------------------------------|
|             | Item                                          | The item number of the zero based menu items.                        |
| OnSpin Eve  | ent                                           |                                                                      |
| Applies To  | Spin Button                                   |                                                                      |
| Description | Fires when a control button is clicked.       |                                                                      |
| Syntax      | Sub ControlName_OnSpin (Increased As Integer) |                                                                      |
|             | Argument                                      | Description                                                          |
|             | Increased                                     | True (-1) if the up button was clicked, and False (0) if it was not. |
| Remarks     | This event fires a                            | after the OnChange event, and after Value is updated.                |

#### **OnSplit Event**

| Applies To  | Splitter                                             |
|-------------|------------------------------------------------------|
| Description | Occurs when a splitter bar is moved.                 |
| Syntax      | Sub ControlName_OnSplit ()                           |
| Remarks     | This event is fired after the splitter bar is moved. |

#### **OnTimer Event**

| Applies To  | Timer                                                   |
|-------------|---------------------------------------------------------|
| Description | Occurs when the time specified by Interval has elapsed. |
| Syntax      | Sub <i>ControlName_</i> OnTimer ()                      |

#### **OnUnHighlight Event**

| Applies To  | Icon Menu                                                             |
|-------------|-----------------------------------------------------------------------|
| Description | Occurs when an icon in the control loses the highlight.               |
| Syntax      | Sub ControlName_OnUnHighlight ()                                      |
| Remarks     | An item loses the highlight when the mouse is no longer on top of it. |

#### **Opened Property**

| Applies To  | Notes                                                                           |
|-------------|---------------------------------------------------------------------------------|
| Description | The state of the Popup window.                                                  |
| Setting     | Boolean. (True if the popup editor is open, and false if it is not.)            |
| Remarks     | This property is read-only. Assigning a value to this property causes an error. |

#### **Open Method**

| Applies To  | AVI, CD Player                                                                                                    |
|-------------|----------------------------------------------------------------------------------------------------|
| Description | Opens the resource.                                                                                                    |
| Syntax      | Integer = ControlName.Open                                                                                                    |
| Returns     | Boolean.                                                                                                    |
| Remarks     | <b>CD Player</b> : Returns False if another program has the CD open, if there is no playable CD in the CD ROM drive, or if there is no CD ROM drive.<br><b>AVI control</b> : Returns False if the FileName could not be opened. |

#### **Orientation Property**

Applies To Icon Menu, Progress Meter, Slider, Spin Button, Splitter

| Description                                   | The orientation of the control.                      |                                                  |                   |
|-----------------------------------------------|------------------------------------------------------|--------------------------------------------------|-------------------|
| Setting                                       | The Orientation property has the following settings: |                                                  |                   |
|                                               | Setting                                              | Description                                      | VBA               |
| Icon Menu                                     | Horizontal                                           | Control is displayed horizontally.               | TacmIcmHorizontal |
|                                               | Vertical                                             | Control is displayed vertically.                 | TacmIcmVertical   |
|                                               | Flowed                                               | Control is displayed vertically and horizontally | TacmIcmFlowed     |
|                                               |                                                      | to maximize use of the display area.             |                   |
| Progress Meter, Slider, Spin Button, Splitter |                                                      |                                                  |                   |
|                                               | Horizontal                                           | Control is displayed horizontally.               | TacmOriHorizontal |
|                                               | Vertical                                             | Control is displayed vertically.                 | TacmOriVertical   |

#### **Pause Method**

| Applies To  | AVI, CD Player, Wave                                                                                   |
|-------------|----------------------------------------------------------------------------------------------------|
| Description | Pauses the control if it is playing.                                                                   |
| Syntax      | ControlName.Pause                                                                                      |
| Returns     | Does not return a value.                                                                               |
| Remarks     | This method differs from the Stop method in that it does not reset to the beginning of the file or CD. |

#### **Picture Property**

| Applies To  | About Box, Clock, Cursor, Enhanced Button, Gauge           |
|-------------|------------------------------------------------------------|
| Description | Graphic to display in the control.                         |
| Setting     | The Picture property is only available at design time.     |
| Remarks     | To load a picture at run-time, use the LoadPicture method. |

#### **Picture1 Property**

| Applies To  | Bitmap Effects                                              |
|-------------|-------------------------------------------------------------|
| Description | Graphic to display in the control.                          |
| Setting     | The Picture1 property is only available at design time.     |
| Remarks     | To load a picture at run-time, use the LoadPicture1 method. |

#### **Picture2 Property**

| Applies To  | Bitmap Effects                                              |
|-------------|-------------------------------------------------------------|
| Description | Graphic to display in the control.                          |
| Setting     | The Picture2 property is only available at design time.     |
| Remarks     | To load a picture at run-time, use the LoadPicture2 method. |

#### **PictureDown Property**

| Enhanced Button                                                |
|----------------------------------------------------------------|
| Graphic to display in the control.                             |
| The PictureDown property is only available at design time.     |
| To load a picture at run-time, use the LoadPictureDown method. |
|                                                                |

138 • Chapter 7: Property, Method, and Event Reference

#### **PicturePosition Property**

| Applies To  | Enhanced Button                                          |                                                  |               |
|-------------|----------------------------------------------------------|--------------------------------------------------|---------------|
| Description | Location of the picture in the control.                  |                                                  |               |
| Setting     | The PicturePosition property has the following settings: |                                                  |               |
|             | Setting                                                  | Description                                      | VBA           |
|             | Left                                                     | Picture appears to the left of the Caption text. | TacmEnbLeft   |
|             | Тор                                                      | Picture appears above the text.                  | TacmEnbTop    |
|             | Right                                                    | Picture appears to the right of the text.        | TacmEnbRight  |
|             | Bottom                                                   | Picture appears below the text.                  | TacmEnbBottom |

#### **Play Method**

| Applies To  | AVI, CD Player, Wave                                                                                                    |
|-------------|----------------------------------------------------------------------------------------------------|
| Description | Plays the sound associated with the control.                                                                                                    |
| Syntax      | ControlName.Play                                                                                                    |
| Returns     | Does not return a value.                                                                                                    |
| Remarks     | Play always starts at the current position in the file. When you instantiate the control, specify the file name and use Play to play the file from the beginning. The Stop method resets to the beginning of the file. The Pause retains the current position. |

#### **Position Property**

| Applies To  | AVI                                                                                          |
|-------------|----------------------------------------------------------------------------------------------|
| Description | Use the Position property to read or set the current millisecond position in the video file. |
| Setting     | The Position property accepts long values.                                                   |

# PrinterDefault Property

| Applies To  | Common Dialog                                                                                                  |
|-------------|----------------------------------------------------------------------------------------------------|
| Description | Whether the Print dialog selections update the system's default printer settings.                              |
| Setting     | Boolean. (True to update the system default with the user's selections, and false to keep the system default.) |

#### **Register Method**

| Applies To  | Registry Control                 |                                                                 |
|-------------|----------------------------------|-----------------------------------------------------------------|
| Description | Registers the specified library. |                                                                 |
| Syntax      | ControlName.Register Filename    |                                                                 |
|             |                                  |                                                                 |
|             | Part                             | Description                                                     |
|             | Part<br>Filename                 | Description<br>String specifying the file you want to register. |

# **Repeat Property**

| Applies To  | AVI, CD Player, Wave                                                                               |
|-------------|----------------------------------------------------------------------------------------------------|
| Description | Whether the control replays when it is finished.                                                   |
| Setting     | Boolean (True to replay the file when it's finished, and false to stop when the file is finished.) |

#### **RepeatCount Property**

| Applies To  | AVI, Wave                                      |
|-------------|------------------------------------------------|
| Description | The number of times to play the selected file. |
| Setting     | Integer greater than or equal to 0.            |
| Remarks     | A value of 0 signifies infinite repeat.        |

#### **Resize Method**

| Applies To  | Resize                                                         |
|-------------|----------------------------------------------------------------|
| Description | Updates the size of all controls on a form.                    |
| Syntax      | ControlName.Resize                                             |
| Returns     | This method is typically called in the resize event of a form. |

#### **ResizeFonts Property**

| Applies To  | Resize                                                                                                    |
|-------------|----------------------------------------------------------------------------------------------------|
| Description | Whether to resize fonts when the form is resized.                                                         |
| Setting     | Boolean. (True to resize fonts when the form is resized, and false to keep fonts at their original size.) |

#### **ReturnFSAncestors Property**

| Applies To  | Browse for Folder                                                                                                    |
|-------------|----------------------------------------------------------------------------------------------------|
| Description | Whether selection limited to file system ancestors.                                                                           |
| Setting     | Boolean. (True to limit selection to file system ancestors, and false to allow folders that are not part of the file system.) |
| Remarks     | An ancestor is a subfolder that is beneath the root folder.                                                                   |

#### **ReturnOnlyFSDirs Property**

| Applies To  | Browse for Folder                                                                        |
|-------------|------------------------------------------------------------------------------------------|
| Description | Whether selection is limited to file system directories.                                 |
| Setting     | Boolean. (True to limit selection to file system directories, and false to allow folders |
|             | that are not part of the file system.)                                                   |

#### **Rewind Method**

| Applies To  | AVI, Wave                                 |
|-------------|-------------------------------------------|
| Description | Resets play to the beginning of the file. |
| Syntax      | ControlName.Rewind                        |
| Returns     | Does not return a value.                  |
|             |                                           |

140 • Chapter 7: Property, Method, and Event Reference

#### **RollOver Property**

| Applies To Spin Button |
|------------------------|
|------------------------|

- **Description** Whether the value property "rolls over" when you increment above the maximum value or decrement below the minimum value.
- **Setting** Boolean. (True to "roll over" to the minimum after the maximum is reached, and to the maximum after the minimum is reached. False to stop incrementing when the maximum is reached, and to stop decrementing when the minimum is reached.)

#### **Second Property**

| Applies To  | CD Player                                     |
|-------------|-----------------------------------------------|
| Description | The number of seconds into the current track. |
| Setting     | Integer.                                      |

#### **Seconds Property**

| Applies To  | CD Player                                                                                                    |  |  |
|-------------|----------------------------------------------------------------------------------------------------|--|--|
| Description | The number of seconds in each CD track (excluding minutes).                                                                                                    |  |  |
| Setting     | Array of integers.                                                                                                    |  |  |
| Remarks     | This item is a zero based property array from 0 to TrackCount - 1.<br>This property is read-only. Assigning a value to this property causes an error.<br>This property returns the number of seconds on each track after the minutes<br>property is taken into account. For example, if a track is 3 minutes and 12 seconds<br>long, 12 Seconds returns 12. This property should be used in conjunction with the<br>Minutes property (see page 134). |  |  |

#### SetFormFooter Method

| Applies To  | Resize                                                         |
|-------------|----------------------------------------------------------------|
| Description | Initializes the form footer sizing information.                |
| Syntax      | ControlName.SetFormFooter FormFooterName                       |
| Returns     | Does not return a value.                                       |
| Remarks     | This method initializes the resize ratios for the form footer. |

#### SetFormHeader Method

| Applies To  | Resize                                                         |
|-------------|----------------------------------------------------------------|
| Description | Initializes the form header sizing information.                |
| Syntax      | ControlName.SetFormHeader FormHeaderName                       |
| Returns     | Does not return a value.                                       |
| Remarks     | This method initializes the resize ratios for the form header. |

#### SetKeyValue Method

| Applies To  | Registry Control                                  |
|-------------|---------------------------------------------------|
| Description | Sets the value of a key.                          |
| Syntax      | ControlName.SetKeyValue RootKey, Key, Value, Data |

Chapter 7: Property, Method, and Event Reference • 141

|         | Part                                                                                                    | Description                                                 |
|---------|----------------------------------------------------------------------------------------------------|-------------------------------------------------------------|
|         | RootKey                                                                                                  | Long integer that specifies the root key of the key to set. |
|         | Кеу                                                                                                    | String that specifies the key to set.                       |
|         | Value                                                                                                    | String specifying the key value.                            |
|         | Data                                                                                                    | Variant that contains the value to set the key to.          |
| Returns | Does not return a value.<br>To set the default data for a key, specify a blank string ("") as the value. |                                                             |

#### SetText Method

| Applies To  | Clipboard                     |                                                      |
|-------------|-------------------------------|------------------------------------------------------|
| Description | Copies text to the clipboard. |                                                      |
| Syntax      | ControlName.SetText Text      |                                                      |
|             | Part                          | Description                                          |
|             | Text                          | String specifying the text to copy to the clipboard. |
|             |                               |                                                      |

#### SetPicture Method

| Applies To  | Clipboard                         |                                                               |
|-------------|-----------------------------------|---------------------------------------------------------------|
| Description | Copies an image to the clipboard. |                                                               |
| Syntax      | ControlName.SetPicture(Picture)   |                                                               |
|             | Part                              | Description                                                   |
|             | Picture                           | Variant specifying the image data to copy into the clipboard. |
| Returns     | Does not return a value.          |                                                               |

#### SetValue Method

| Applies To  | INI Control                                         |                                                                       |
|-------------|-----------------------------------------------------|-----------------------------------------------------------------------|
| Description | Sets a value in an INI file.                        |                                                                       |
| Syntax      | String = ControlName.SetValue Section, Entry, Value |                                                                       |
|             | Part                                                | Description                                                           |
|             | Section                                             | String that specifies the section heading in the initialization file. |
|             | Entry                                               | String that specifies the entry whose value is retrieved.             |
|             | Value                                               | Integer that specified the new value of the key.                      |
| Returns     | Does not return a value.                            |                                                                       |
| Remarks     | This method uses the file specified in Filename.    |                                                                       |

#### ShadowColor Property

| Applies To  | Border, Clock, Enhanced Button, Marquee, Spin Button, Text Effects    |  |  |
|-------------|-----------------------------------------------------------------------|--|--|
| Description | The color for the control's shadow portion.                           |  |  |
| Setting     | Long integer.                                                         |  |  |
| Remarks     | On the control's property sheet, select the color in the Color sheet. |  |  |
|             | In VBA, use a long integer to set this property.                      |  |  |

#### **Show Method**

| Applies To  | About Box, Browse for Folder, Notes, Popup Menu<br>Displays the window associated with the non-visual control. |                                                                        |  |
|-------------|----------------------------------------------------------------------------------------------------|------------------------------------------------------------------------|--|
| Description |                                                                                                    |                                                                        |  |
| Syntax      | About Box, Browse for Folder, and Notes: ControlName.Show                                                      |                                                                        |  |
|             | Popup Menu: ControlName.Show X, Y                                                                              |                                                                        |  |
|             | Part                                                                                                    | Description                                                            |  |
|             | Х                                                                                                    | X coordinate (in twips) for the current location of the mouse pointer. |  |
|             | Y                                                                                                    | Y coordinate (in twips) for the current location of the mouse pointer. |  |
| Doturne     |                                                                                                    |                                                                        |  |

**Returns** Does not return a value.

#### ShowCalendar Property

| Applies To  | DateTime Picker                                                              |
|-------------|------------------------------------------------------------------------------|
| Description | Whether to allow users to use a drop-down calendar to select a date.         |
| Setting     | Boolean. (True to show a drop-down calendar, and false to show no calendar.) |
| Remarks     | This property does not apply if the Format property is Time.                 |

#### ShowColor Method

| Applies To  | Common Dialog                                  |
|-------------|------------------------------------------------|
| Description | Display the color selection common dialog box. |
| Syntax      | ControlName.ShowColor                          |

#### **ShowDate Property**

| Applies To  | Clock                                                          |
|-------------|----------------------------------------------------------------|
| Description | Whether to show the date on the digital clock.                 |
| Setting     | Boolean. (True to show the date, and false to show time only.) |

#### **ShowFont Method**

| Applies To  | Common Dialog                   |
|-------------|---------------------------------|
| Description | Display the Font Common Dialog. |
| Syntax      | ControlName.ShowFont            |
| Returns     | Does not return a value.        |

#### **ShowHelp Method**

| Applies To  | Common Dialog.                                      |
|-------------|-----------------------------------------------------|
| Description | Display Windows help (HLP) or HTML Help (CHM) file. |
| Syntax      | ControlName.ShowHelp                                |
| Returns     | Does not return a value.                            |

#### **ShowHourTicks Property**

| Applies To  | Clock                                                            |
|-------------|------------------------------------------------------------------|
| Description | Whether to show hour tick marks on the clock.                    |
| Setting     | Boolean. (True to show hour tick marks, and false to hide them.) |
| Remarks     | This property only applies when the clock is analog.             |

#### ShowMinuteTicks Property

| Applies To  | Clock                                                              |
|-------------|--------------------------------------------------------------------|
| Description | Whether to show minute tick marks on the clock.                    |
| Setting     | Boolean. (True to show minute tick marks, and false to hide them.) |
| Remarks     | This property only applies when the clock is analog.               |

#### **ShowNone Property**

| Applies To  | DateTime Picker                                                                                                    |
|-------------|----------------------------------------------------------------------------------------------------|
| Description | Show a check box, which enables or disables typing in the DateTime Picker.                                                                          |
| Setting     | Boolean. (True to show the "ShowNone" check box.)                                                                                                   |
| Remarks     | When ShowNone is True, users can still use the Calendar drop-down to select a date.<br>Set ShowCalendar to False to disable the calendar drop-down. |

#### ShowOpen Method

| Applies To  | Common Dialog                   |
|-------------|---------------------------------|
| Description | Display the Open Common Dialog. |
| Syntax      | ControlName.ShowOpen            |
| Returns     | Does not return a value.        |

#### **ShowPrinter Method**

| Applies To  | Common Dialog                      |
|-------------|------------------------------------|
| Description | Display the Printer Common Dialog. |
| Syntax      | ControlName.ShowPrinter            |
| Returns     | Does not return a value.           |

#### ShowSave Method

| Applies To  | Common Dialog                   |
|-------------|---------------------------------|
| Description | Display the Save Common Dialog. |
| Syntax      | ControlName.ShowSave            |
| Returns     | Does not return a value.        |

#### **ShowSeconds Property**

| Applies To  | Clock                                                    |
|-------------|----------------------------------------------------------|
| Description | Whether to show seconds on the clock face.               |
| Setting     | Boolean. (True to show seconds, and false to hide them.) |

#### **SmallChange Property**

| Applies To  | Slider, Spin Button                                                              |
|-------------|----------------------------------------------------------------------------------|
| Description | The number of units the Value property changes when a small change event occurs. |
| Setting     | Integer.                                                                         |
| Remarks     | The default for the SmallChange property is 1.                                   |

#### **StartLocation Property**

| Applies To  | Gauge Contro                                           | bl                                          |
|-------------|--------------------------------------------------------|---------------------------------------------|
| Description | The starting location of the gauge dial.               |                                             |
| Setting     | The StartLocation property has the following settings: |                                             |
|             | Setting                                                | Description                                 |
|             | Left                                                   | Dial starts on the left side of the control |

| Setting | Description                                   | VBA           |
|---------|-----------------------------------------------|---------------|
| Left    | Dial starts on the left side of the control.  | TacmGauLeft   |
| Тор     | Dial starts at the top of the control.        | TacmGauTop    |
| Right   | Dial starts on the right side of the control. | TacmGauRight  |
| Bottom  | Dial starts at the bottom of the control.     | TacmGauBottom |

#### **StartPicture Property**

Applies To Bitmap Effects

DescriptionThe picture (1 or 2) that is used as the starting picture in the Animate method.SettingThe StartPicture property has the following settings:

| Setting | Description                        | VBA             |
|---------|------------------------------------|-----------------|
| 1       | Start with the bitmap in Picture1. | TacmBmpPicture1 |
| 2       | Start with the bitmap in Picture2. | TacmBmpPicture2 |

#### **Stepping Property**

| Applies To  | Marquee                            |
|-------------|------------------------------------|
| Description | The size of a step in the marquee. |
| Setting     | Integer.                           |

#### **Steps Property**

| Applies To  | Bitmap Effects                        |
|-------------|---------------------------------------|
| Description | The number of steps in the animation. |
| Setting     | Positive integer.                     |

#### **Stop Method**

| Applies To  | AVI, CD Player, Wave                                                                                                    |
|-------------|----------------------------------------------------------------------------------------------------|
| Description | Stops the control if it is playing.                                                                                                    |
| Syntax      | ControlName.Stop                                                                                                    |
| Returns     | Does not return a value.<br>The Stop method stops playing the file and rewinds to the beginning. If you want to<br>stop the control without rewinding, use the Pause method. |

#### **Stretch Property**

Applies To AVI

- **Description** Whether the video is stretched to the size of the control.
- Setting Boolean. (True to stretch the video display to the size of control, and false to display the video in its original size.)

#### SystemDir Property

| Applies To  | System Information                                                              |
|-------------|---------------------------------------------------------------------------------|
| Description | The computer's Windows System folder.                                           |
| Setting     | String.                                                                         |
| Remarks     | This property is read-only. Assigning a value to this property causes an error. |

#### TabCount Property

| Applies To  | Tab Control              |
|-------------|--------------------------|
| Description | The number of tab pages. |
| Setting     | Integer.                 |

#### **TabLocation Property**

| Applies To  | Tab Control                                          |                                                     |                 |
|-------------|------------------------------------------------------|-----------------------------------------------------|-----------------|
| Description | Location of the tabs on the control.                 |                                                     |                 |
| Setting     | The TabLocation property has the following settings: |                                                     |                 |
|             | Setting                                              | Description                                         | VBA             |
|             | Left                                                 | Show tabs on the left of the control.               | TacmTabLeft     |
|             | Тор                                                  | Show tabs at the top of the control.                | TacmTabTop      |
|             | Right                                                | Show tabs on the right of the control.              | TacmTabRight    |
|             | Bottom                                               | Show tabs at the bottom of the control.             | TacmTabBottom   |
| Remarks     | Use a True Type f                                    | font if you are setting this property to anything o | other than Top. |

#### **TabText Property**

| Applies To  | Tab Control                                                                           |
|-------------|---------------------------------------------------------------------------------------|
| Description | Text to display on the tab.                                                           |
| Setting     | Array of strings.                                                                     |
| Remarks     | This item is a zero based property array. Use an index number from 0 to TabCount - 1. |

#### **TempDir Property**

| Applies To  | System Information                                                                |
|-------------|-----------------------------------------------------------------------------------|
| Description | The system's temporary folder.                                                    |
| Setting     | String.                                                                           |
| Remarks     | This property is read-only. Assigning a value to this property triggers an error. |

#### **TempFileName Property**

| Applies To  | System Information                                                                |
|-------------|-----------------------------------------------------------------------------------|
| Description | Temporary file name.                                                              |
| Setting     | String.                                                                           |
| Remarks     | This property is read-only. Assigning a value to this property triggers an error. |
|             | Every time this property is read, it returns a different temporary file name.     |

#### **TextLocation Property**

146 • Chapter 7: Property, Method, and Event Reference

| Applies To   | Notes, Text Effects                  |                                                    |               |  |
|--------------|--------------------------------------|----------------------------------------------------|---------------|--|
| Description  | Location of the text in the control. |                                                    |               |  |
| Setting      | The TextStyle pr                     | The TextStyle property has the following settings: |               |  |
|              | Setting                              | Description                                        | VBA           |  |
| Notes        | Left                                 | Show text on the left of the control.              | TacmNteLeft   |  |
|              | Right                                | Show text at the top of the control.               | TacmNteTop    |  |
|              | Тор                                  | Show text on the right of the control.             | TacmNteRight  |  |
|              | Bottom                               | Show text at the bottom of the control.            | TacmNteBottom |  |
| Text Effects | Center                               | Show text in the center of the control.            | TacmTefCenter |  |
|              | Left                                 | Show text on the left of the control.              | TacmTefLeft   |  |
|              | Right                                | Show text at the top of the control.               | TacmTefTop    |  |
|              | Тор                                  | Show text on the right of the control.             | TacmTefRight  |  |
|              | Bottom                               | Show text at the bottom of the control.            | TacmTefBottom |  |
| Remarks      | Notes: Bottom is                     | s the default option.                              |               |  |
|              | Text Effects: Cer                    | iter is the default option.                        |               |  |
| TextStyle P  | Property                             |                                                    |               |  |
| Applies To   | Clock, Enhanced                      | Button, Marquee, Text Effects                      |               |  |

| Applies To  | Clock, Enhanced Button, Marquee, Text Effects      |                           |               |
|-------------|----------------------------------------------------|---------------------------|---------------|
| Description | The display style for the control's text.          |                           |               |
| Setting     | The TextStyle property has the following settings: |                           |               |
|             | Setting                                            | Description               | VBA           |
|             | Normal                                             | No special formatting.    | TacmTxtNormal |
|             | Three-D                                            | Three dimensional effect. | TacmTxtThreeD |
|             | Sunken                                             | Sunken effect.            | TacmTxtSunken |

# ThemeEnable Property

| Applies To  | Clock, Marquee                                                                                                    |
|-------------|----------------------------------------------------------------------------------------------------|
| Description | Whether the control respects the Windows Theme                                                                                                    |
| Setting     | Boolean (True to respect the Windows Theme)                                                                                                    |
| Remarks     | When ThemeEnable is True, certain appearance properties (such as BackColor) are not respected. Instead, the appearance is inherited form the Windows Theme. |

# **TickFrequency Property**

| Applies To  | Gauge, Slider                                                                                                    |
|-------------|----------------------------------------------------------------------------------------------------|
| Description | The frequency of tick marks drawn on the control.                                                                                                    |
| Setting     | Integer.                                                                                                    |
| Remarks     | The number of ticks is calculated by subtracting Min from Max. The number of ticks drawn is calculated by dividing the number of ticks by TickFrequency.<br>E.g. if TickFrequancy = 2, every other tick mark is shown. |

#### TickStyle Property

| Applies To  | Gauge, Slider                                |
|-------------|----------------------------------------------|
| Description | The appearance of tick marks on the control. |

#### **Setting** The TickStyle property has the following settings:

|        | Setting     | Description                                     | VBA               |
|--------|-------------|-------------------------------------------------|-------------------|
| Gauge  | Normal      | Show Tick marks.                                | TacmGauTickNormal |
|        | None        | Don't show ticks marks.                         | TacmGauTickNone   |
|        | Setting     | Description                                     | VBA               |
| Slider | Left/Bottom | Display tick marks on the bottom or left.       | TacmSliLeftBottom |
|        | Right/Top   | Display tick marks on the top or right.         | TacmSliRightTop   |
|        | Both        | Display tick marks on both sides of the slider. | TacmSliBoth       |
|        | None        | Don't display ticks marks.                      | TacmSliNone       |

#### **Time Property**

| Applies To  | Clock                                           |
|-------------|-------------------------------------------------|
| Description | The time displayed in the control.              |
| Setting     | Date.                                           |
| Remarks     | The default value is the current date and time. |

#### **Title Property**

| Applies To  | Browse for Folder, Notes                                                            |  |
|-------------|-------------------------------------------------------------------------------------|--|
| Description | Browse for Folder: The text displayed in the dialog box (for Browse for Folder), or |  |
|             | the title bar of the popup editor (for Notes).                                      |  |
| Setting     | String.                                                                             |  |

#### **ToPage Property**

| Applies To  | Common Dialog                                          |
|-------------|--------------------------------------------------------|
| Description | The value for the To text box.                         |
| Setting     | Integer.                                               |
| Remarks     | This property is valid only when the flag is set to 2. |

#### **Track Property**

| Applies To  | CD Player                                                                                   |
|-------------|---------------------------------------------------------------------------------------------|
| Description | The current Track position, or the number of tracks into the CD.                            |
| Setting     | Integer.                                                                                    |
| Remarks     | If you set this property to an invalid value, the value is ignored (no error is triggered). |

#### **Tracks Property**

| Applies To  | CD Player                                                                       |
|-------------|---------------------------------------------------------------------------------|
| Description | The number of tracks on the CD.                                                 |
| Setting     | Integer.                                                                        |
| Remarks     | This property is read-only. Assigning a value to this property causes an error. |

#### **Units Property**

148 • Chapter 7: Property, Method, and Event Reference

| Applies To  | Clock                                                 |                                         |               |
|-------------|-------------------------------------------------------|-----------------------------------------|---------------|
| Description | The number style of the digital display on the clock. |                                         |               |
| Setting     | The Units property has the following settings:        |                                         |               |
|             | Cotting                                               | Description                             | VBA           |
|             | Setting                                               | Description                             | VDA           |
|             | 12 Hour                                               | Display the time in 12-hour increments. | TacmClk12Hour |

#### **UserName Property**

| Applies To  | System Information                                                               |
|-------------|----------------------------------------------------------------------------------|
| Description | The Windows network user name.                                                   |
| Setting     | String.                                                                          |
| Remarks     | The UserName property is read-only. Assigning a value to this property causes an |
|             | error.                                                                           |

#### **Validate Property**

| Applies To  | Browse for Folder                                                                                                    |
|-------------|----------------------------------------------------------------------------------------------------|
| Description | Whether to validate the selected path.                                                                                     |
| Setting     | Boolean. (True to validate the path, and disable the [OK] button when the path is invalid. False to accept invalid paths.) |
| Remarks     | A path is considered invalid if it does not exist.                                                                         |

# Value Property

| Applies To  | Browse for Folder,                        |  |
|-------------|-------------------------------------------|--|
| Description | The value of the control.                 |  |
| Setting     | The Value settings depend on the control. |  |

| Control(s)                                           | Setting                                                                                                    |
|------------------------------------------------------|----------------------------------------------------------------------------------------------------|
| Browse for Folder                                    | String containing the folder path.                                                                                                    |
| DateTime Picker                                      | Date containing the date/time in the control.                                                                                                    |
| Enhanced Button                                      | Boolean containing the toggle state of the button: 0 if<br>toggled down, and -1 if toggled up.<br>This property is only valid when ButtonStyle is Toggle. |
| Tab                                                  | Integer containing the number of the current tab. Value is 0-based (i.e. Tab 1 = Value 0).                                                                |
| Gauge, Progress Meter,<br>Slider, and Spin           | Integer between the control's Min and Max properties.                                                                                                    |
| Digital Display, Marquee,<br>Notes, and Text Effects | String containing the control's text.                                                                                                    |
| The value property can be                            | databound (see page 26).                                                                                                    |

# VUColor(n) Property

Remarks

| Applies To  | Progress Meter                                                                                                    |
|-------------|----------------------------------------------------------------------------------------------------|
| Description | The color for the specified segment of the progress bar.                                                                                                    |
| Setting     | Long integer.                                                                                                    |
| Remarks     | If Style is set to VU Bar, the control divides the number progress bar into four sections, which are defined by VUPercent2, VUPercent3, and VUPercent4. The VUColor properties define the colors for each segment: |

- **VUColor1** is the color of the first segment, from the beginning of the progress bar to VUPercent2.
- **VUColor2** is the color of the second segment, from VUPercent2 to VUPercent3.
- **VUColor3** is the color of the third segment, from VUPercent3 to VUPercent4.
- **VUColor4** is the color of the last segment, from the VUPercent3 to the end of the progress bar.

On the control's property sheet, select the color in the Color sheet. In VBA, use a long integer to set this property.

#### VUPercent(n) Property

| Applies To  | Progress Meter                                                                                                    |
|-------------|----------------------------------------------------------------------------------------------------|
| Description | The percentage where the specified VUColor property begins.                                                                                             |
| Setting     | Integer between 0 and 100.                                                                                                    |
| Remarks     | If Style is set to VU Bar, the control divides the number progress bar into four sections, which are defined by VUPercent2, VUPercent3, and VUPercent4. |
|             | • VUPercent2 is the percentage where VUColor1 ends, and VUColor2 begins.                                                                                |

- Voreitentz is the percentage where vocoior i ends, and vocoior z begins.
- **VUPercent3** is the percentage where VUColor3 ends, and VUColor3 begins.
- VUPercent4 is the percentage where VUColor3 ends, and VUColor4 begins.

#### WindowsDir Property

| Applies To  | System Information                                                              |
|-------------|---------------------------------------------------------------------------------|
| Description | The system's Windows folder.                                                    |
| Setting     | String.                                                                         |
| Remarks     | This property is read-only. Assigning a value to this property causes an error. |

#### WindowsType Property

| Applies To                                 | System Information                                     |              |  |
|--------------------------------------------|--------------------------------------------------------|--------------|--|
| Description                                | The type of Windows currently running.                 |              |  |
| Setting                                    | The WindowsType property has the following settings:   |              |  |
|                                            | Description VBA                                        |              |  |
| Operating system is Windows 95. TacmSysWin |                                                        |              |  |
| Operating system is Windows NT. TacmSysWin |                                                        |              |  |
|                                            | Operating system is neither Windows 95 nor Windows NT. | TacmSysOther |  |

#### WindowsVersion Property

| Applies To  | System Information                                                              |
|-------------|---------------------------------------------------------------------------------|
| Description | The version of Windows currently running.                                       |
| Setting     | String                                                                          |
| Remarks     | This property is read-only. Assigning a value to this property causes an error. |

# WordWrap Property

| Applies To  | Marquee, Text Effects                                                              |
|-------------|------------------------------------------------------------------------------------|
| Description | Whether to wrap the text to a new line when it extends beyond the control's width. |
| Setting     | Boolean. (True to wrap text, and false to keep text on one line.)                  |

# **Chapter 8: Product Support**

*This chapter provides information on troubleshooting problems that arise and obtaining support for Total Access Components.* 

# **Topics in this Chapter**

- Troubleshooting
- > Web Site Support
- Technical Support Options
- Contacting Technical Support

# Troubleshooting

There are many resources available to resolve issues you may encounter. Please check the following:

#### **Readme File**

Check the README file for the latest product information. The README file is located in the folder where you installed the product.

#### **Product Documentation**

We've spent a great deal of care and time to make sure the Total Access Components manual and help file are very detailed. Check the Table of Contents and Index for your question, and read the appropriate pages.

# Web Site Support

The FMS web site contains extensive resources to help you use our products better. Resources include product updates, frequently asked questions (FAQs), newsgroups, information on new versions, betas, and other resources.

#### Web Site

The FMS web site is located at:

www.fmsinc.com

News and important announcements are posted here.

#### **Support Site**

The main support page is located at:

www.fmsinc.com/support

From this page, you can quickly locate the other support resources.

#### **Product Updates**

FMS takes product quality very seriously. When bugs are reported and we can fix them, we make the updates available on our web site. If you are encountering problems with our product, make sure you are using the latest version.

Product updates can also be checked using the update wizard. See **Using the Update Wizard** on page 17 for details.

#### **Frequently Asked Questions (FAQs)**

Common questions and additional information beyond what is in the manual is often available from our FAQs.

#### Newsgroups

FMS also has general and product specific newsgroups. Connect with FMS Technical Support and other users there. Share your experiences, learn from others, and ask your questions in our virtual community:

www.fmsinc.com/support/newsgrp.htm

Or visit our web site for additional information.

#### **Microsoft Patches**

Our support site also includes links to Microsoft patches that are related to our products. Make sure you're using the latest versions by checking here or visiting the Microsoft site.

# **Technical Support Options**

FMS is committed to providing professional support for all of our products. We offer free access to our online FAQs and newsgroups. Bug reports, feature requests, suggestions, and general pre-sales questions related to our products are always available at no cost.

Additional maintenance plans are available to provide subscribers with enhanced technical support. This is the best way for you to stay current with the rapidly changing technologies that impact project development, and to ensure you are getting the maximum return from your software investment.

| Features & Benefits                                                                                                    | Premium    | Incident                                                                                                    | Standard       |
|----------------------------------------------------------------------------------------------------|------------|----------------------------------------------------------------------------------------------------|----------------|
| Access to FAQs                                                                                                    | <b>~</b>   | ~                                                                                                    | ~              |
| Access to Newsgroups                                                                                                    | <b>v</b>   | ~                                                                                                    | ~              |
| Minor Upgrades/Bug Fixes                                                                                                    | <b>~</b>   | <ul> <li>Image: A set of the set of the</li></ul> | ~              |
| Telephone Support                                                                                                    | <b>v</b>   | Per incident                                                                                                    | First 30 Days  |
| Email Support                                                                                                    | ~          | Per incident                                                                                                    | First 30 Days  |
| Priority Response Time <sup>1</sup>                                                                                                    | <b>v</b>   | <ul> <li>✓</li> </ul>                                                                                                    |                |
| Senior Engineer Support Team                                                                                                    | <b>~</b>   | <ul> <li>Image: A set of the set of the</li></ul> |                |
| Email Project for Testing                                                                                                    | <b>~</b>   | <ul> <li>Image: A set of the set of the</li></ul> |                |
| Programmatic Code Assistance <sup>2</sup>                                                                                                    | ~          | <ul> <li>✓</li> </ul>                                                                                                    |                |
| Major Upgrades for Current<br>Version<br>(not between Access versions)                                                                                | ~          | Additional fee                                                                                                    | Additional fee |
| Cost                                                                                                    | Annual Fee | Per Incident                                                                                                    | Included       |
| <ol> <li>Response generally within two business days. Actual resolution may take longer<br/>depending on complexity of the issue reported.</li> </ol> |            |                                                                                                    |                |

Please visit our web site, www.fmsinc.com, for the most up-to-date information.

 Custom Programming implementation is not provided in our Support Maintenance plans. For products that include a programmatic interface, we can provide instructions for using our programmatic interface, and show examples, but we do not implement

this into your projects. This service is available from our Professional Solutions Group.

#### **Premium Subscription**

The Premium Subscription is the ideal option for customers seeking the highest level of support from FMS. The annual fee entitles you to telephone and email technical support from a senior support engineer.

From time to time, FMS may release new versions of existing products which add new features. These are point releases (e.g. from version 14.0 to 14.1) and are different from new builds that correct problems in existing features (e.g. from version 14.00.0001 to 14.00.0002).

These point releases are available for a nominal upgrade fee to existing customers. Premium Technical Support subscribers receive these upgrades automatically and for no additional charge during their subscription term.

**NOTE:** Upgrades between versions (for instance going from Access 2007 to Access 2010) are not considered Point Release Upgrades and are not included in the Premium Subscription.

Subscriptions are available for a twelve month period, and may be purchased at any time. You must be the registered owner of the product to purchase a subscription and the only person contacting FMS for support under the subscription.

Please ensure you have purchased the Subscription you need for Total Access Components.

#### **Per Incident**

Our Per Incident package is available individually or by purchasing multiple incidents in advance. The Per Incident support package provides telephone and email technical support from a Senior Technical Support Engineer for resolving one incident.

An incident is defined as a single question related to one of our products. The Per Incident period is from start to finish (report of the incident to resolution) for a single incident. If you anticipate multiple questions for a single product, we recommend purchasing the Premium Subscription.

#### **Standard Subscription**

Our Standard Subscription comes with every product purchased for no additional cost. The standard subscription comes with access to our FAQs and newsgroups, and responses to bug reports and feature requests for that version.

Please note that the person requesting support must also be the registered user of the product. Registration is required and will be requested by our Technical Support professionals.

# **Contacting Technical Support**

If the troubleshooting suggestions and other support resources fail to resolve your problem, please contact our technical support department. We are very interested in making sure you are satisfied with our product.

#### **Registering Your Software**

Please register your copy of Total Access Components at:

www.fmsinc.com/support

You must be registered to receive technical support. Registration also entitles you to free product updates, notifications, information about upcoming products, and beta invitations. You can even receive free email notification of our latest news.

#### **Support for Licensed Developers Only**

FMS provides technical support for licensed developers using or distributing Total Access Components. FMS does not, however, provide technical support or customer service for users of your applications that use our controls—this is your responsibility.

#### **Contact Us**

The best way to contact us is via email at:

Support@fmsinc.com

Please provide detailed information about the problem that you are encountering. This should include the name and version of the product, your operating system, and the specific problem. If the product generated an error file, please submit that as well.

With email, technical support issues can be more accurately resolved and tracked in our internal technical support system. Email also gives us more time to understand the entire problem and allows our technical support staff to contact the developers with the entire story when necessary. Please bear in mind that a unique issue may involve meetings between the technical support staff and product developers, so your patience is appreciated.

#### **Microsoft Technical Support**

FMS only provides technical support for its products. If you have questions regarding Microsoft products, please contact Microsoft technical support.

# Index

# 3

32 and 64 bit versions, 11

# Α

About Box, 5, 46 AlarmEnable Property, 56, 107 AlarmTime Property, 56, 107 Alignment Property, 63, 107 Angle Property, 87, 107 Animate Method, 50, 107 AnimationEffect Property, 49, 108 Appearance Property, 65, 86, 108 ApplicationName Property, 47, 108 arguments, 28, 32 ArrowStyle Property, 81, 108 attaching labels, 37 AutoIncrement Property, 81, 109 AVI, 10, 47, 93

#### B

BackColor Property, 48, 51, 56, 64, 65, 67, 68, 70, 71, 75, 79, 81, 82, 86, 87, 109 BarColor Property, 75, 109 BarStyle Property, 75, 109 Bitmap Effects, 5, 49, 93 BodyStyle Property, 86, 110 Border, 5, 50, 93 BorderColor Property, 51, 110 bound controls, 26 Browse for Folder, 5, 52 BrowseForComputer Property, 53, 110 BrowseForPrinter Property, 53, 110 BrowseIncludeFiles Property, 53, 110 ButtonStyle Property, 65, 110

## С

CancelError Property, 59, 111 CapsLock Property, 83, 111 Caption Property, 65, 75, 111 CaptionDown Property, 65, 111 CD Player, 10, 53 change to image, 33 Clear Method, 55, 111 Click Event, 48, 50, 51, 56, 64, 66, 67, 69, 71, 72, 76, 79, 81, 82, 86, 88 Clipboard, 10, 12, 55 ClipPicture Property, 56, 112 Clock, 5, 12, 55, 94 ClockStyle Property, 56, 112 Close Method, 48, 54, 78, 112 Color Dialog, 57, 119 Color Property, 59, 112 Common Dialog, 6, 12, 57, 94 choose color, 6 choose font, 6 customized help, 6 open file, 6 complete word, 36 ComputerName Property, 83, 112 constants, 98 containership, 20, 84 convert to picture, 85 Copies Property, 59, 113 Copy, 55 Copyright Property, 47, 113 CPUType Property, 83, 113 CurrentPicture Property, 49, 113 CurrentStep Property, 49, 113 Cursor, 10, 11, 60

CursorOnHover Property, 65, 114 CurveHeight Property, 51, 114 CurveWidth Property, 51, 114 custom controls about, 4, 20 attaching labels, 37 changing to images, 33, 85 distributing, 39-43 events, 29 inserting, 22 location, 43 properties, 23 reference, 45-89 registering, 43 custom properties, 25 CustomFormat Property, 62, 114 Cut, 55

# D

databinding, 25, 26 Databound Property, 65, 75 DateTime Picker, 7, 12, 61, 94 DblClick Event, 48, 50, 51, 56, 64, 66, 67, 69, 71, 72, 76, 79, 81, 82, 86, 88 default property, 27 DefaultExt Property, 59, 115 Delay Property, 49, 115 DeleteKey Method, 77, 115 DeleteKeyValue Method, 77, 115 demo database, 20 demos, 13 Dialogs, 57 DialogTitle Property, 47, 59, 115 Digital Display, 7, 63 Direction Property, 70, 79, 116 distribution, i, 39-43 DontGoBelowDomain Property, 53, 116 DoPaint Method, 88, 116 DriveLetter, 83

# E

EditBox Property, 53, 116 EffectOffset Property, 56, 65, 70, 87, 116 EffectStyle Property, 51, 56, 67, 75, 117 Eject Method, 54, 117 Enabled Property, 61, 65, 68, 79, 81, 86, 117 EnableTheme Property, 67, 71, 73, 117 Enhanced Borders, 50 Enhanced Button, 7, 12, 64, 94 picture, 65 error handling, 33, 92 events, 29 reference, 105–51

## F

File Open Dialog, 119 File Save Dialog, 119 FileName Property, 48, 59, 69, 89, 118 FileTitle Property, 59, 118 FillStyle Property, 75, 118 Filter Property, 59, 118 FilterIndex Property, 59, 119 Flags Property, 59, 119 FMS web site, 12, 154 font dialog, 57, 120 Font Property, 47, 56, 65, 68, 70, 71, 75, 86, 87, 121 font resizing, 77 FontBold Property, 59, 121 FontItalic Property, 59, 121 FontName Property, 59, 121 FontSize Property, 59, 122 FontStrikeOut Property, 59, 122 FontUnderline Property, 60, 122 ForeColor Property, 56, 64, 65, 67, 68, 70, 71, 81, 87, 122 Format Property, 62, 122 FreeMem Property, 83, 123 FreeMemEx Property, 123 FromPage Property, 60, 123

# G

Gauge, 7, 66, 94 GaugeStyle Property, 67, 123 GetDiskType Method, 83, 123 GetDiskVolume Method, 83, 123 GetFileExt Method, 83, 124 GetFilePath Method, 83, 124 GetFilePath Method, 83, 124 GetFileVersion Method, 83, 124 GetFreeDiskSpace Method, 84, 124

GetFreeDiskSpaceEx Method, 84, 125 GetKeyValue Method, 77, 125 GetPicture Method, 55, 125 GetSubkeyCount Method, 77, 125 GetSubkeyString Method, 77, 126 GetText Method, 55, 126 GetValue Method, 70, 126 GetValueCount Method, 126 GetValueString Method, 77, 127

## Η

HandStyle Property, 56, 127 hDC Property, 60, 120, 127 HelpCaption Property, 47, 127 HelpCommand Property, 47, 60, 127 HelpContext Property, 47, 60, 128 HelpEnable Property, 47, 60, 128 HelpFile Property, 47, 60, 128 HelpKey Property, 47, 60, 128 HighlightColor Property, 51, 56, 65, 70, 81, 87, 128

# I

Icon Menu, 8, 68, 95 INI File, 10, 69, 95 Init Method, 78, 129 InitDir Property, 60, 129 inserting custom controls, 22 installing, 15-16 Interval Property, 70, 88, 129 ItemBackColor Property, 68, 73, 129 ItemChecked Property, 73, 129 ItemCount Property, 68, 73, 129 ItemEnabled Property, 73, 130 ItemFont Property, 68, 73 ItemForeColor Property, 68, 73, 130 ItemIcon Property, 68, 73, 130 ItemSeparator Property, 73, 130 ItemText Property, 68, 73, 131

#### Κ

KeyDown Event, 48, 50, 51, 56, 64, 66, 67, 69, 71, 72, 76, 79, 81, 82, 86, 88
KeyPress Event, 48, 50, 51, 56, 64, 66, 67, 69, 71, 72, 76, 80, 81, 82, 86, 88

KeyUp Event, 48, 50, 51, 56, 64, 66, 67, 69, 71, 72, 76, 80, 81, 82, 86, 88

#### L

LargeChange Property, 79, 81, 131 Largelcons Property, 68 Length Property, 48, 131 license agreement, i, 16, 40 LicensedTo Property, 47, 131 LicenseString Property, 47, 131 licensing, i, 16, 40 LineWidth Property, 67, 131 Loadlcon Method, 69, 73, 132 LoadPicture Method, 47, 56, 61, 66, 67, 132 LoadPicture1 Method, 50, 132 LoadPicture2 Method, 50, 132 LoadPictureDown Method, 66, 133 LongDate Property, 56, 133 Longlcons Property, 131

# Μ

Marquee, 8, 12, 70, 95 MathCo Property, 83, 133 Max Property, 60, 63, 67, 74, 75, 79, 81, 82, 133 MaxFileSize Property, 60, 133 MaxHeight Property, 78, 133, 134 MaxText Property, 71, 134 MaxWidth Property, 78, 134 memory usage, 35, 123 methods, 28 arguments, 28 reference, 105-51 standard, 29 Microsoft Office Developer (MOD), 42 MIDI files, 89 MIDI Files, 10 Min Property, 60, 67, 74, 75, 79, 81, 82, 134 MinHeight Property, 78 Minute Property, 54, 134 Minutes Property, 54, 134 MinWidth Property, 78, 135 MouseDown Event, 48, 50, 51, 56, 64, 66, 67, 69, 71, 72, 76, 80, 81, 82, 86, 88 MouseMove Event, 48, 50, 51, 56, 64, 66, 67, 69, 71, 72, 76, 80, 81, 82, 86, 88

MouseUp Event, 48, 50, 51, 56, 64, 66, 67, 69, 71, 72, 76, 80, 81, 82, 86, 88

#### Ν

naming conventions, 92 NeedleStyle Property, 67, 135 newsgroups, 13, 155 Note Property, 72 NoteBackColor Property, 72, 135 NoteForeColor Property, 72, 135 Notes, 8, 12, 71 NumLock Property, 83, 135

# 0

OCX, 40 OnAlarm Event, 57, 136 OnChange Event, 72, 80, 81, 86, 136 OnHighlight Event, 69, 136 OnNewPosition Event, 48, 54, 136 OnNewTrack Event, 54, 136 OnReplay Event, 48, 89, 136 OnSelect Event, 69, 73, 136 OnSpin Event, 81, 137 OnSplit Event, 82, 137 OnTimer Event, 88, 137 OnUnHighlight Event, 69, 137 open dialog, 57 Open Method, 48, 54, 137 Opened Property, 72, 137 Orientation Property, 68, 75, 79, 81, 82, 137

#### Ρ

Package Wizard, 41 paint over, 84 Paste, 55 Pause Method, 48, 54, 89, 138 Picture Property, 47, 56, 61, 65, 67, 138 Picture1 Property, 49, 138 Picture2 Property, 49, 138 PictureDown Property, 65, 138 PicturePosition Property, 65, 139 Play Method, 48, 54, 89, 139 Popup Menu, 8, 12, 72, 95 Popup Notes. See Notes Position Property, 48, 139 Print Dialog, 120 Print Setup Dialog, 120 printer dialog, 57 PrinterDefault Property, 60, 139 product registration, 157 Progress Meter, 8, 12, 73, 96 properties custom, 25 default, 27 reading, 27 reference, 105-51 setting, 27 Properties Window, 23 Property Sheet, 23

# R

readme file, 154 redistributing files, 43 Register Method, 76, 77, 139 registering controls, 43 registration, 13, 157 Registry, 10, 76, 96 Repeat Property, 48, 54, 89, 140 RepeatCount Property, 48, 89, 140 Resize, 10, 77 Resize Method, 78, 140 ResizeFonts Property, 78, 140 ReturnFSAncestors Property, 53, 140 ReturnOnlyFSDirs Property, 53, 140 Rewind Method, 48, 89, 140 RollOver Property, 81, 141 root keys, 77 rotating text, 87

# S

sample database, 20 save dialog, 57 Second Property, 54, 141 Seconds Property, 54, 141 SetFormFooter Method, 78, 141 SetFormHeader Method, 78, 141 SetKeyValue Method, 77, 141 SetPicture Method, 55, 142 SetText Method, 55, 142 Setting Alarm, 55 setting properties, 27 SetValue Method, 70, 142 ShadowColor Property, 51, 56, 65, 70, 81, 87, 142 Show Method, 47, 53, 72, 73, 143 ShowCalendar Property, 62, 143 ShowColor Method, 60, 143 ShowDate Property, 56, 143 ShowFont Method, 60, 143 ShowHelp Method, 60, 143 ShowHourTicks Property, 56, 143 ShowMinuteTicks Property, 56, 144 ShowNone Property, 63, 144 ShowOpen Method, 60, 144 ShowPrinter Method, 60, 144 ShowSave Method, 60, 144 ShowSeconds Property, 56, 144 Slider, 9, 78, 97 SmallChange Property, 79, 81, 144 Spin Button, 9, 80, 97 Splitter, 9, 82 StartLocation Property, 67, 145 StartPicture Property, 49, 145 Stepping Property, 70, 145 Steps Property, 49, 145 Stop Method, 48, 54, 89, 145 Stretch Property, 48, 145 System Information, 10, 82, 97 system requirements, 16 SystemDir Property, 83, 146

# Т

Tab, 9, 84, 97 tabbed divider. *see* Tab TabCount Property, 86, 146 TabLocation Property, 85, 86, 146 TabText Property, 86, 146 TACOMP.OCX File, 16, 40 TACRUN12.EXE, 41 technical papers, 13 technical support, 157 Microsoft, 158 TempDir Property, 83, 146 TempFileName Property, 146 Text Effects, 9, 12, 86, 98 TextLocation Property, 72, 87, 146 TextStyle Property, 56, 65, 70, 87, 147 ThemeEnable Property, 56, 70, 147 TickFrequency Property, 67, 79, 147 TickStyle Property, 67, 79, 147 Time Property, 56, 148 Timer, 10, 12, 88 Title Property, 53, 72, 148 ToPage Property, 50, 148 Track Property, 54, 148 Tracks Property, 54, 148 troubleshooting, 154

# U

uninstalling, 17 Units Property, 56, 148 update wizard, 17 updates, 13, 17 upgrading, 17 UserName Property, 83, 149

# V

Validate Property, 53, 149 Value Property, 53, 64, 65, 67, 70, 74, 75, 79, 81, 86, 88, 149 Visual Basic for Applications (VBA), 26 VUColor Property, 74, 75, 149 VUPercent Property, 75, 76, 150

# W

WAV files, 89 Wave, 10, 89, 98 web site, 12, 154 Windows Registry. *See* WindowsDir Property, 83, 150 WindowsType Property, 83, 150 WindowsVersion Property, 83, 150 WordWrap Property, 70, 88, 151

# Ζ

Z-Order, 21